# PowerMaster-10 Installer Guide

## TABLE OF CONTENTS

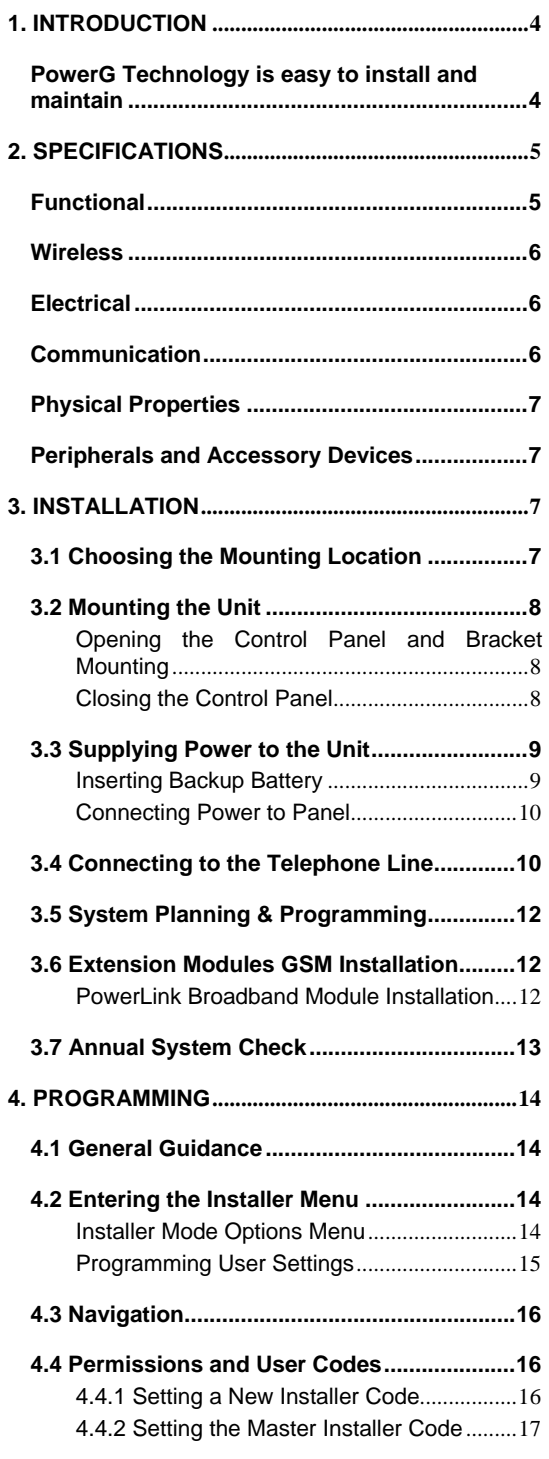

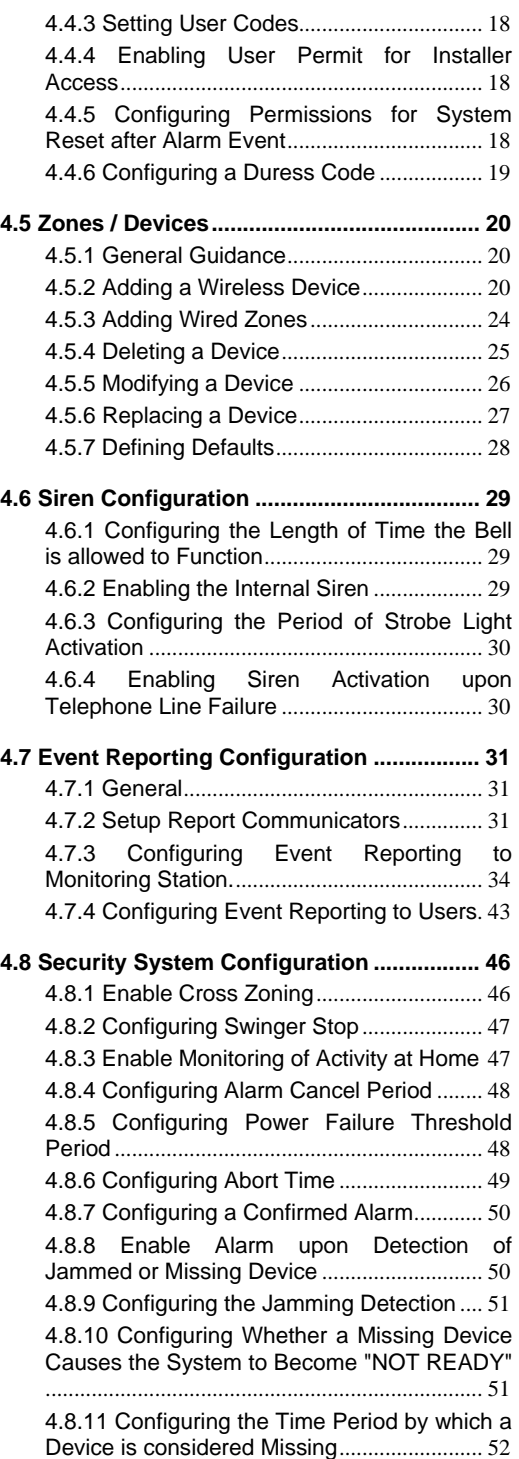

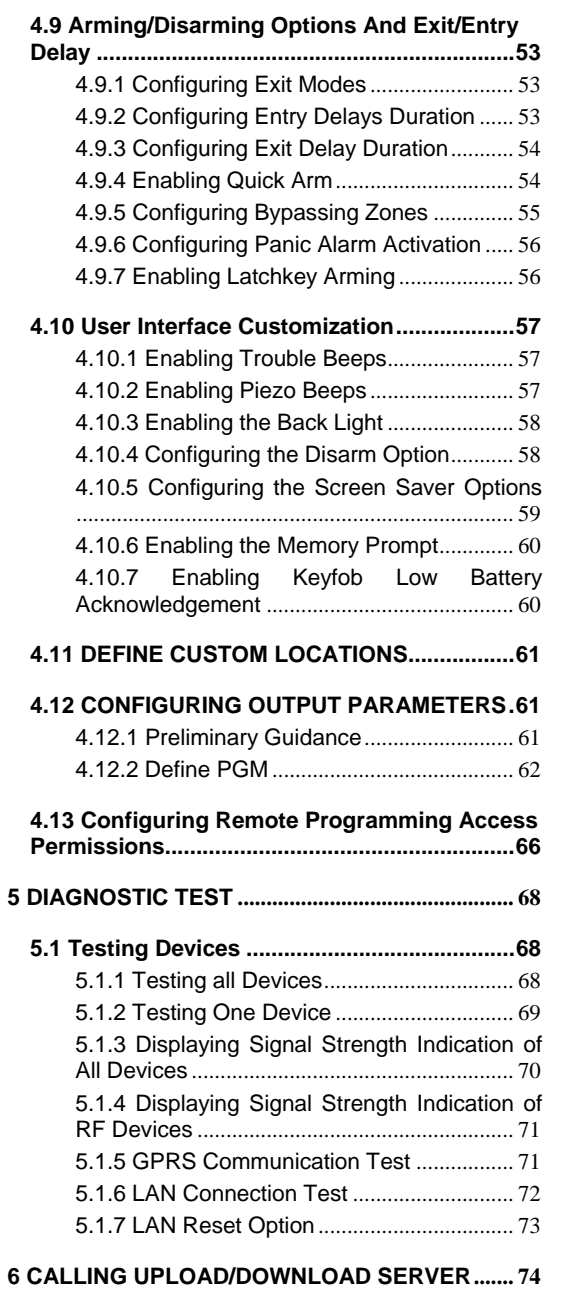

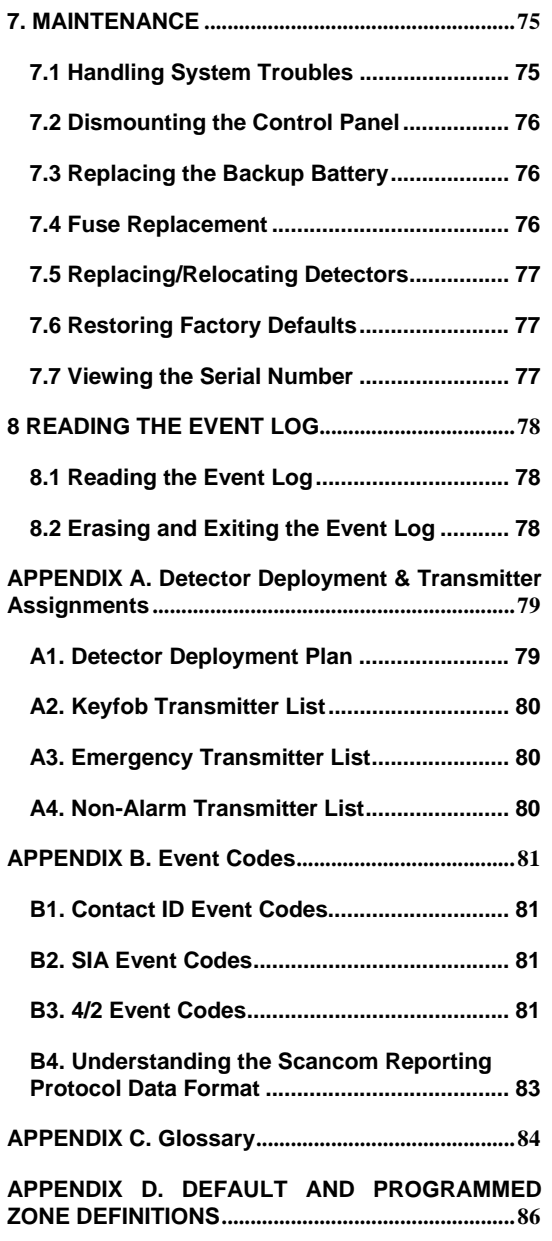

## **MESSAGE TO THE INSTALLER**

The PowerMaster-10 control panel is supplied with 3 instruction manuals:

**Installer Guide** (this manual - for your exclusive use)

 **User's Guide** (for your use during installation only - Must be handed over to the master user after testing the system)

**Accessories Guide** (includes a full description of devices that are supported by the PowerMaster-10 system)

Appendices A.1 and A.2 of the Installer Guide will help you prepare an installation plan. Please take time to fill out the forms - your job will become much easier and confusion will be prevented. Filling out the forms will also help you create a list of detectors and transmitters that must be obtained for the particular application. Compatible detectors and transmitters are listed in the Accessories Guide.

Remember - it is advisable to power up the control panel temporarily after unpacking and program it on the work bench, in accordance with the installation plan.

Although setting the correct time and date is one of the user tasks, we recommend that you set the time and date in the course of programming. Access to the "User Settings" for the installer is possible through the installer's menu or through the user menu (see User's Guide section 2).

After programming, proceed to install the system as detailed in the Installation Instructions, from paragraph **Error! Reference source not found.**.

The installer should verify line seizure. Be aware of other phone line services such as DSL. If DSL service is present on the phone line, you must install a filter. It is suggested to use the DSL alarm filter model Z-A431PJ31X manufactured by Excelsus Technologies, or equivalent. This filter simply plugs into the RJ-31X jack and allows alarm reporting without breaking the internet connection.

#### **Compliance Statement**

Hereby, Visonic Group declares that the PowerG series of central units and accessories are designed to comply with:

- **U.S. Standards:** USA: (FCC) CFR 47part 15 and part 68
- **Canada Standards:** RSS 210
- **European CE Standards**

The PowerMaster-10 is compatible with the RTTE requirements - Directive 1999/5/EC of the European Parliament and of the Council of 9 March 1999.

According to the European standard EN50131-1, the PowerMaster-10 security grading is 2 – "low to medium risk" and environmental classification is II – "indoor general" and the power supply type is A. EN 50131-6

**GSM standards:** 

**Europe:** Complies with CE standards 3GPP TS 51.010-1, EN 301 511, EN301489-7

**USA:** CFR 47 Part 22 (GSM850) and Part 24 (GSM 1900).

EMC standard: CFR 47 Part 15

# **1. INTRODUCTION**

The PowerMaster-10<sup>®</sup> is a user and installer-friendly, 29-zone fully-supervised wireless control system using Visonic's new revolutionary PowerG™ two-way Time Division Multiple Access (TDMA) Frequency Hopping Spread Spectrum (FHSS) technology.

The system is designed to function in an appealing way to the user and also offers features that make installers' life easier than ever before:

## **PowerG Technology is easy to install and maintain**

### **Quick and easy installation and on-site diagnostics:**

Choosing the ideal location to install a wireless device or testing it at a later stage can be very strenuous and frustrating. With PowerMaster-10 there is no need to run back and forth to the panel to read the link quality because PowerG devices have a quality link indicator built-into the device itself which enables choosing the ideal location quickly and easily without using the panel. See Chapter 3.

#### **Quick and easy on-site and remote configuration of sensors and system peripherals:**

PowerMaster-10 devices (sensors, PIR cameras, sirens, keypads etc) can be configured from the control panel or from remote locations (installation or monitoring company's offices) with the option for using configurable defaults providing a collective device configuration.

This saves time since there is no need to travel to the installation site, to climb ladders and open devices. See – Chapter 4.

### **Cost-saving advanced remote diagnostics and walk testing:**

Many of the problems associated with wireless systems are due to invisible RF phenomena, such as interferences, changes in the premises and unstable link quality. Having a professional diagnostic tool in the RF network is critical for cost saving servicing of wireless alarm systems. The PowerMaster-10 performs continuous diagnostic tests on the RF environment and on interferences at the site and provides you (locally and remotely) with pertinent information that helps you to understand and resolve the problems.

In addition, PowerMaster-10 provides you with remote real time testing and walk testing of the system sensors and peripherals – saving you time and money in not needing to visit the site. See Chapter 5.

#### **Main Benefits and Features:**

- Two-way communication ensures there are no lost alarms Multiple channels (up to 50) and frequency hopping technology overcomes interferences to wireless communication
- Transmission range is by far greater than the industry standard (2000m, 6000ft), enabling repeaterfree installations even in large premises Message collisions are eliminated by using the same technologies used in WiMAX, GSM and Bluetooth
- Devices dynamically start and stop using available repeaters according to need Smart mechanism enables adjacent systems to co-exist without disturbing one another
- Short keep-alive period provides reliable supervision of any vandalism attempts or device failure
- Communication is protected by the proven AES-128 encryption algorithm to protect against sophisticated intruders
- Two-way communication eliminates all unnecessary re-transmissions
- 5-8 years battery life for all peripherals\*
- Minimum power consumption and "air pollution" due to:
	- Adaptive transmission power which is determined according to the level of RF interferences
	- Devices dynamically change wireless signal routing to utilize the most reliable communication pathway available
- All devices are configured from the panel no hardware switches and no need to re-open the peripherals once closed
- 7-digit code on each device is used for easy local or remote enrollment Configuration templates enable to configure the devices collectively instead of individually Special button on each device prevents RF activity from interfering with enrollment procedures
- Wireless signal quality indication visible on all devices enables to choose the ideal location for installation without using the panel during mounting of peripherals
- Powerful diagnostic tool indicates RF link quality to show abrupt problems and to verify installation in house setup.

Remotely review and/or change configuration and status of all peripherals

Initiate remote walk test with assistance by anyone in the house Remote diagnostics of wireless signal quality for all peripherals - measure all wireless connections and reports back

#### **System Architecture:**

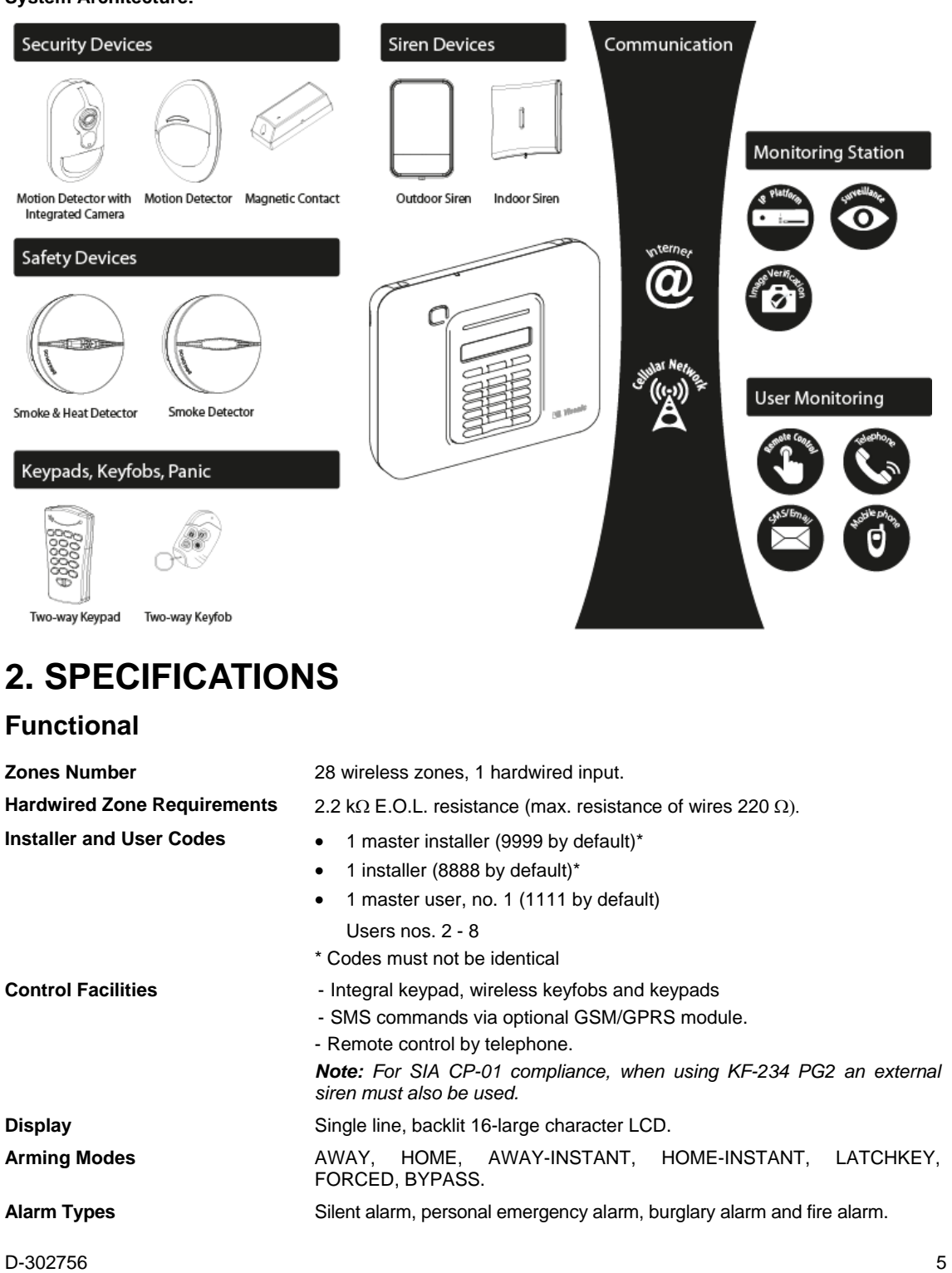

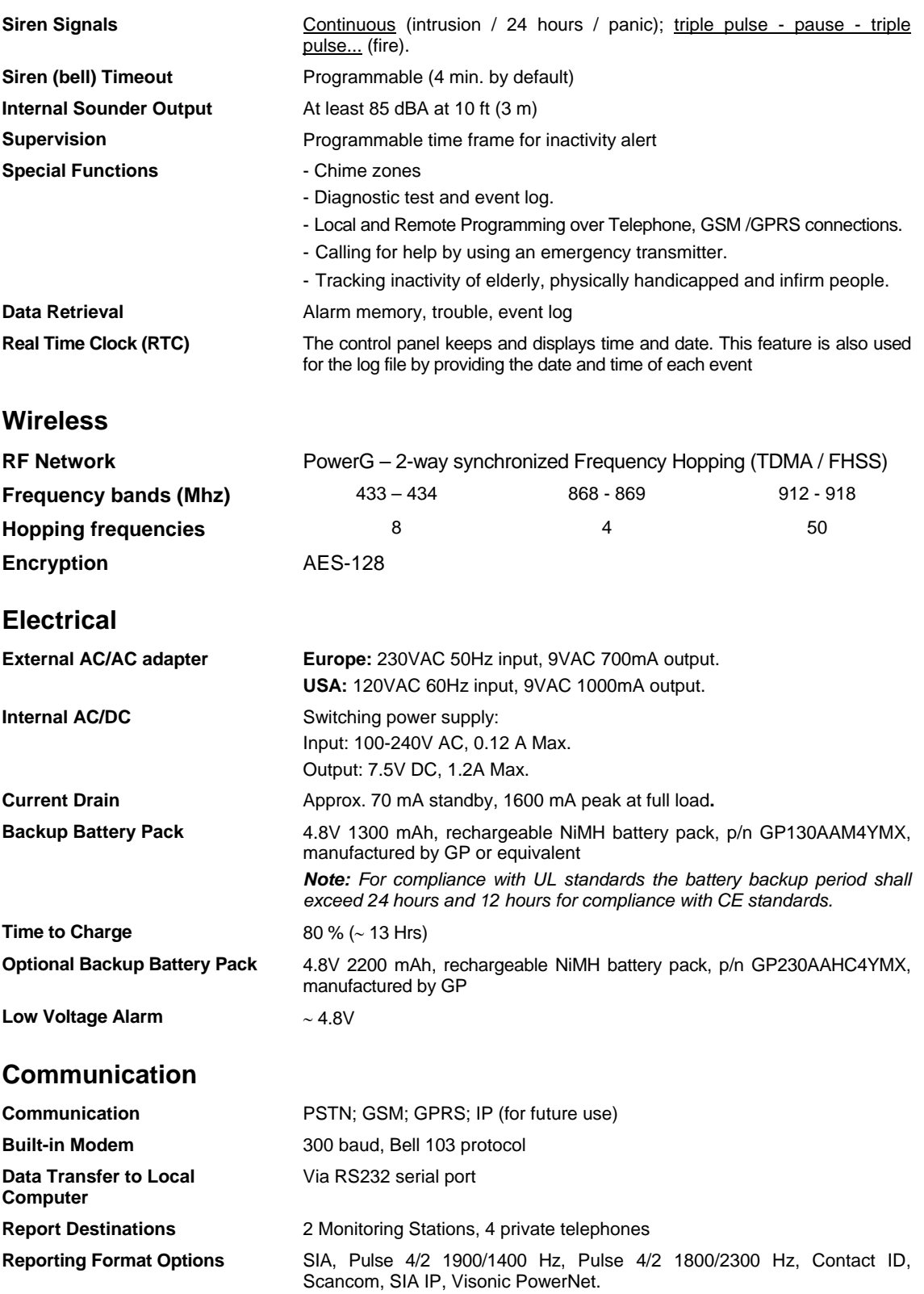

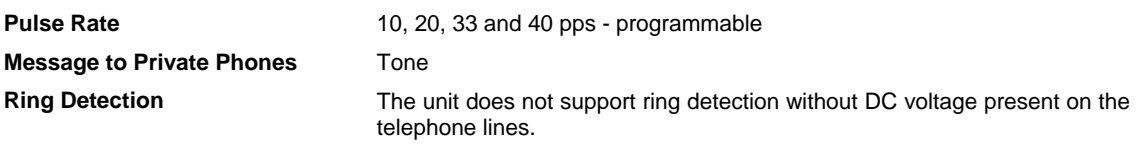

## **Physical Properties**

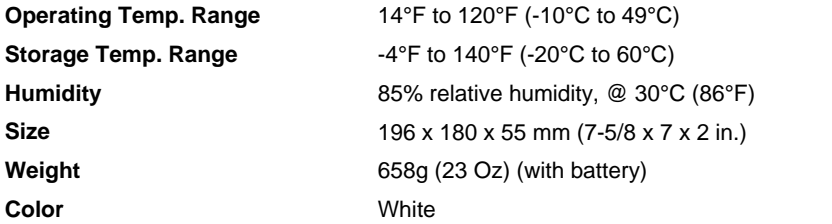

## **Peripherals and Accessory Devices**

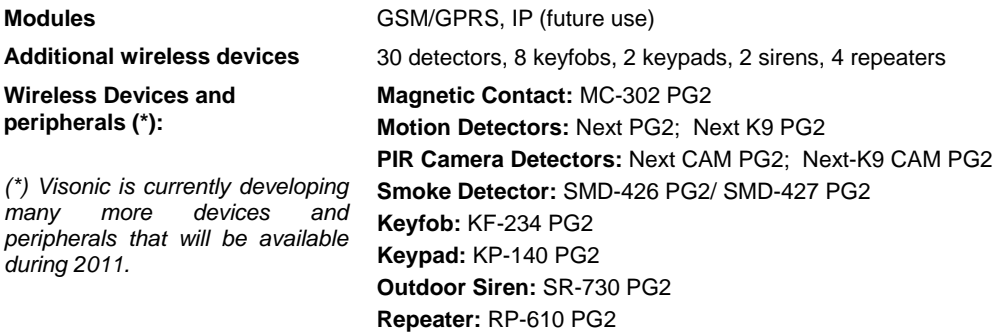

# **3. INSTALLATION**

## **3.1 Choosing the Mounting Location**

To ensure the best possible mounting location of the PowerMaster-10 control panel, the following points should be observed:

- Mount the system approximately in the center of the installation site between all the transmitters
- In close proximity to an AC source and a telephone line connection (if PSTN is used)
- Far from sources of interference, such as:
	- Electrical noise and strong electromagnetic sources, such as computers, television, power conductors, cordless phones, light dimmers, etc.

Large metal objects (such as metal doors and metal closets)

- *Note: A distance of at least 1 meter (3 ft) is recommended.*
- Make sure that the signal reception level for each transmitter's signal, shown during the Diagnostics test of the PowerMaster-10, is "Strong" or "Good".
- The alarm can be heard during HOME mode.
- Wireless magnetic contacts should be installed in a vertical position and as high up the door or window as possible.
- Wireless detectors should be installed at the height specified in their Installation Instructions
- Repeaters should be located high on the wall in mid-distance between the transmitters and the control panel.

*WARNING! To comply with FCC RF exposure compliance requirements, the control panel should be located at a distance of at least 20 cm from all persons during normal operation. The antennas used for this product must not be co-located or operated in conjunction with any other antenna or transmitter.* 

## **3.2 Mounting the Unit**

Required tool: Philips screwdriver #2. PowerMaster-10 mounting process is shown in Figure 3.1 - 3.2.

## Opening the Control Panel and Bracket Mounting

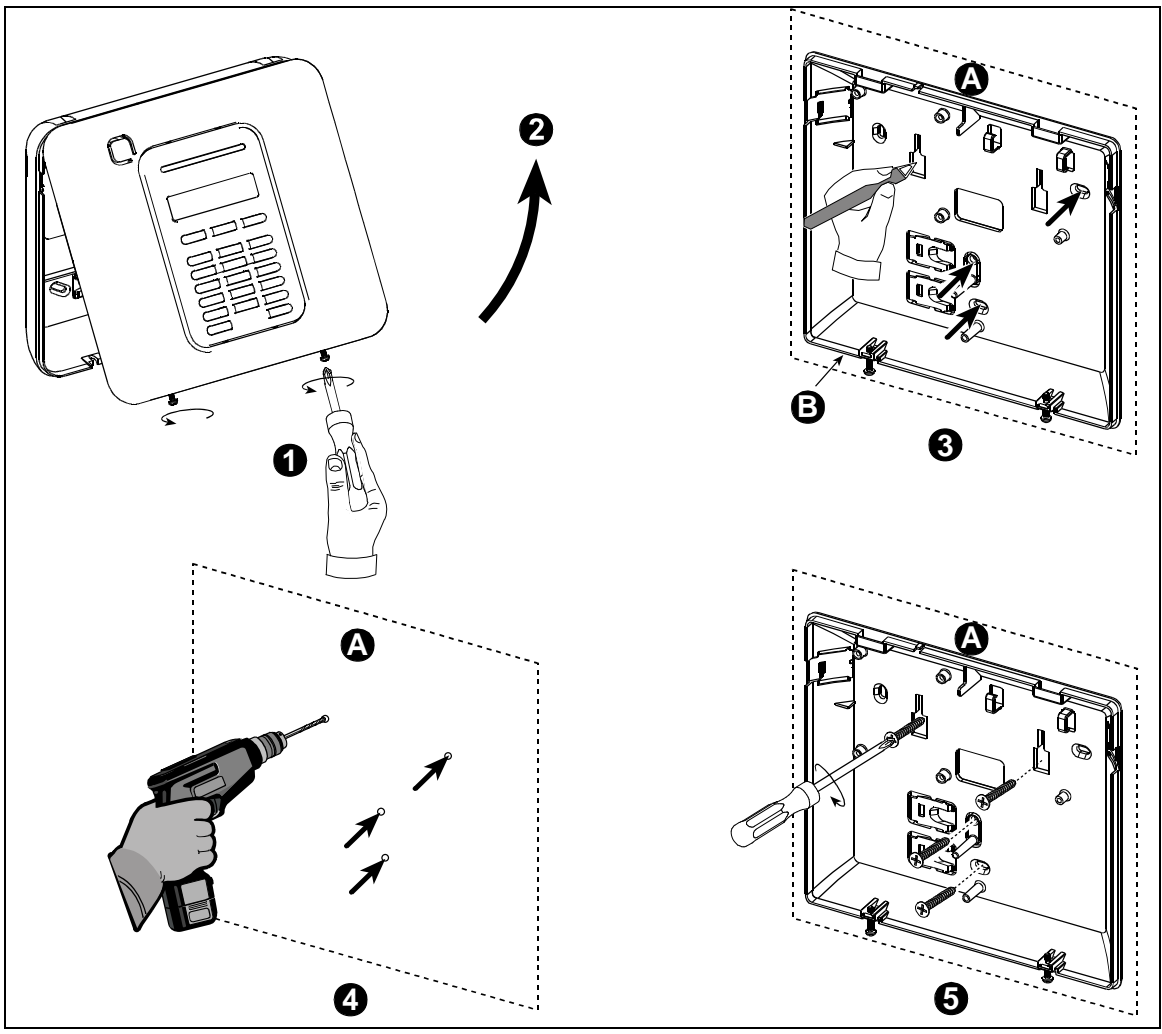

- **A.** Mounting surface
- **B.** Back unit
- **To Mount the Unit:**
- **1.** Release the screws
- **2.** Remove the front cover
- **3.** Mark 4 drilling points on the mounting surface
- **4.** Drill 4 holes and insert wall anchors
- **5.** Fasten the back unit with 4 screws

#### *Figure 3.1 – Back Unit Mounting*

*WARNING! When plugging SIREN & ZONE terminals back into place, be sure to align them carefully with the pins on the PCB. Misaligned or reverse insertion of terminals may damage internal PowerMaster-10 circuits!*

### Closing the Control Panel

Control panel final closure is shown below.

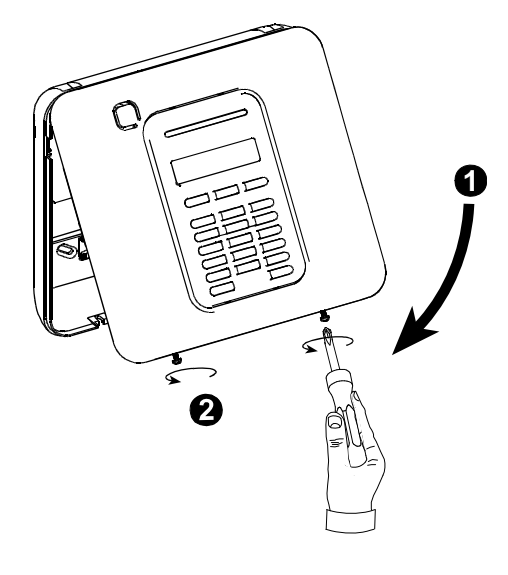

### **To Close the Control Panel:**

- **1.** Close the front cover
- **2.** Fasten the screws

#### *Figure 3.2 - Final Closure*

## **3.3 Supplying Power to the Unit**

Connect power to the PowerMaster-10 temporarily (see Figure 3.4). Alternatively, you may power up from the backup battery, as shown in Figure 3.3.

Disregard any "trouble" indications pertaining to lack of battery or lack of telephone line connection.

### **For Europe Safety Compliance:**

- a. The model shall be installed according to the local electrical code.
- b. The circuit breaker shall be readily accessible.
- c. The rating of the external circuit breaker shall be 16A or less.
- d. The cables for the AC mains connection shall have an overall diameter of 13mm and 16mm conduit.

Please refer to Figure 3.4 "Power Cable Connection".

### Inserting Backup Battery

Connect battery pack as shown in the next drawing.

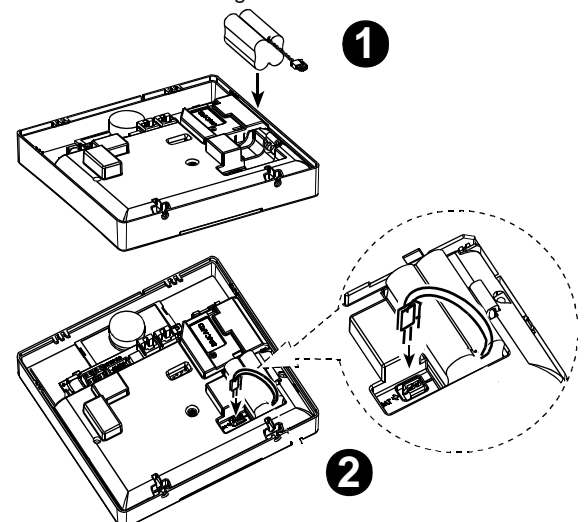

D-302756 9

- **1**. Battery insertion
- **2.** Battery connection

#### *Figure 3.3 – Connecting Power to the Control Panel*

## Connecting Power to Panel

Connect the power cable and close the control panel as shown below. Electrical socket-outlet shall be installed near the equipment and shall be easily accessible.

### *WARNING! DO NOT USE AN OUTLET CONTROLLED BY A WALL SWITCH.*

*Note: This equipment should be installed in accordance with Chapter 2 of the National Fire Alarm Code, ANSI/NFPA 72, (National Fire Protection Association).* 

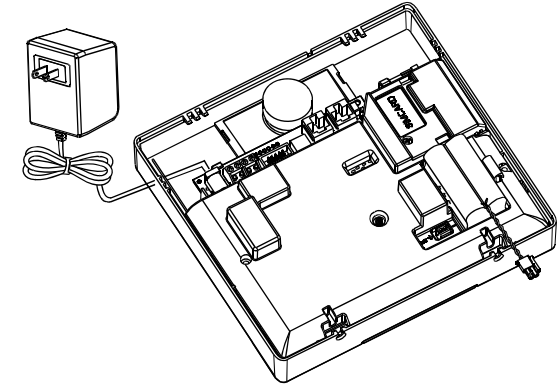

Connect the power adapter to the power connector.

*Figure 3.4 - Power Cable Connection* 

## **3.4 Connecting to the Telephone Line**

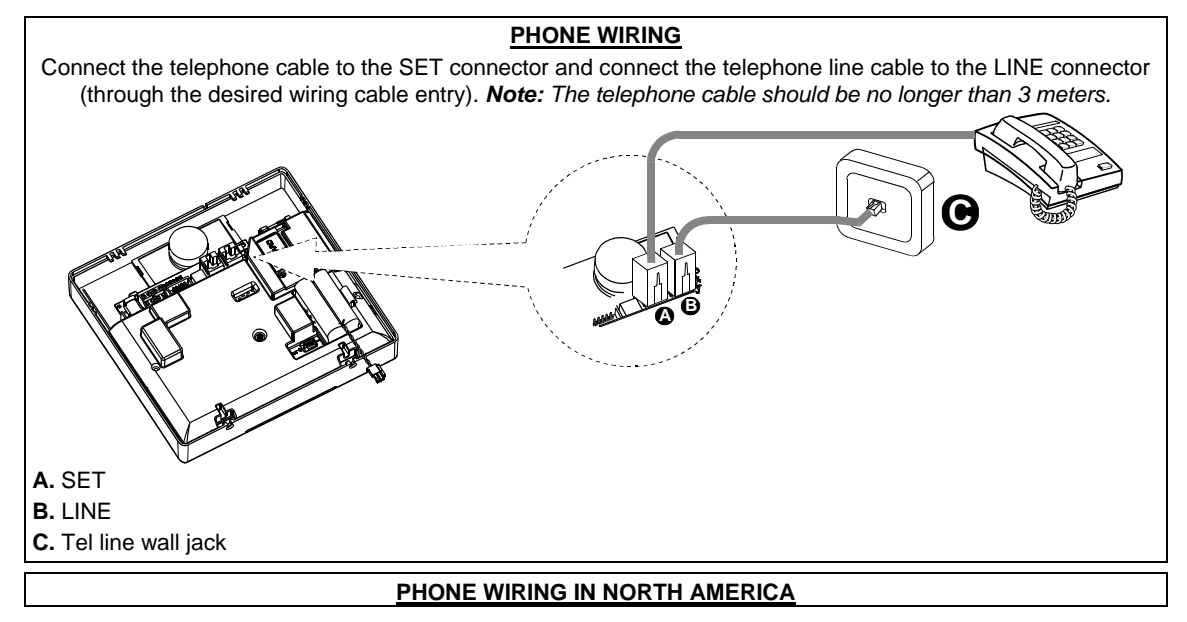

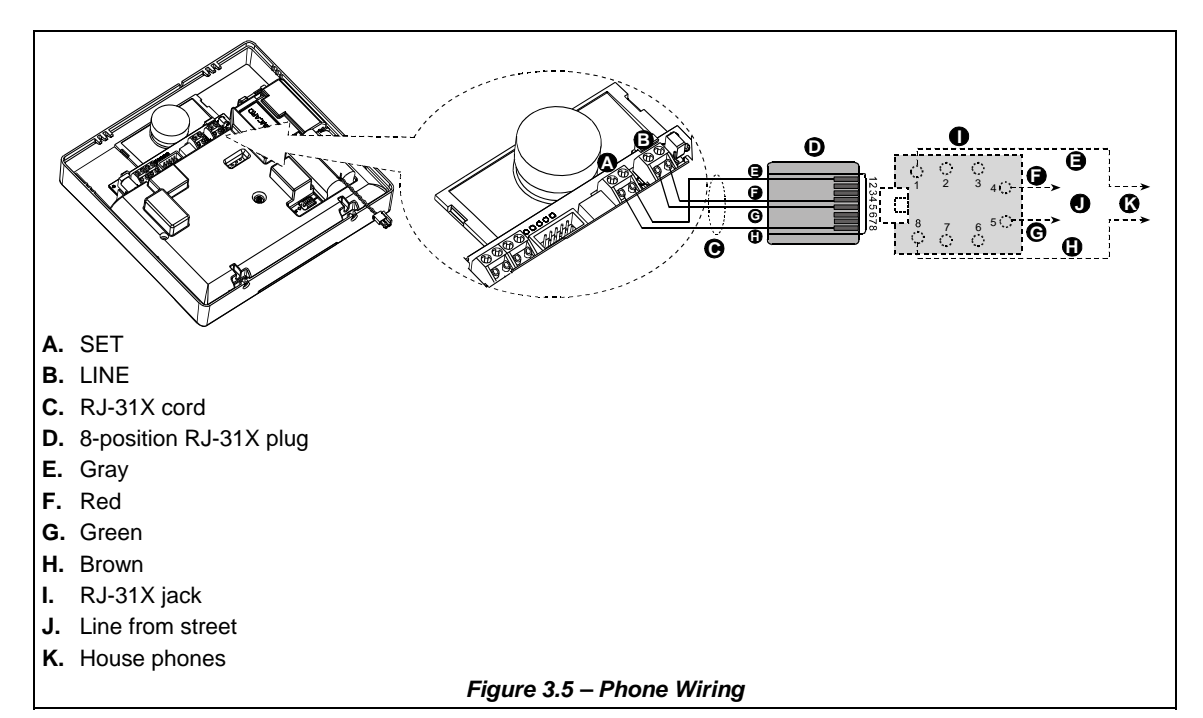

This equipment is designed to be connected to the telephone network using RJ11 connector which complies with Part 68 rules and requirements adopted by ACTA and properly installed RJ31X connector. See drawing below for details.

In the case that RJ31X is not available (consult your telephone company or a qualified installer), the telephone line should be connected to the PowerMaster-10 unit first and then all other home equipment should be connected to PowerMaster-10 "Phone" outlet.

## **Customer Premises Equipment And Wiring**

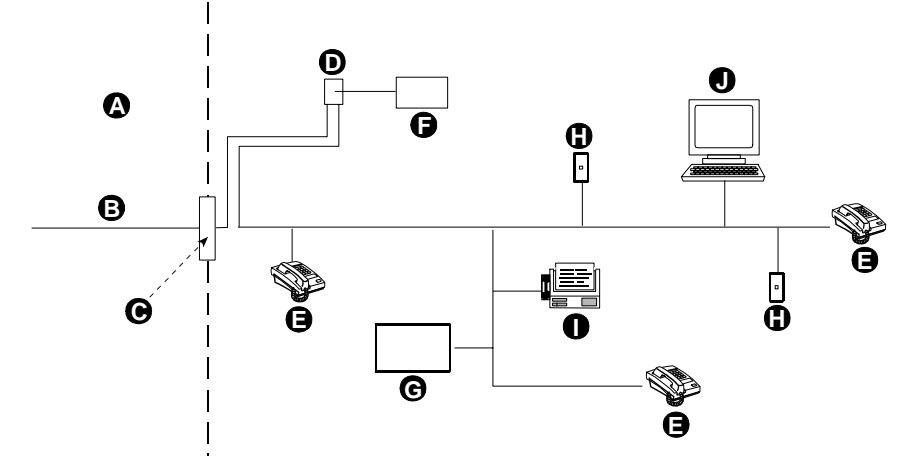

- **A.** Network Service Provider's Facilities
- **B.** Telephone Line
- **C.** Network Demarcation Point
- **D.** RJ-31X Jack
- **E.** Telephone
- **F.** Alarm Dialing Equipment
- **G.** Answering System
- **H.** Unused RJ-11 Jack
- **I.** Fax Machine
- **J.** Computer
- $D-302756$  and  $11$

*Note: The REN is used to determine the number of devices that may be connected to a telephone line. Excessive RENs on a telephone line may result in the devices not ringing in response to an incoming call. In most but not all areas, the sum of RENs should not exceed five (5.0). To be certain of the number of devices that may be connected to a line, as determined by the total RENs, contact the local telephone company.*

Connection to telephone company provided coin service is prohibited. Connection to party lines service is subject to state tariffs.

The installer should verify line seizure. Be aware of other phone line services such as DSL. If DSL service is present on the phone line, you must install a filter. It is suggested to use the DSL alarm filter model Z-A431PJ31X manufactured by Excelsus Technologies, or equivalent. This filter simply plugs into the RJ-31X jack and allows alarm reporting without breaking the internet connection.

## **3.5 System Planning & Programming**

It pays to plan ahead - use the tables in appendices A and B at the end of this guide to register the intended location of each detector, the holder and assignment of each transmitter.

Gather up all transmitters and detectors used in the system and mark each one in accordance with your deployment plan.

**Program the system now, before mounting, as instructed in the programming section.** 

## **3.6 Extension Modules GSM Installation**

The internal GSM 350 module enables the PowerMaster-10 system to operate over a GSM/GPRS cellular network (for further details, see the GSM 350 PG2 Installation Instructions).

The GSM modem auto detection feature enables automatic enrollment of the GSM modem into the PowerMaster-10 control panel memory. GSM modem auto detection is activated in one of two ways: after tamper restore and after reset (power-up or after exiting the installer menu). This causes the PowerMaster-10 to automatically scan GSM COM ports for the presence of the GSM modem.

In the event that the GSM modem auto detection fails and the modem was previously enrolled in the PowerMaster-10.

G2 control panel, the message "Cel Rmvd Cnfrm" will be displayed. This message will disappear from the display only after the user presses the  $\bullet$  button. The modem is then considered as not enrolled and no GSM trouble message will be displayed.

*Note: A message is displayed only when the PowerMaster-10 alarm system is disarmed*.

#### PowerLink Broadband Module Installation

The PowerLink broadband module enables viewing the PowerMaster-10 system over the internet (for further details, see the PLINK PRO Installation Instructions).

The PowerLink Broadband Module modem auto detection feature enables automatic enrollment of the PowerLink Broadband Module modem into the PowerMaster-10 control panel memory. The PowerLink Broadband Module modem auto detection is activated in one of two ways: after tamper restore and after reset (power-up or after exiting the installer menu). This causes the PowerMaster-10 to automatically scan the PowerLink Broadband Module COM ports for the presence of the PowerLink Broadband Module modem.

In the event that the PowerLink Broadband Module modem auto detection fails and the modem was previously enrolled in the PowerMaster-10 control panel, the message "PLNK Remvd Cnfrm" will be displayed. This message will disappear from the display only after the user presses the **CLOK** button. The modem is then considered as not enrolled and no PowerLink Broadband Module trouble message will be displayed.

#### *Notes:*

*A message is displayed only when the PowerMaster-10 alarm system is disarmed.* 

*In the event of a power failure the PowerLink Broadband Module will not operate. Power (AC or battery) must be disconnected from the circuit before connecting / disconnecting the PowerLink Broadband Module.*

## **3.7 Annual System Check**

*Note: This system must be checked by a qualified technician at least once every three (3) years (preferably every year).*

The annual system check is designed to ensure proper operation of the alarm system by performing the following checks:

- Periodic test
- Arm/disarm function
- No trouble messages are displayed on control panel
- The clock displays the correct time
- Reporting: generating an event to be transmitted to the central station and to the user.

# **4. PROGRAMMING**

## **4.1 General Guidance**

We recommend programming the PowerMaster-10 on the work bench before actual installation. Operating power may be obtained from the backup battery or from the AC power supply.

## **4.2 Entering the Installer Menu**

The following procedure describes how to enter the Installer Menu.

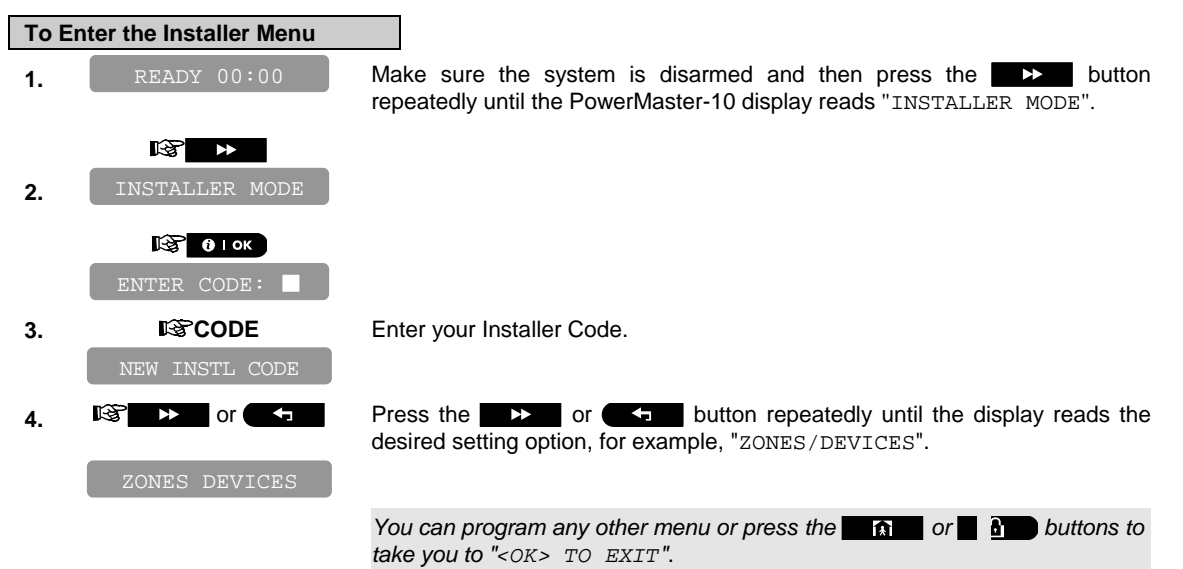

### Installer Mode Options Menu

Click the **button until the display reads the desired setting option and then press the**  $\overline{a}$  **or button.** 

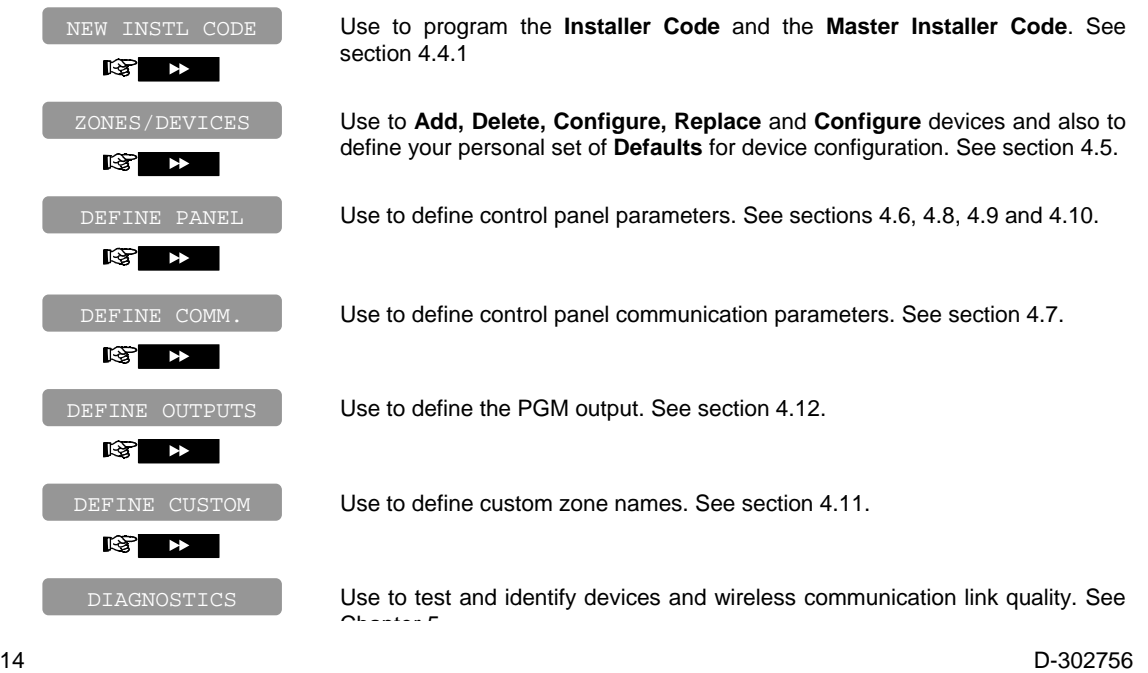

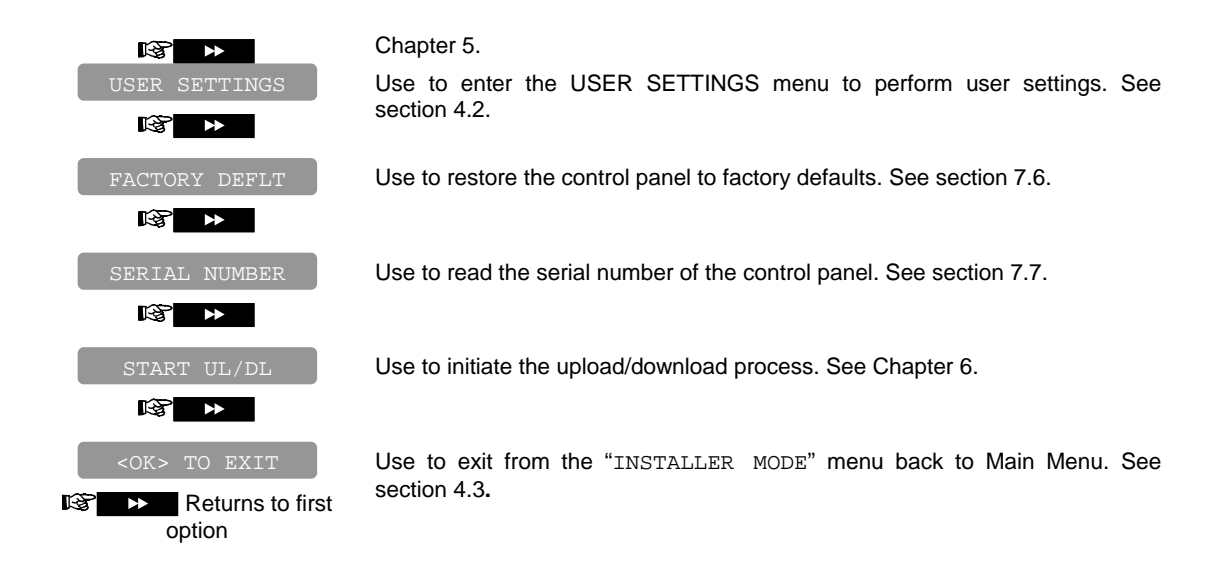

## Programming User Settings

This mode provides you with a gateway to the user functions through the regular user programming menu.

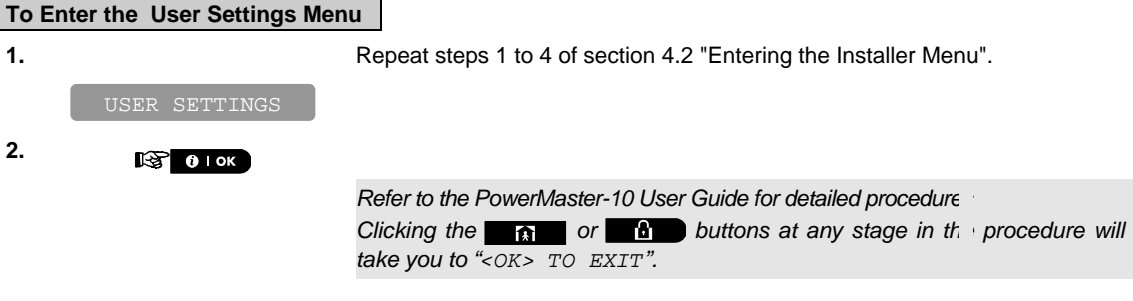

**Caution! If after having programmed the user codes the system does not recognize your installer code, this indicates you must have programmed a user code that is identical with your installer code. If so, access the user menu and change the code that is identical with your installer code. This will re-validate your installer code.** 

## **4.3 Navigation**

This mode allows you to customize the control panel and adapt its characteristics and behavior to the requirements of the particular user. To review the options within the control panel menus, repeatedly press the  $\blacktriangleright$  or  $\blacktriangle$  button, until the desired option is displayed, then press the  $\theta$  or button.

You will mainly use 5 control pushbuttons during the entire programming process:

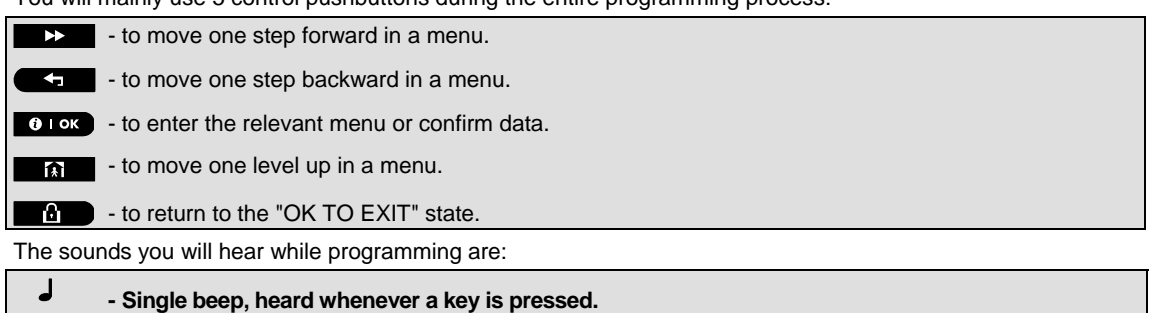

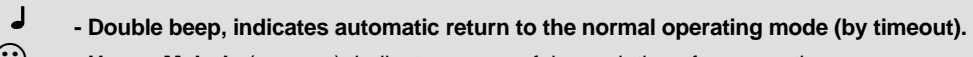

- **3 Happy Melody** (- - —–), indicates successful completion of an operation.<br>  **Sad Melody** (- —––), indicates a wrong move or rejection.
	- -**Sad Melody** (–––––), indicates a wrong move or rejection.

If you enter an invalid installer code 5 times, the keypad will be automatically disabled for 90 seconds and the message WRONG PASSWORD will be displayed.

## **4.4 Permissions and User Codes**

The PowerMaster-10 system includes four code levels, as follows:

- **Installer Code:** By using the installer code, the menu enables changing the installer code.
- **Master Installer Code:** By using the master installer code, the menu enables changing both master installer code and installer code.
- **User Code:** See PowerMaster-10 User Guide
- **Master User Code:** See PowerMaster-10 User Guide

Not every system includes a MASTER INSTALLER code. In a system with an INSTALLER code only, the installer can use all the functions in the system.

The following actions can be done only by using the master installer code:

- Changing master installer code.
- Resetting the PowerMaster-10 parameters to the default parameters,
- Defining specific communication parameters.

You are expected to use this code only once for gaining initial access, and replace it with a secret code known only to yourself.

## 4.4.1 Setting a New Installer Code

To set an installer code, perform the actions that are presented below. When you are instructed to enter code, enter a 4-digit code.

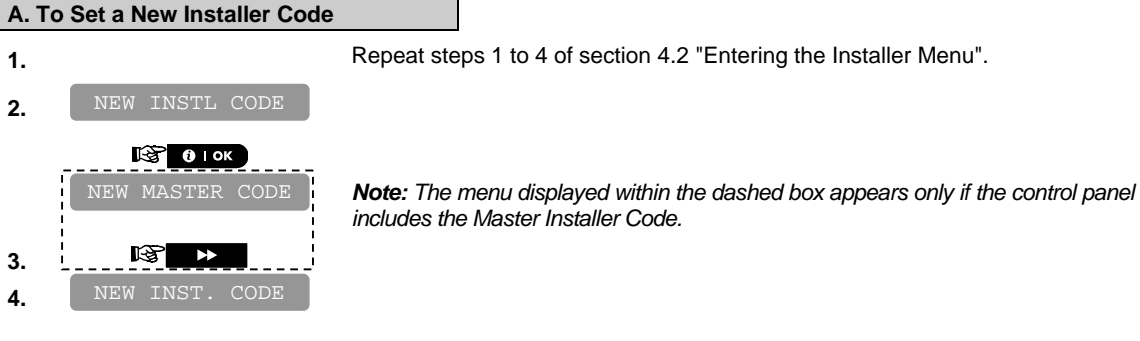

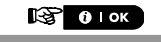

NEW INST. CODE

 $\mathbb{R}$  0 I ok

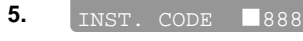

**5. ENTER TO FILM** THE **FILM Enter the new 4-digit Installer Code (8888 or 9999) at the position of the** blinking cursor and then press  $\bullet$   $\bullet$   $\bullet$  .\*

\* *The default Installer Code is 9999.*

If your system uses MASTER CODE, you should procee to setting the *MASTER INSTALLER code in section 4.4.2 by pressing the*  $\rightarrow$  button, *or press the button to take you to "<OK> TO EXIT".* 

*Note: Installer Code should never be programmed as "0000". Doing so will lock the user out of the installer menu!* 

## 4.4.2 Setting the Master Installer Code

For PowerMaster-10 with MASTER INSTALLER code, set a new INSTALLER code as described in section 4.3.1 "Setting a New Installer Code" and set the MASTER INSTALLER code as described in this section.

*Note: For Control Panel that has installer code & master installer code, the following functions are available only if the MASTER INSTALLER code is entered:* 

- **PSTN/GSM RCVR1**
- RCVR 1 ACCOUNT#
- PSTN/GSM RCVR2
- RCVR 2 ACCOUNT#
- PSTN RPRT FORMAT
- 4/2 PLS RATE
- **REPORT EVENTS**
- **RPRT CNFRM ALRM**
- SEND 2WV CODE
- **RINGBACK TIME**
- PSTN RPRT RETRY
- GSM RPRT RETRY
- $\bullet$  MAST. DL CODE

By using the master installer code, the menu enables changing both master installer code and installer code. By using the installer code, the menu enables changing the installer code only.

**1.** Repeat steps 1 to 4 of section 4.2 "Entering the Installer Menu".

### **B. To Set a New Master Installer Code**

**2.** 

 $\mathbb{R}$  0 I ok

NEW MASTER CODE

#### $\sqrt{3}$  0 | ok

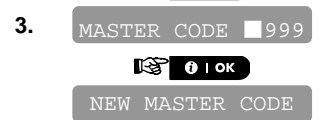

**3.** MASTER CODE **1999** Enter the new 4-digit Installer Code (8888 or 9999) at the position of the blinking cursor and then press  $\bullet$   $\bullet$   $\bullet$ .

> \* Master Installer Code should never be programmed as '000". Doing so *will lock the user out of the installer menu!*

> *You can now press the* **button to set the INSTALLER** and *press the button to take you to "<OK> TO EXIT"*.

 $D-302756$  and  $17$ 

## 4.4.3 Setting User Codes

For detailed instructions on setting user codes, refer to the PowerMaster-10 user guide "Menus and Functions".

#### 4.4.4 Enabling User Permit for Installer Access

User Permission enables you to determine whether access to the INSTALLER MODE requires user permission. Access to the installer menu, in PowerMaster-10 that has "User Permission" enabled (for example, in UK) is via the last menu in the user menu. This option can be changed, if necessary. Here you determine whether the access to the INSTALLER MODE requires user permission. If you select ENABLE, the installer mode will be accessible only through the user menu after entering the user code.

Options: **Enable** (default in UK), **Disable** (default).

*Note: To comply with EN requirements, "Enable" must be selected.* 

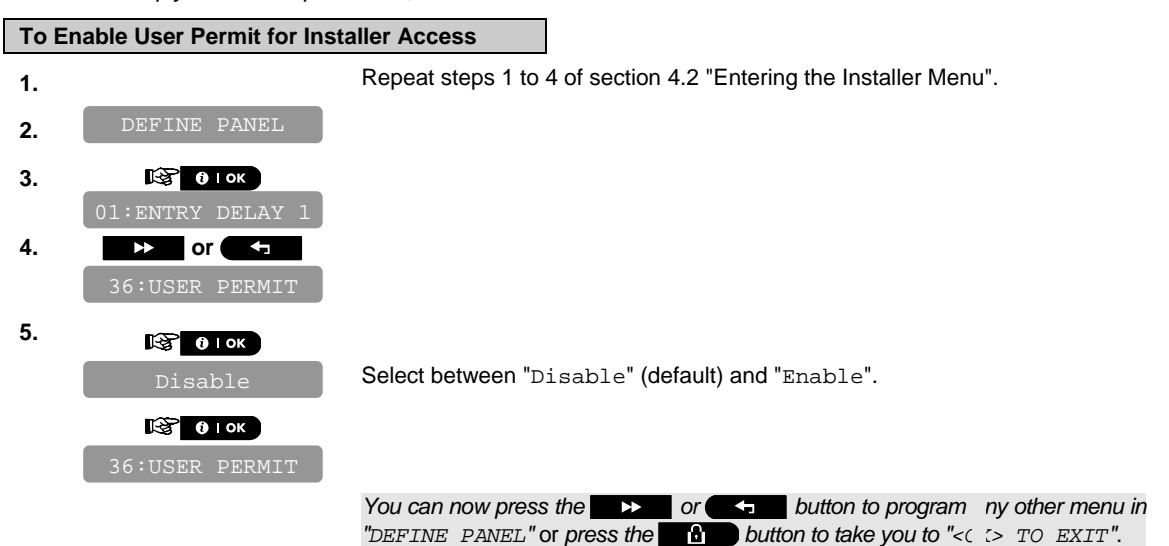

### 4.4.5 Configuring Permissions for System Reset after Alarm Event

#### **(Not applicable in the USA)**

Here you determine whether the system can be rearmed (after an event) by the user or only by the installer. Options: **user reset** (default), **engineer reset**, or **anti code reset**.

If Engineer Reset is selected, the system can be rearmed only by the installer; by entering and exiting the installer menu, by entering and exiting the event log (see section 8), or by remote telephone. To perform Engineer Reset via the telephone, establish communication with the PowerMaster-10 (see user guide, Chapter 5) and continue as follows:

 $a. +$  "\*", "installer code", "#"

b. Wait for 2 beeps

 $c. +$  "\*", "1", "#"

 $d. +$  "\*", "99", "#"

Visonic uses Technistore anti code reset. Installers should check with their Monitoring Station for a code version (seed code) which needs to be entered.

#### **To Configure Permissions for System Reset after an Alarm Event**

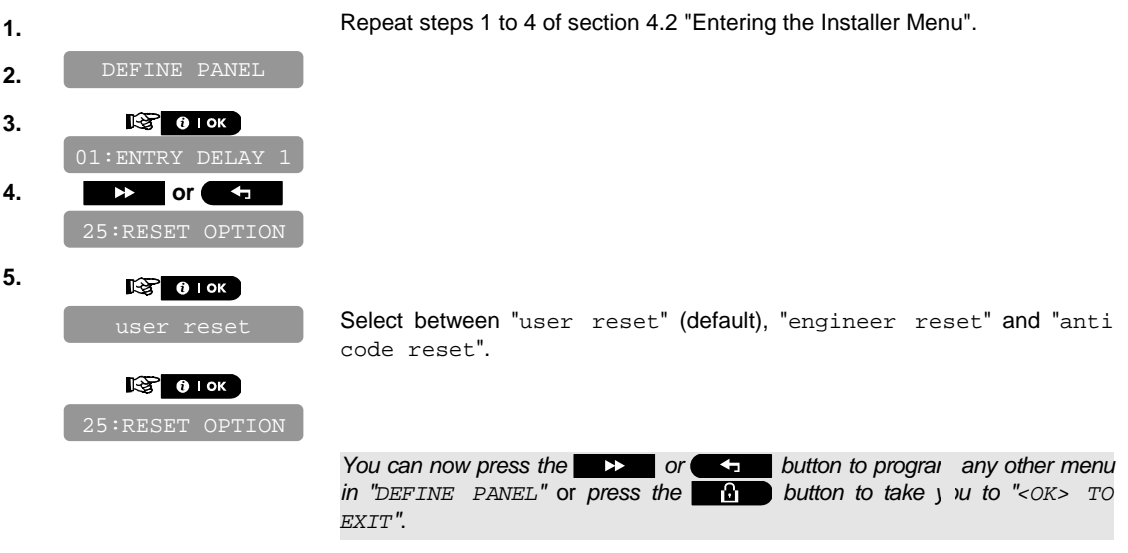

### 4.4.6 Configuring a Duress Code

A duress alarm (ambush) message can be sent to the Monitoring Station if the user is forced to disarm the system under violence or menace. To initiate a duress message, the user must disarm the system with the duress code (2580 by default). Here you can change the code digits or enter "0000" to disable the duress feature. **The system does not allow the user to program the duress code saved in this memory location as an existing user code.** 

*Note: Duress Code is not applicable in the UK.* 

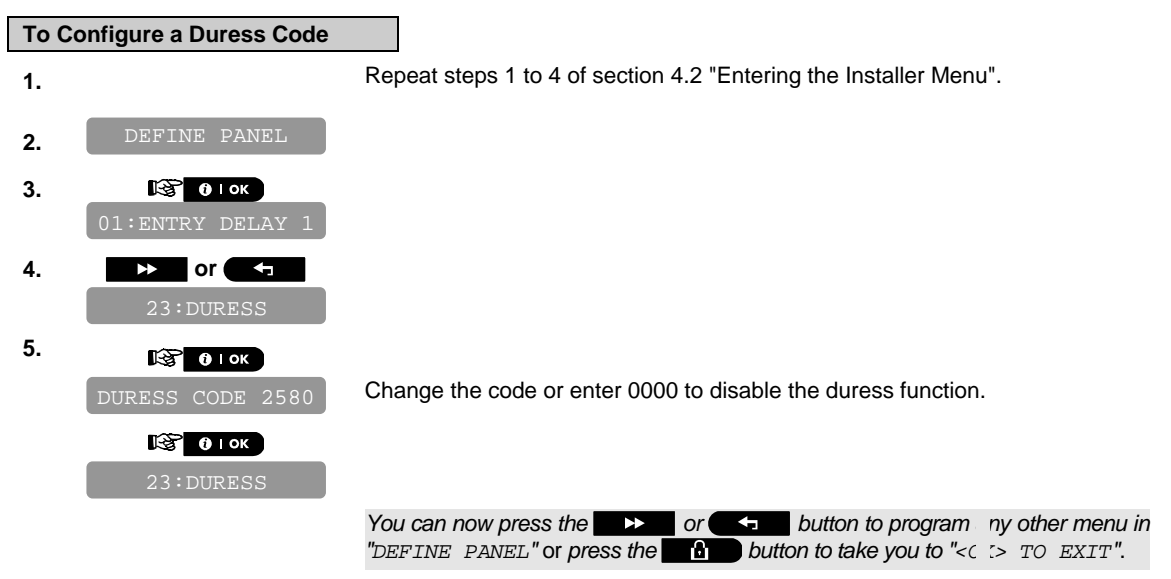

## **4.5 Zones / Devices**

## 4.5.1 General Guidance

The ZONES / DEVICES mode enables the following functions:

- Defining default parameters common for each devices family.
- Adding new devices (enrolling) and defining their zones name, zone type and chime zone.
- Deleting devices.
- Modifying devices parameters.
- Reviewing devices parameters.
- Enrolling can be performed for Keyfobs (multi-button), wireless detectors, wireless sirens and repeaters.

The control panel enables entering a device identification (ID) instead of enrolling an actual device. This enables preenrolling off site.

Upon boot up, the control panel checks if there are pre-enrolled devices that have not yet been registered (ID of the devices are entered but the devices have not communicated with the control panel). In this case, the control panel will display "SYNC WITH DEV" on the LCD and the trouble LED will be on until all the devices have registered or the preenrolled devices that have not registered will be deleted from the enrollment menu.

*Refer to sections 4.4.3 and 4.4.4 for detailed instructions on Enrolling/Deleting a device.* 

#### *Notes*

- Keyfob enrolling can be performed also by the user (via USER SETTINGS menu).
- Wired magnetic contact or any other contact can be enrolled in zones 29 & 30.
- Wireless detectors can be enrolled in zones 01-28.

Before beginning, gather all the devices that you intend to enroll and make sure they all have batteries installed. Your control panel must recognize the unique identification code (ID) of each such detector in order to supervise them, receive their signals and respond accordingly.

- **Before enrolling, the lens at the front of PIR and dual-technology sensors should be masked to prevent inadvertent** *transmission.*
- *Make sure that magnetic contact transmitters are together with their magnets, to prevent them from sending out alarm transmissions.*

## 4.5.2 Adding a Wireless Device

This section describes how to add a new device to the PowerMaster-10 control panel. *Note*: *It is much easier to enroll the device while holding the device in your hand, close to the control panel.*

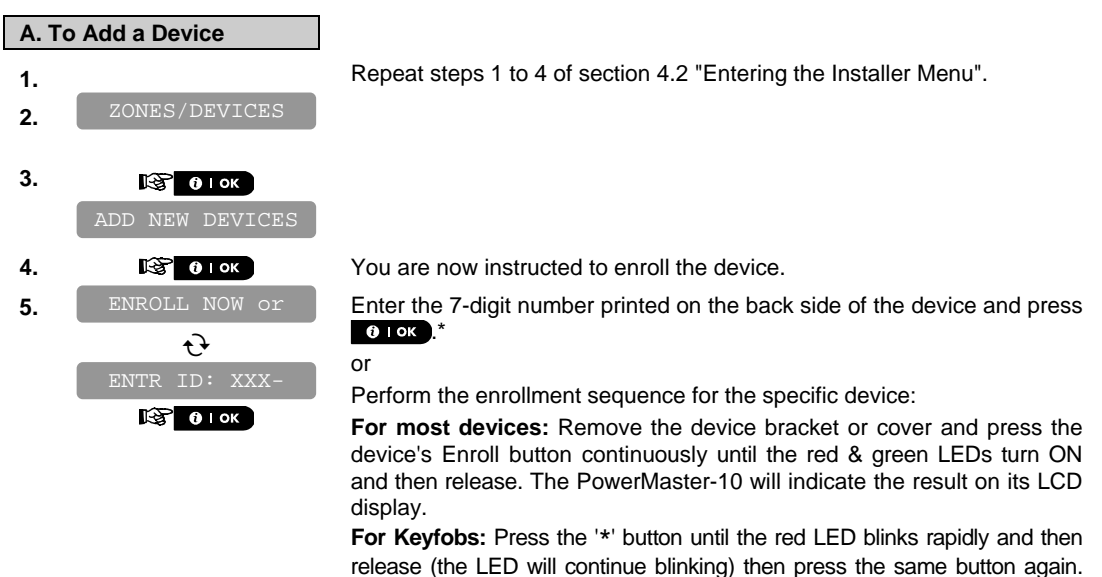

LCD display.

The LED lights green and the PowerMaster-10 will indicate the result on its

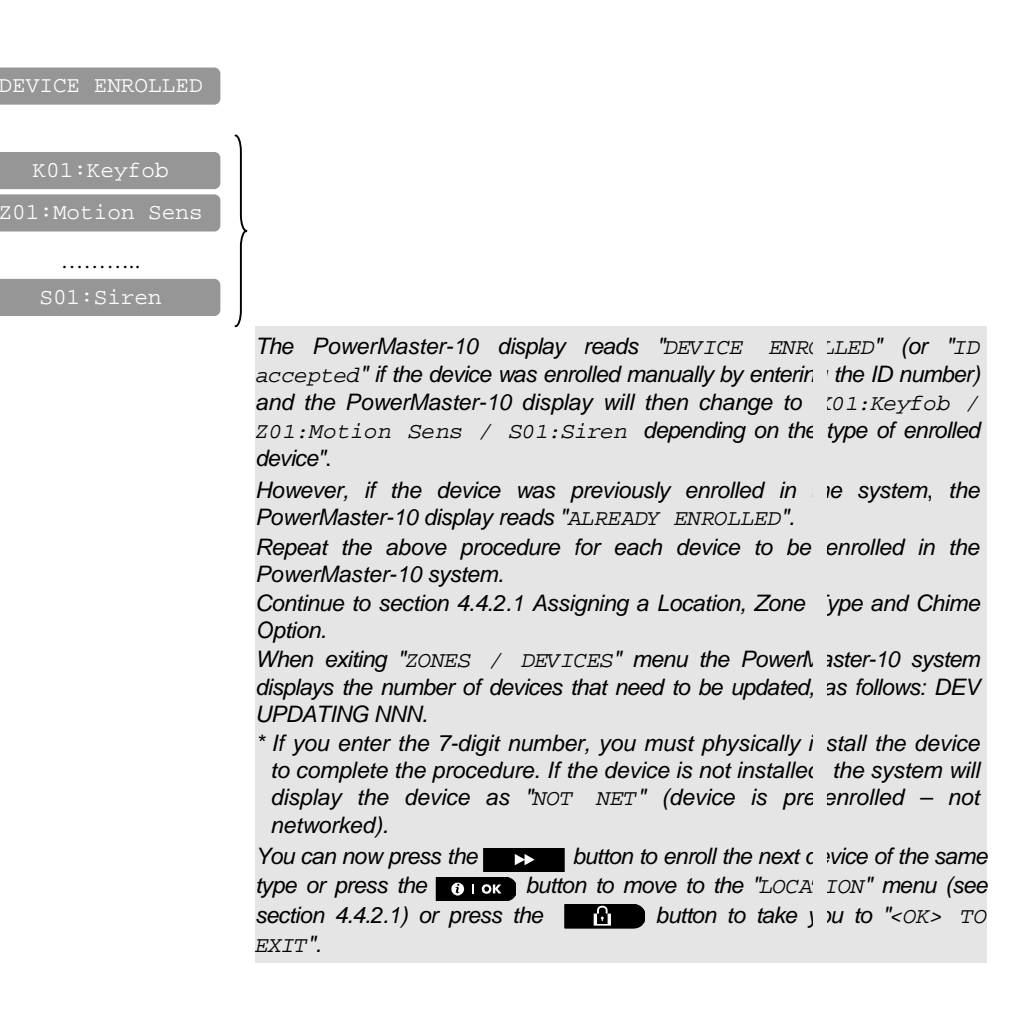

### **4.5.2.1 Assigning a Location, Zone type and Chime Option**

#### **B. To Assign a Location, Zone Type and Chime Option**

The PowerMaster-10 system behavior is defined according to one of 11 zone types assigned to each of the system's 30 (wireless & wired) zones.

*Note: This step is applicable to detectors only.* 

Continue below from the previous section.

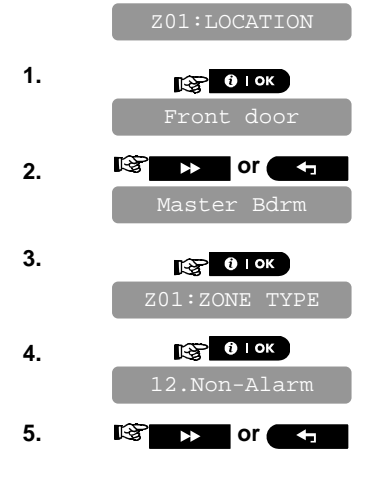

**5. a 1 or c**, **s 5. or s s Select a zone type, or, enter the zone type number, for example, pressing** 03 selects "3. Home Delay".

 $D-302756$  21

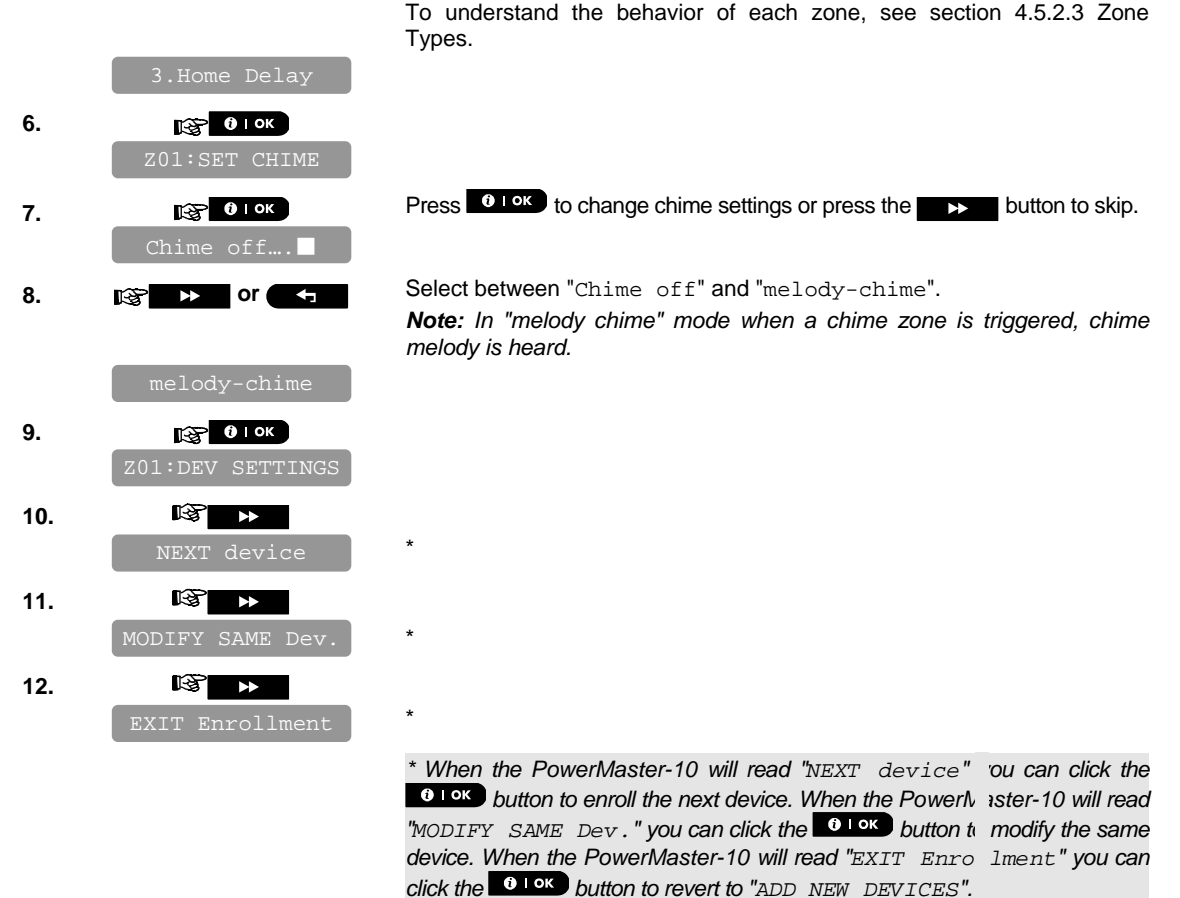

## **4.5.2.2 Configuring Device Parameters**

Refer to the PowerMaster-10 Accessories Guide for detailed instructions on how to modify specific device settings for each device

### **4.5.2.3 Zone Types**

Upon enrollment of a new detector (marked "Zxx") you must select the proper zone type. The zone type determines how the system handles alarms and other signals sent from the device.

A list of factory defaults is printed in Appendix D. You may fill out the blank columns even before you start and proceed to program according to your own list.

#### **Zone types are fully explained below:**

#### **Delay Zones:**

A delay zone has exit and entry delays set by you in the course of programming the system. Warning beeps will sound throughout these delays, unless you choose to mute them.

- **Exit Delay**  The exit delay begins once the user arms the system. It allows him to leave via interior zones and a doorway before arming actually takes effect. When the exit delay starts, the buzzer beeps slowly and maintains a slow beeping rate until the last 10 seconds, during which it beeps rapidly. The PowerMaster-10 has two types of delay zones, for which different delay times may be set.
- **Entry Delay** The entry delay begins once the user enters the protected area via a specific doorway (his entry is sensed by a delay zone detector). To avoid an alarm, he must reach the keypad via interior zones (which become "follower zones" during the entry delay) and disarm the system before the delay expires. When the entry delay starts, the buzzer beeps slowly until the last 10 seconds, during which it beeps rapidly.

### *Remember!*

*A delay zone is also a perimeter zone by definition.* 

#### **Emergency Zones:**

You can provide incapacitated, sick or elderly people with a miniature single-button transmitter to be carried on the neck like a pendant or to be worn on the wrist like a watch. In distress situations, they can press the button on their transmitter, causing the PowerMaster-10 to send an **emergency call** to the Monitoring Station or to private telephones designated by the installer.

To make this possible, define the required number of zones as emergency zones and enroll a portable transmitter to each one of these zones. When completed, ask the master user to distribute these transmitters to their potential users.

#### **Interior Zone:**

Interior zones are zones within the protected premises that have nothing to do with perimeter protection. Their most important feature is that they allow free movement within the protected area without initiating an alarm, provided that the system is armed in the "HOME" mode. People can therefore stay at home and move about freely, as long as they do not disturb a PERIMETER zone.

Once the system is armed in the AWAY mode (all zones are protected), interior zones will initiate an alarm if violated.

#### **Interior Follower Zones:**

"Interior Follower" zone is a zone that is located between entry/exit zone and the alarm system control panel. This zone is temporarily ignored by the alarm system during entry/exit delay periods, to enable you to walk (without causing an alarm) in front of a motion detector that is associated with the Interior Follower zone, after you enter through an entry zone on the way to the control panel, or when leaving the protected premises after system arming.

#### **Home/Delay Zones:**

A zone type which functions as a delay zone when the system is armed HOME and as a perimeter-follower zone when the system is armed AWAY.

#### **Non-Alarm Zones:**

A non-alarm zone does not directly participate in the alarm system. It can be used for chime or for optional KEY ON-OFF feature (when enabled).

You can define the desired number of non-alarm zones and enroll a portable transmitter or a wireless device (detector) to this type of zone.

#### **Perimeter Zones:**

Perimeter zones rely on detectors designed to protect doors, windows and walls. An immediate alarm is initiated when such a zone is violated by opening the door/window or by trying to break the wall.

#### **Perimeter Follower Zones:**

A non-entry/exit zone, typically a perimeter zone located on an entry/exit path, that is treated as an entry/exit zone during an entry/exit time.

#### **24-Hour Zones:**

24 hour zones are mainly used for PANIC buttons, perimeter detectors and anti-tamper protection. They therefore trigger an alarm in both armed and disarmed states.

- **24 Hour Zone Silent.** Upon detection, this zone initiates a silent alarm, meaning that the sirens do not function. Instead the PowerMaster-10 dials telephone numbers and reports the event to Monitoring Stations and/or to private telephones, as programmed.
- **24 Hour Zone Audible.** Upon detection, this zone initiates a siren alarm. The PowerMaster-10 also dials telephone numbers and reports the event to Monitoring Stations and/or to private telephones, as programmed.

#### **4.5.2.4 Locations**

You can select or assign a named location to a device (e.g. Garage, Front Door etc.). 31 locations can be selected, 26 fixed names and 5 custom names (defined by the installer).

*Note: Custom Locations can be defined via the DEFINE CUSTOM menu, and these custom names will also appear on your location list in addition to the default names.* 

*Note: To facilitate assigning a location name to a device, a shortcut procedure may be used by entering the location number which takes you directly to the location name*.

**Selectable Locations:**  Attic

Back door **Basement** Bathroom Bedroom

 $D-302756$  .  $23$ 

Child room Closet (UK: Conservatory) Den (UK: Playroom) Dining room **Downstairs** Emergency Fire Front door Garage Garage door Guest room Hall Kitchen Laundry room Living room Master bath Master bdrm Office (UK: Study) Upstairs Utility room Yard (UK: Garden) Custom 1 Custom 2 Custom 3 Custom 4 Custom 5

## 4.5.3 Adding Wired Zones

Required tools: Cutter and slotted screwdriver - 3 mm blade. PowerMaster-10 wiring is shown in Figure 4.1.

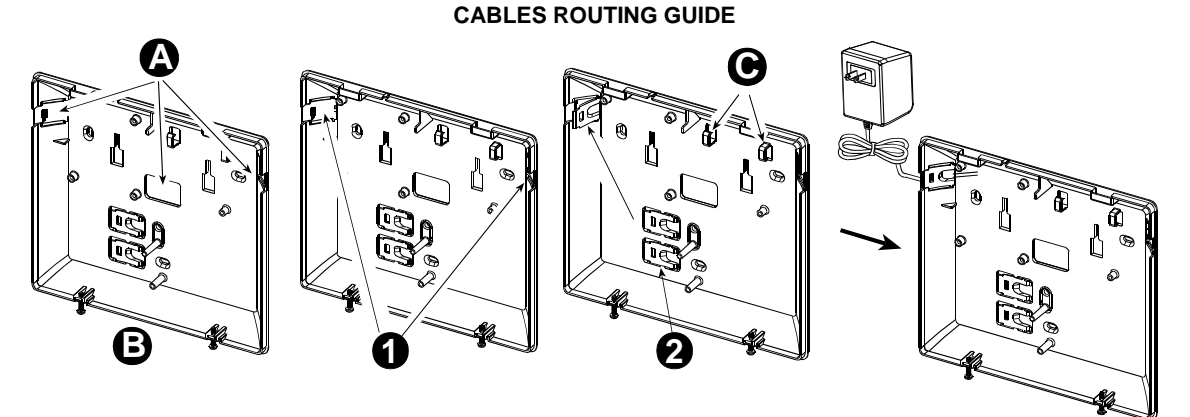

- **A.** Cables entry options
- **B.** Back unit
- **C.** Cable clips
- **To Route the Cable:**
- **1.** Remove the left or right side cables entry knockout(s) and enter the required cable(s)
- **2.** Remove and use as cable clamp(s)

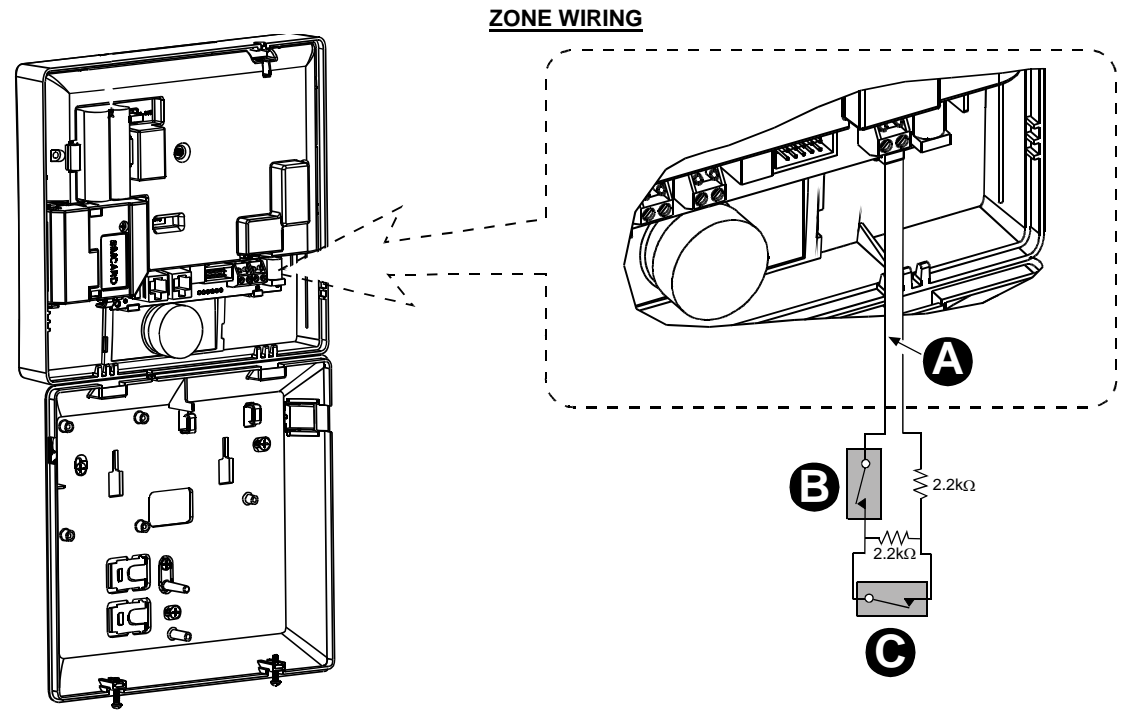

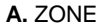

**B.** TAMPER

**C.** ALARM

*Note: Do not use mains cable other than that supplied by the manufacturer (3 m long).*

*Figure 4.1 - Wiring*

## 4.5.4 Deleting a Device

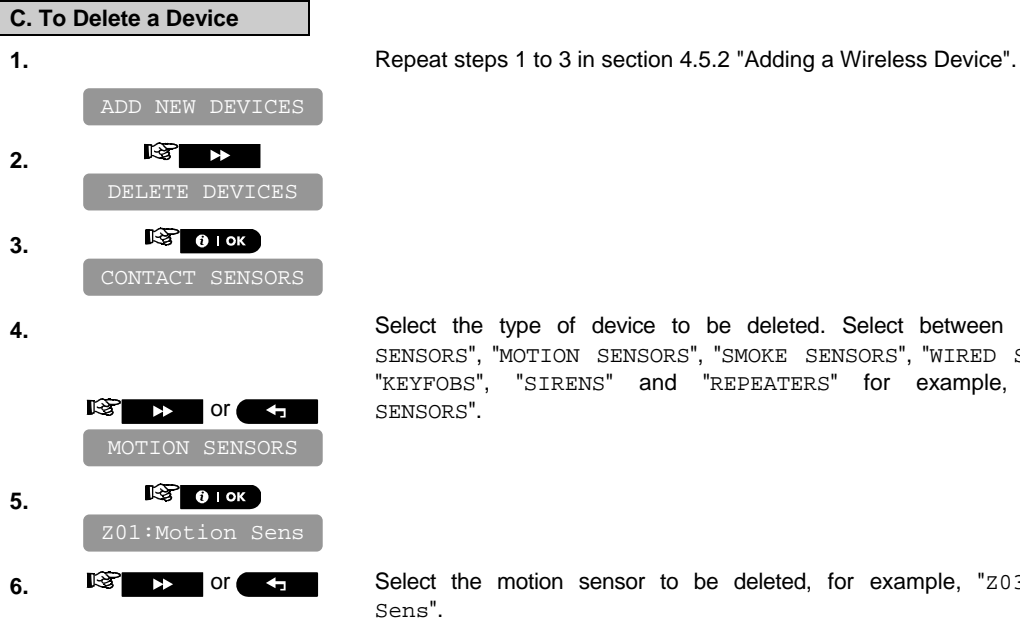

Select the type of device to be deleted. Select between "CONTACT SENSORS", "MOTION SENSORS", "SMOKE SENSORS", "WIRED SENSORS", "KEYFOBS", "SIRENS" and "REPEATERS" for example, "MOTION

**6.** or Select the motion sensor to be deleted, for example, "Z03:Motion

 $D-302756$   $25$ 

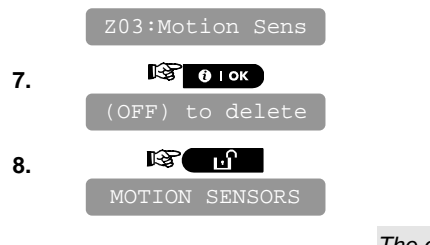

*The device is deleted from the PowerMaster-10 system. When exiting "ZONES / DEVICES" menu the Powerl aster-10 system displays the number of devices that need to be updated, as follows: DEV UPDATING NNN.* 

*You can now press the* **button to delete the device of the same** *type, or press the* **button to delete a different device, or press the** *a button to take you to "<OK>* TO EXIT".

## 4.5.5 Modifying a Device

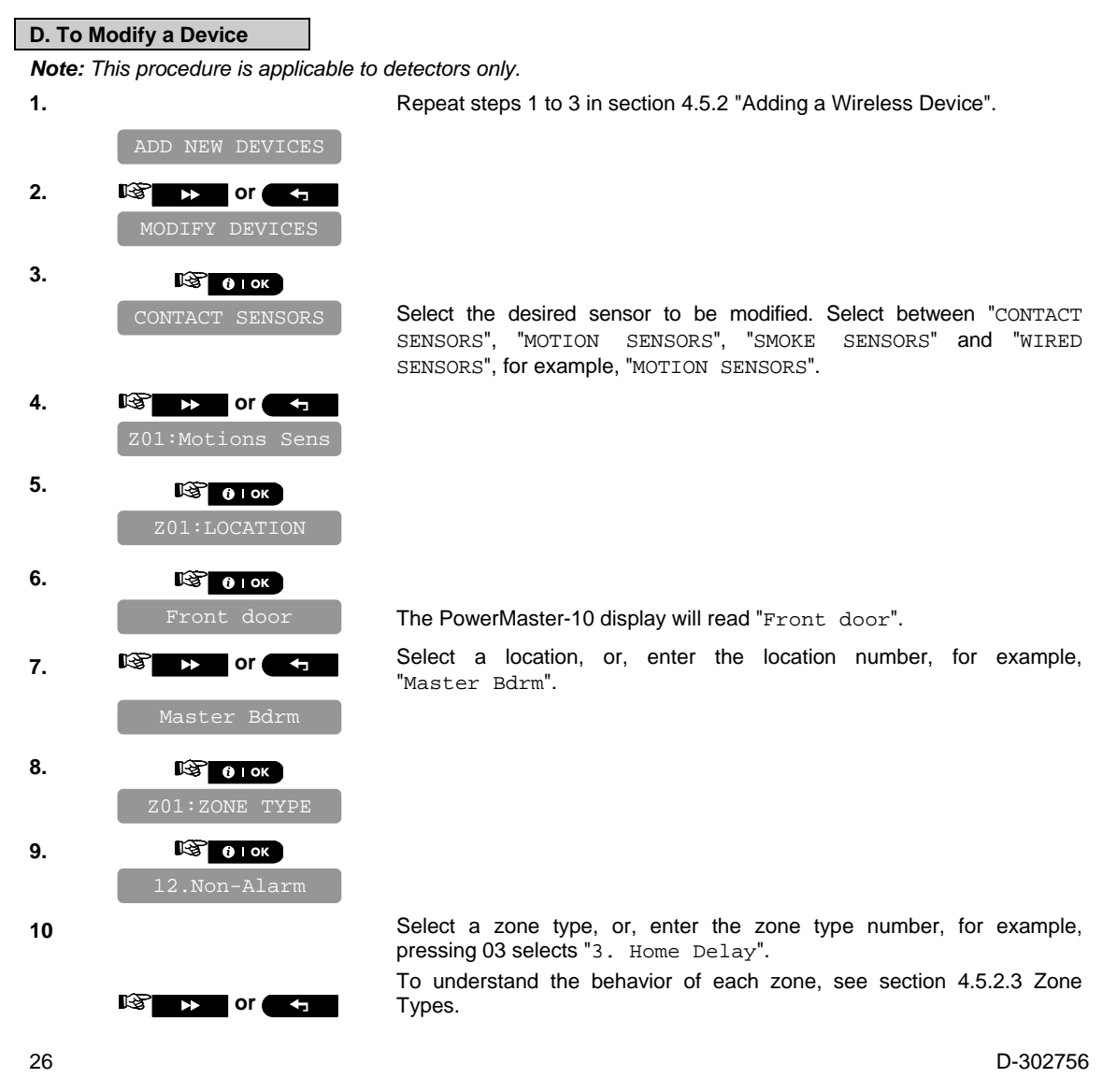

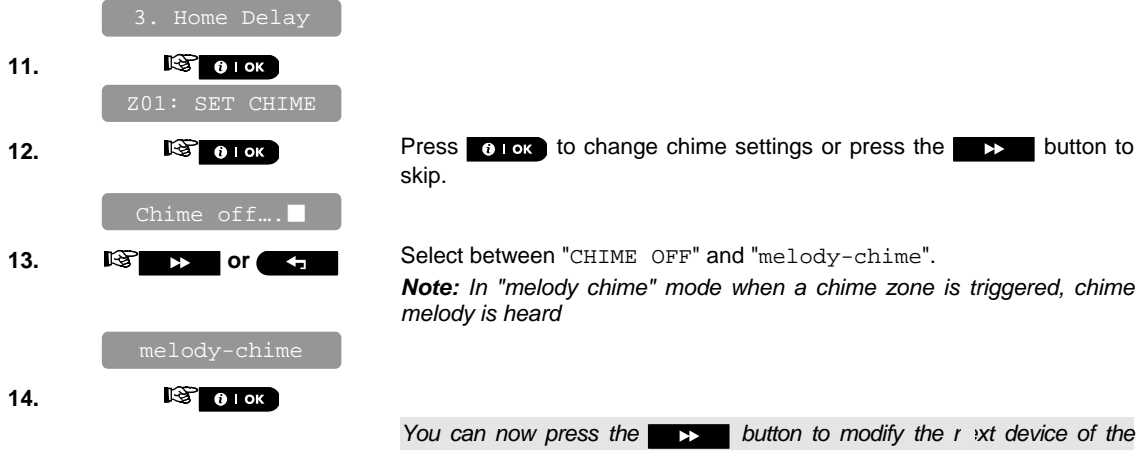

same type, or press the **button to configure the** arameters of the *device (see the Accessories Guide for instructions), or press the button to take you to "<OK> TO EXIT".* 

### 4.5.6 Replacing a Device

This feature is used for replacing a device that is enrolled in the system with another device of the same type while keeping the same parameters of the original device. This can save valuable time, since instead of having to delete the original device from the control panel, then to enroll the new device and then to set the device parameters again – all this can now be performed in one short procedure.

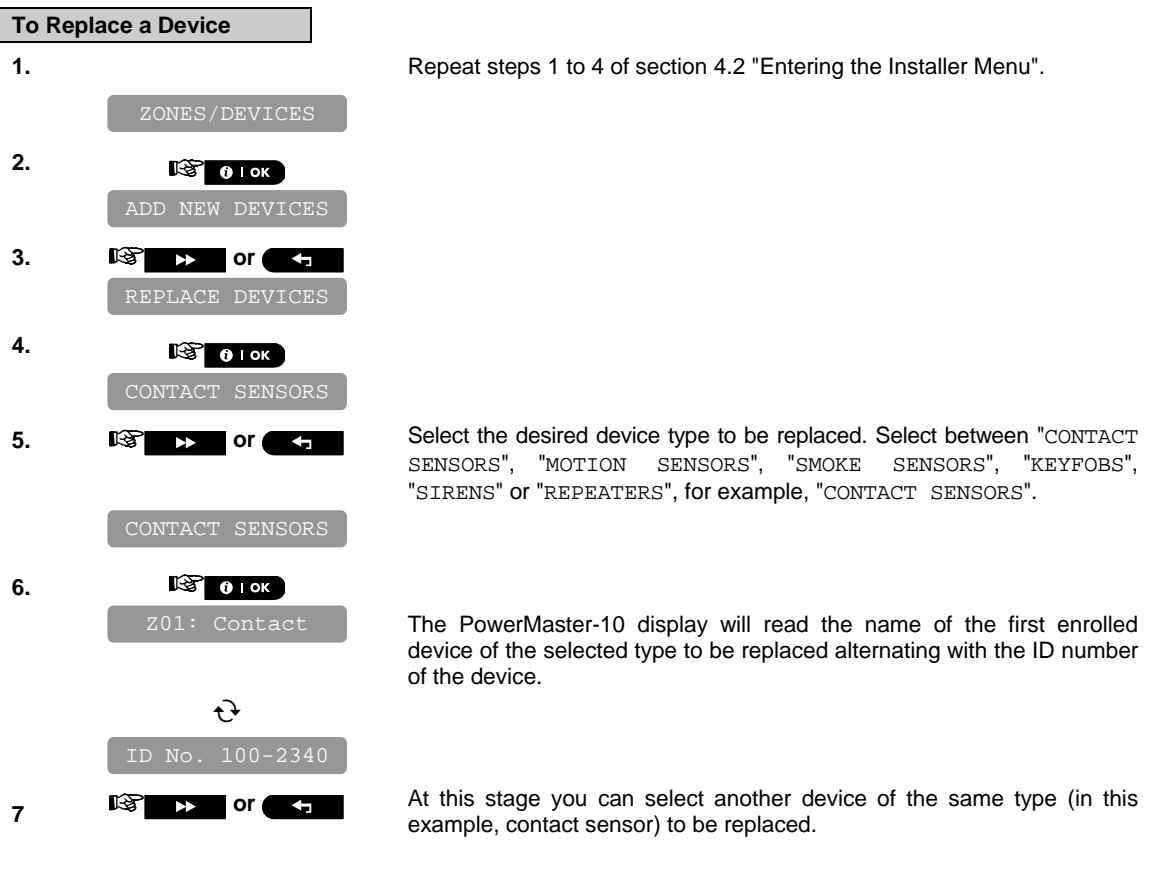

D-302756 27

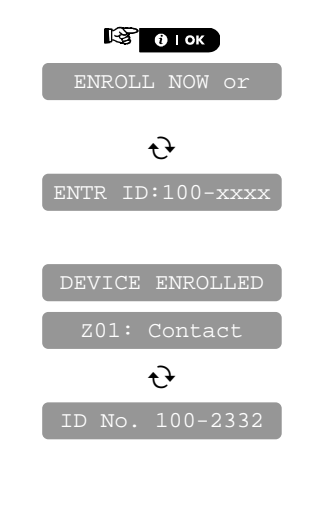

**8.** 

**9.** ENROLL NOW OF Enroll the new device, or, enter the last 4 digits of the ID number of the new device.\*

The PowerMaster-10 display will read the result.\*\*

If the device was previously enrolled in the system, re PowerMaster-*10 display reads "ALREADY ENROLLED" and then switches to the name of the device alternating with the ID number o the device. If the device ID number is invalid the PowerMaster-10 display reads "WRONG ID No".* 

If the new device type is different from the exist ig device to be *replaced, the PowerMaster-10 display reads "WRONG DEV. TYPE".* 

If the device was enrolled manually, by entering th ID number, the *PowerMaster-10 display reads "ID ACCEPTED".* 

At the end of the procedure you can press the **bust button and perform** *the same procedure for a different device of the same type, or you can*  press the **c**<sub>1</sub> **c**<sub>1</sub> **button to** select a different device type: to be replaced, *or you can press the* **d b**utton to take you to  $\sim$  OK> TO EXIT<sup>"</sup>.

#### 4.5.7 Defining Defaults

*Attention! When changing the default parameters of one device in Define Defaults, all new devices of the same device type that are enrolled in the PowerMaster-10 system will have the same defaults. Devices that were*  already enrolled in the PowerMaster-10 system before the procedure was performed will not be affected by the *new default settings.* 

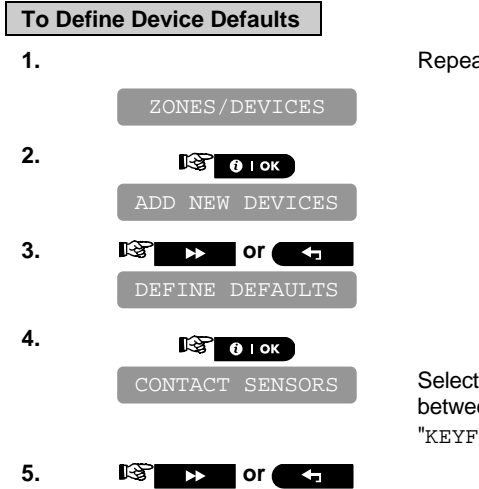

**1.** Repeat steps 1 to 4 of section 4.2 "Entering the Installer Menu".

Select the desired device whose defaults you wish to define. Select between "CONTACT SENSORS", "MOTION SENSORS", "SMOKE SENSORS", "KEYFOBS" and "SIRENS", for example, "KEYFOBS".

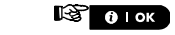

*For reviewing parameter configurations refer to the PowerMaster-10 Accessories Guide in section "MODIFY DEVICE SETTINGS" of the desired device.* 

At the end of the procedure you can press the **button** and perform the same procedure for a different device or y u can press the  *button to take you to "<OK> TO EXIT".* 

## **4.6 Siren Configuration**

## 4.6.1 Configuring the Length of Time the Bell is allowed to Function

Here you select the length of time the bell (or siren) is allowed to function upon alarm. The bell time starts upon activation of the siren. Once the bell time expires, the siren is automatically shut down.

Available options are: **1**, **3**, **4** (default), **8**, **10**, **15** and **20** minutes.

*Note: To comply with EN requirements, the Bell Time should be set to 15 min. max.* 

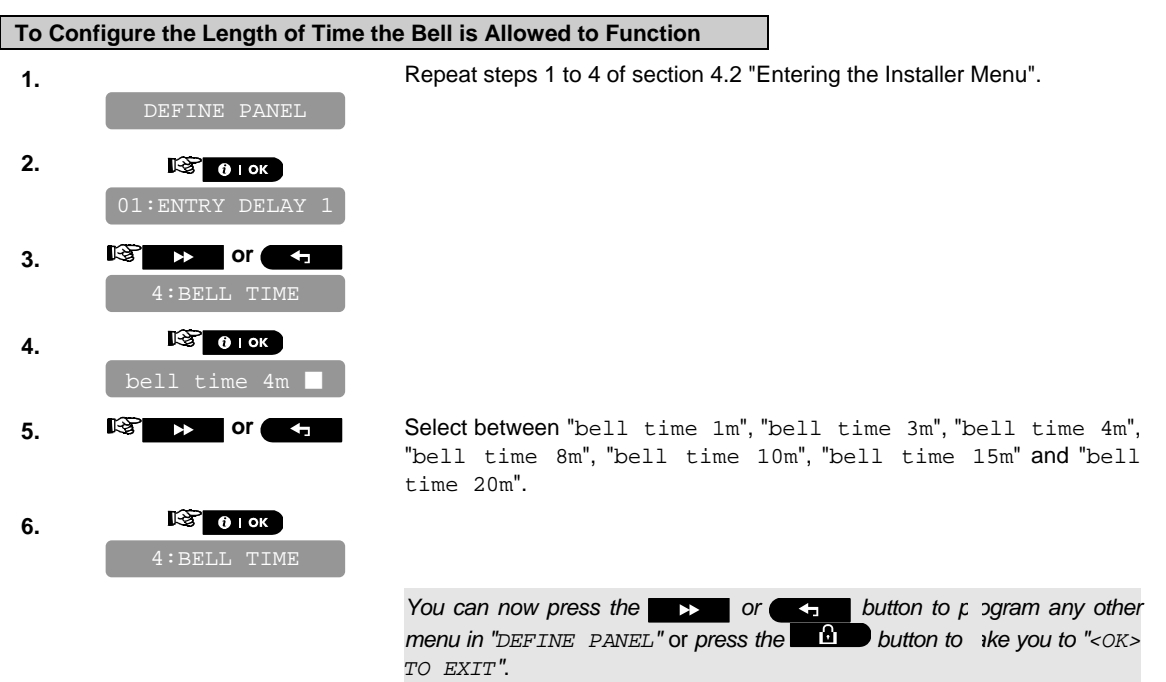

## 4.6.2 Enabling the Internal Siren

Here you determine whether the internal siren will sound or remain silent upon alarm (according to the user preference). Options: **piezo siren on** (default), **piezo siren off**.

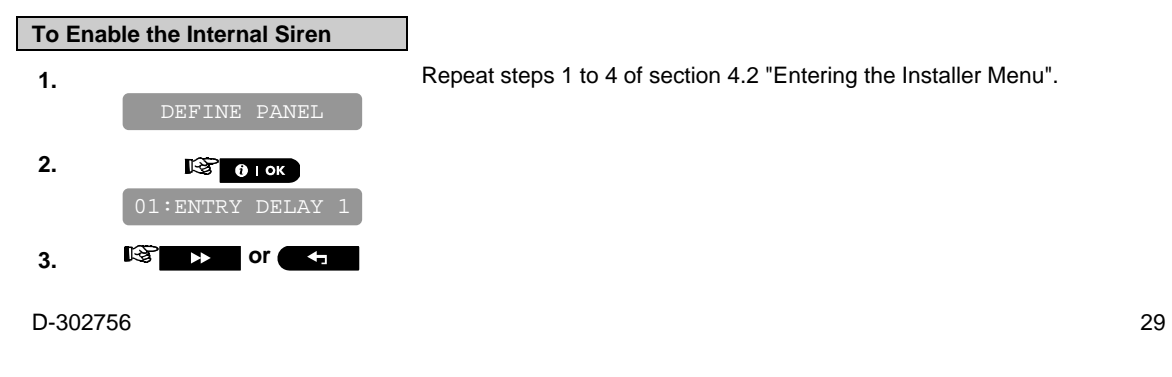

**6.** 

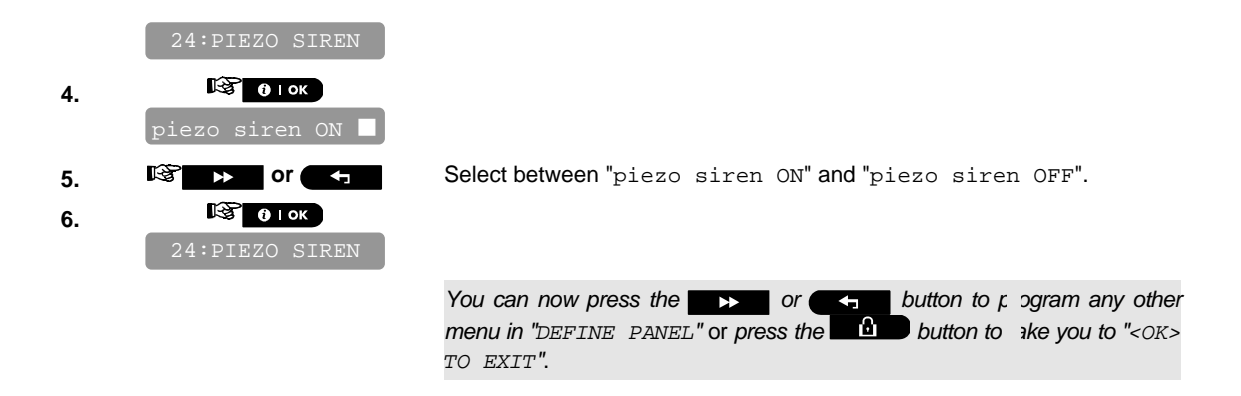

## 4.6.3 Configuring the Period of Strobe Light Activation

Here you can define the period of strobe light activation when the siren is in alarm state. Options: **5 minutes, 10 minutes, 20 minutes** (default)**, 40 minutes and 60 minutes**.

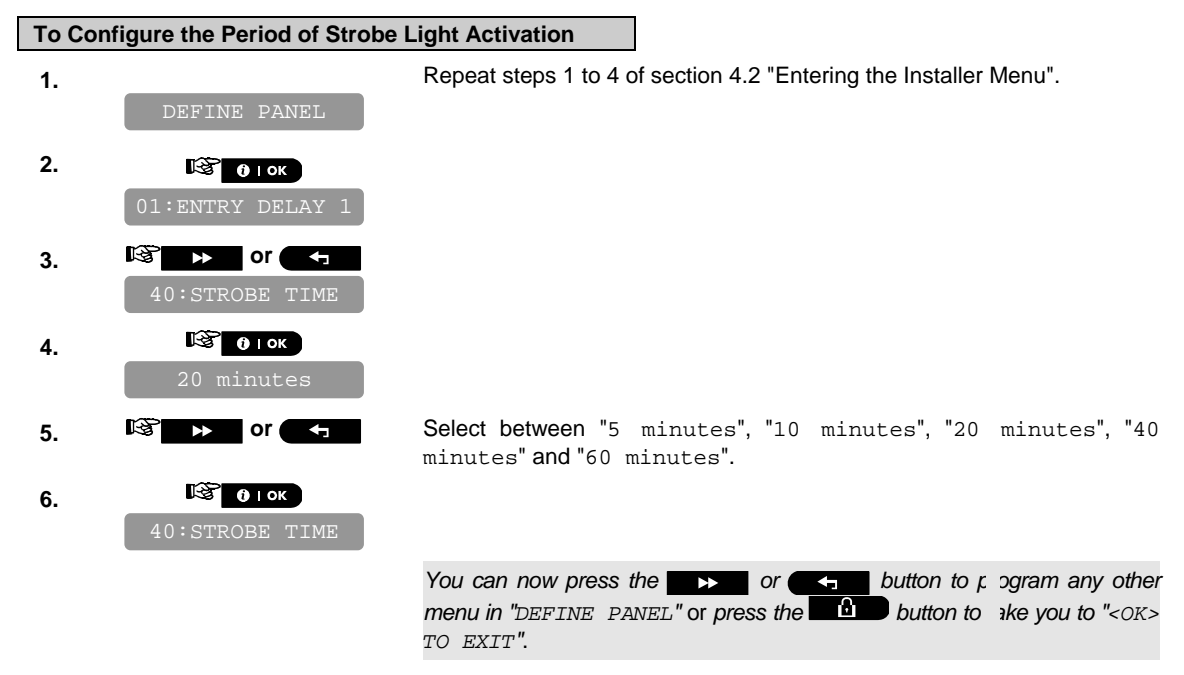

## 4.6.4 Enabling Siren Activation upon Telephone Line Failure

Here you determine whether the siren will be activated or not when the telephone line fails during system armed state. Available options are: **enable on fail**, **disable on fail** (default).

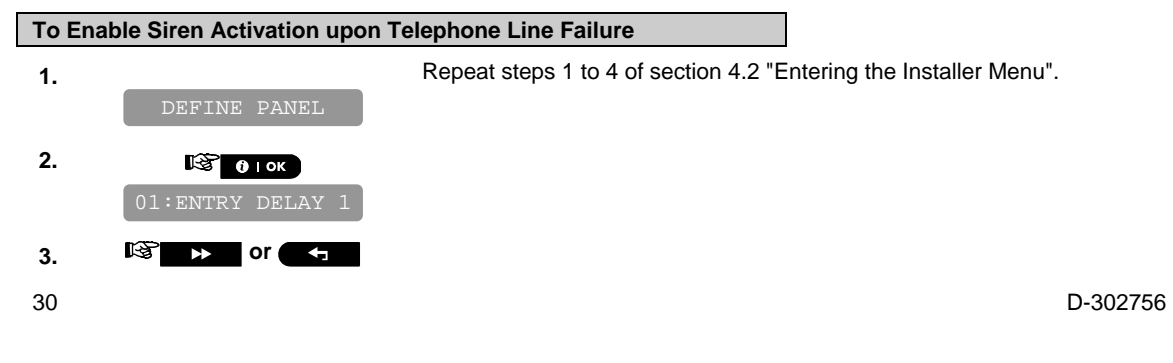

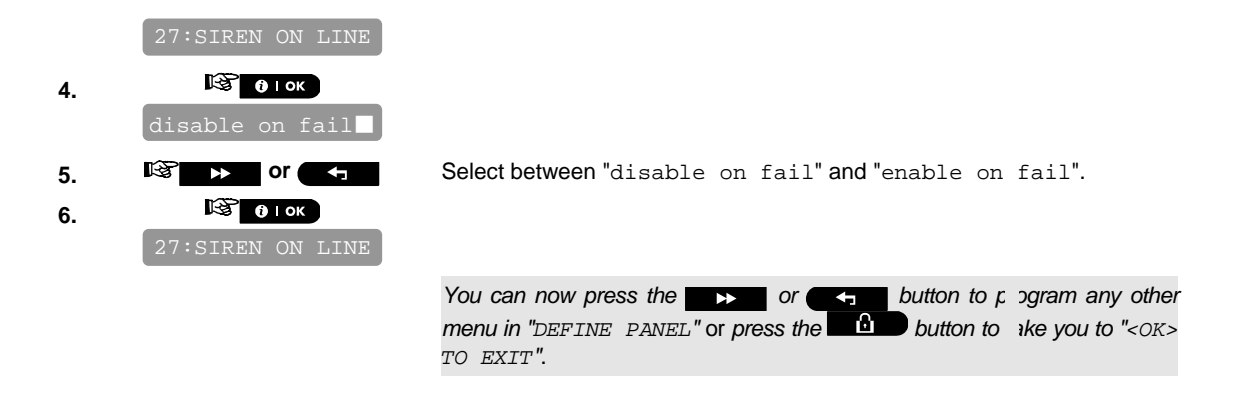

## **4.7 Event Reporting Configuration**

## 4.7.1 General

The PowerMaster-10 system uses an IP platform that supports GSM and GPRS cellular communication and broadband to forward all events received at the control panel to the monitoring station.

## 4.7.2 Setup Report Communicators

### **4.7.2.1 Configuring PSTN / GSM Communicators**

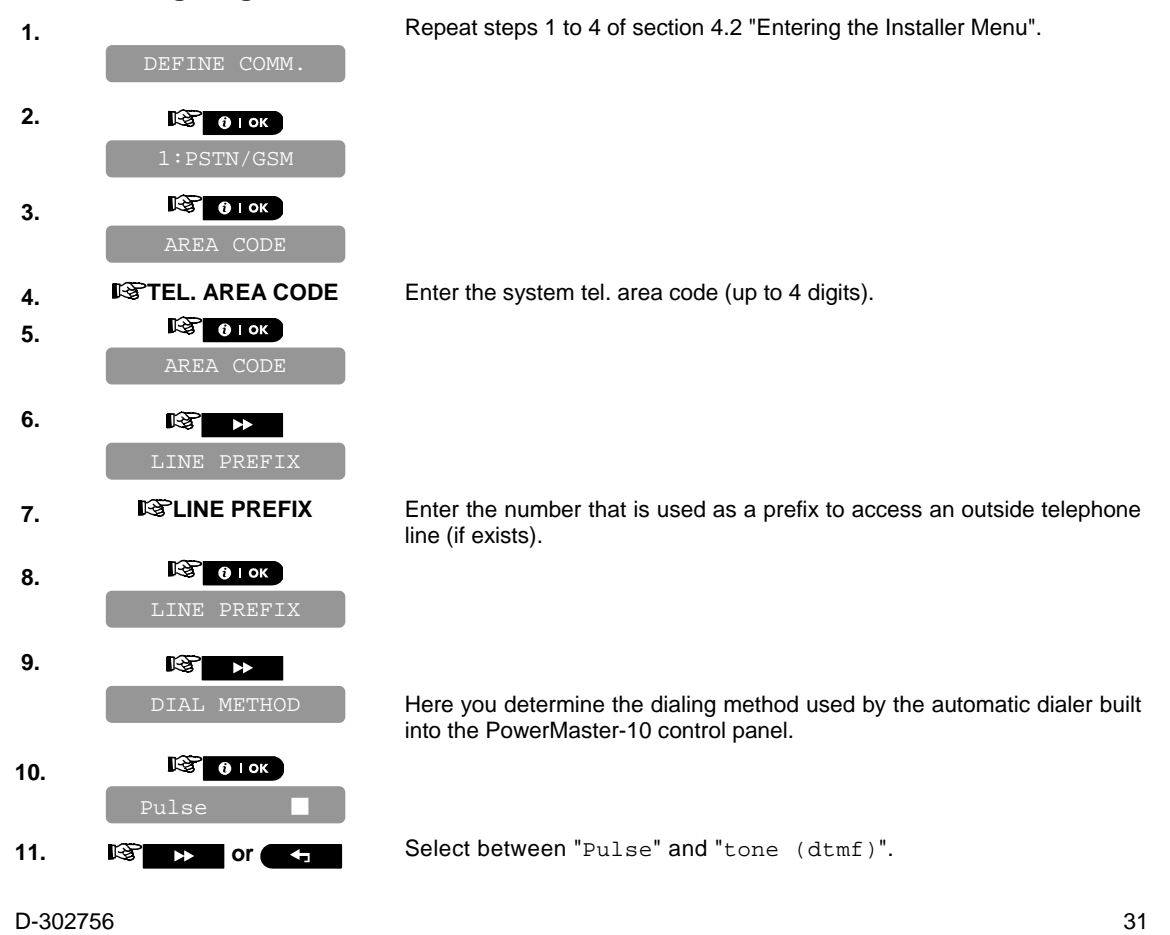

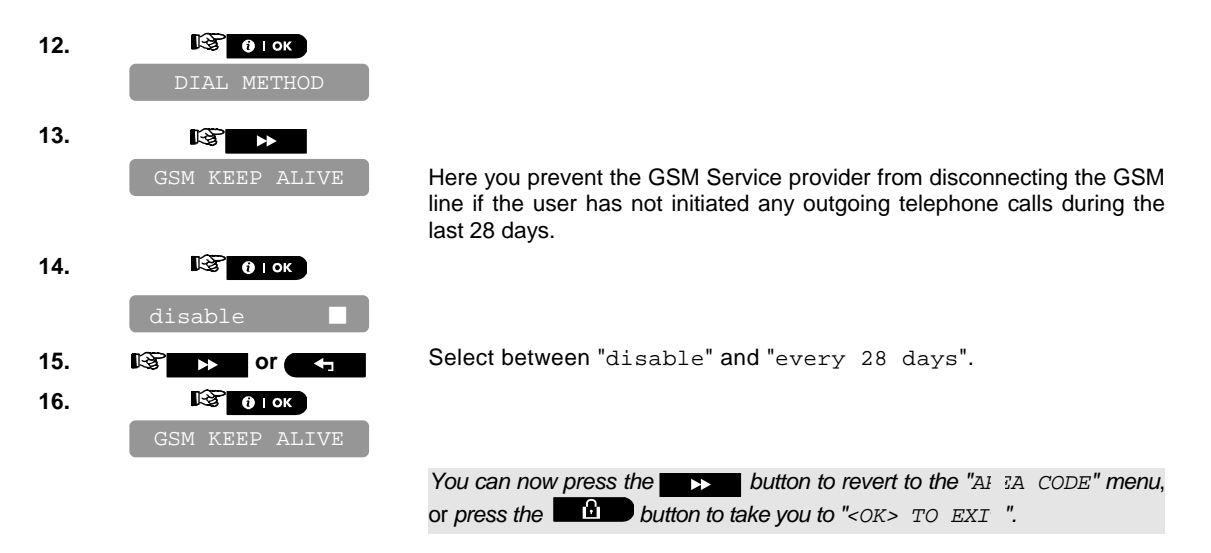

## **4.7.2.2 Configuring GPRS / BB Communicators**

The GSM/GPRS module is capable of communicating with the Monitoring station receiver by GPRS, GSM Voice and SMS Channels. Each of the channels can be separately enabled or disabled in order to allow or prohibit the module from using it for the event reporting. If all channels are enabled, the GSM/GPRS module will always try GPRS first. If fails, it will try GSM voice. If fails, it will try any other possible method (PSTN Broadband) and only then it will try SMS. This is due to the fact that SMS the most unreliable option of communication. Disabling any of the GSM Module channels will cause the module to use a different sequence than the one described above.

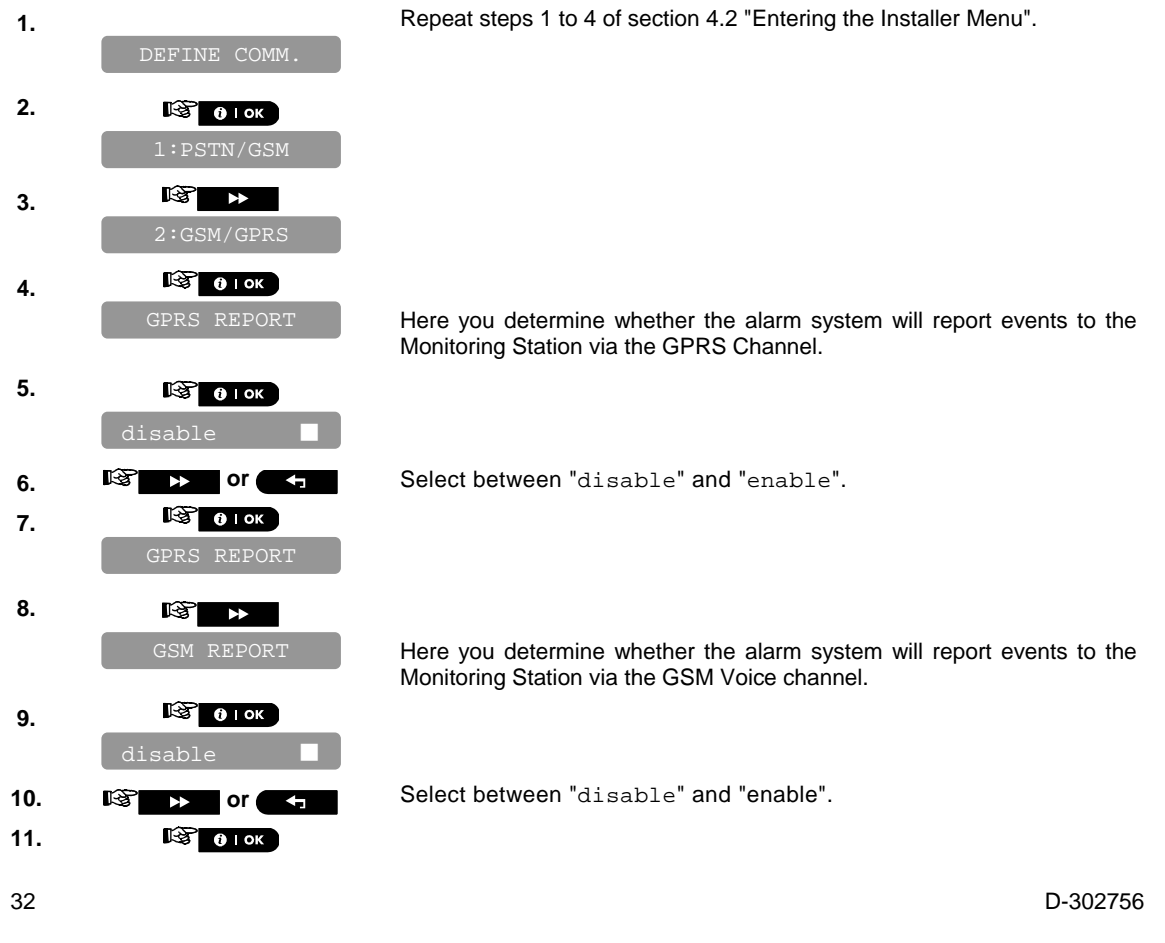

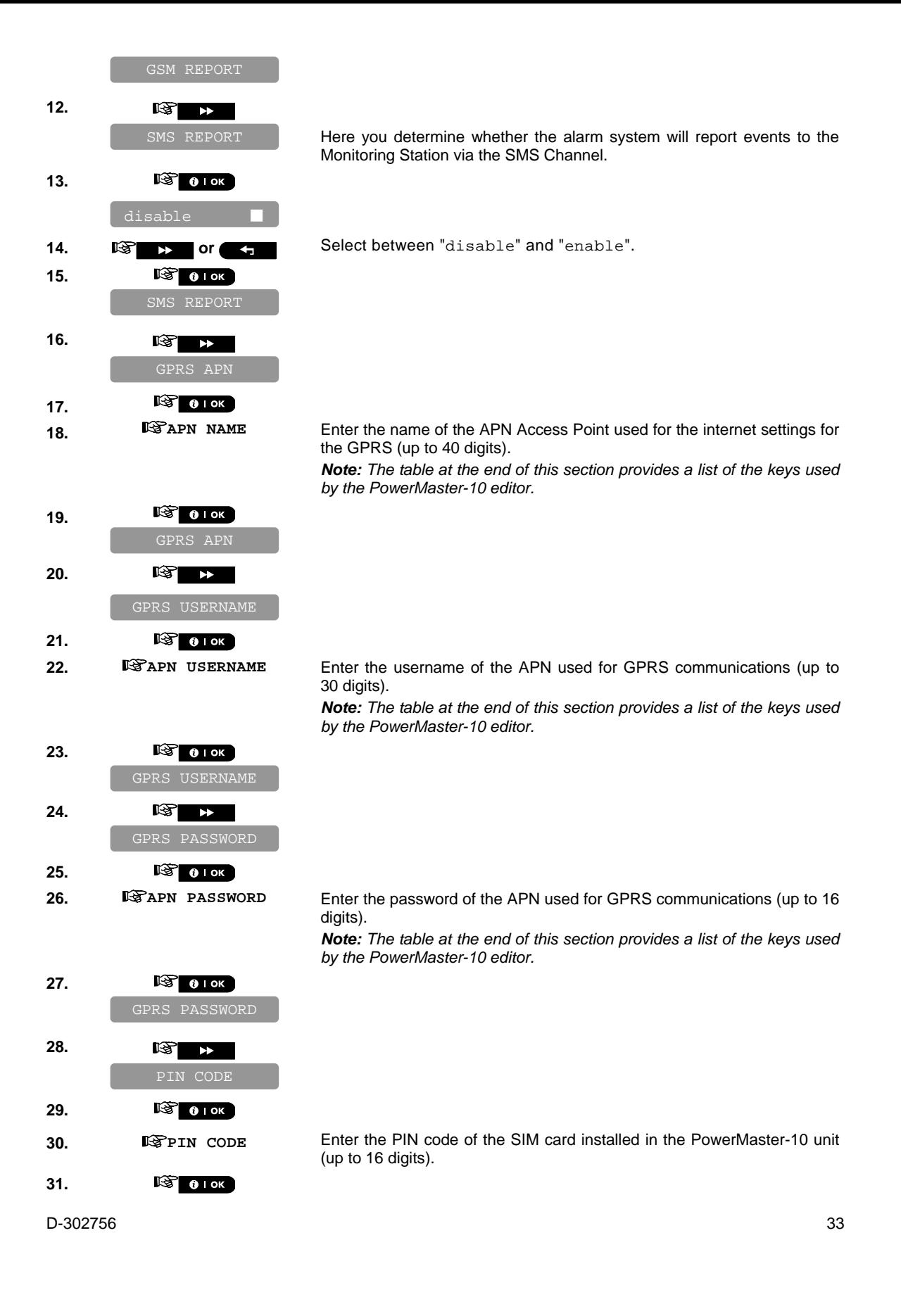

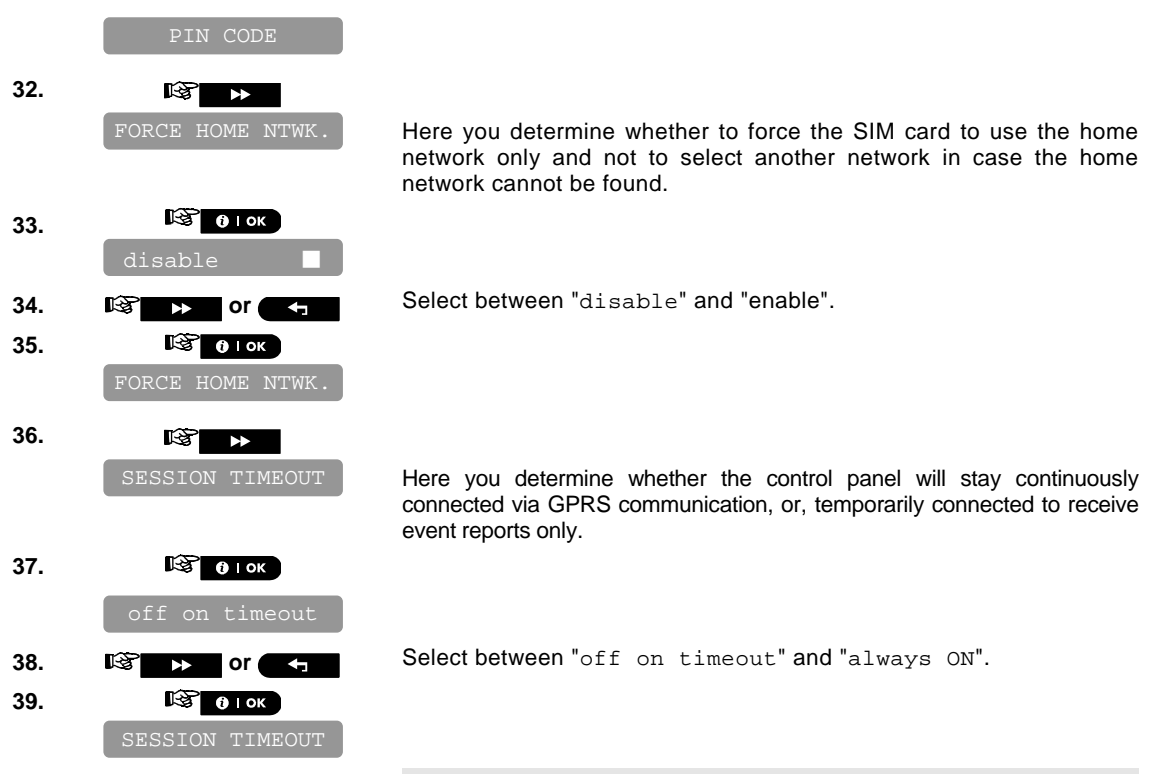

*You can now press the* **button to take you to the "**GPRS *REPORT*<sup>"</sup> menu, or press the **button to take y** u to "<OK> TO *EXIT".*

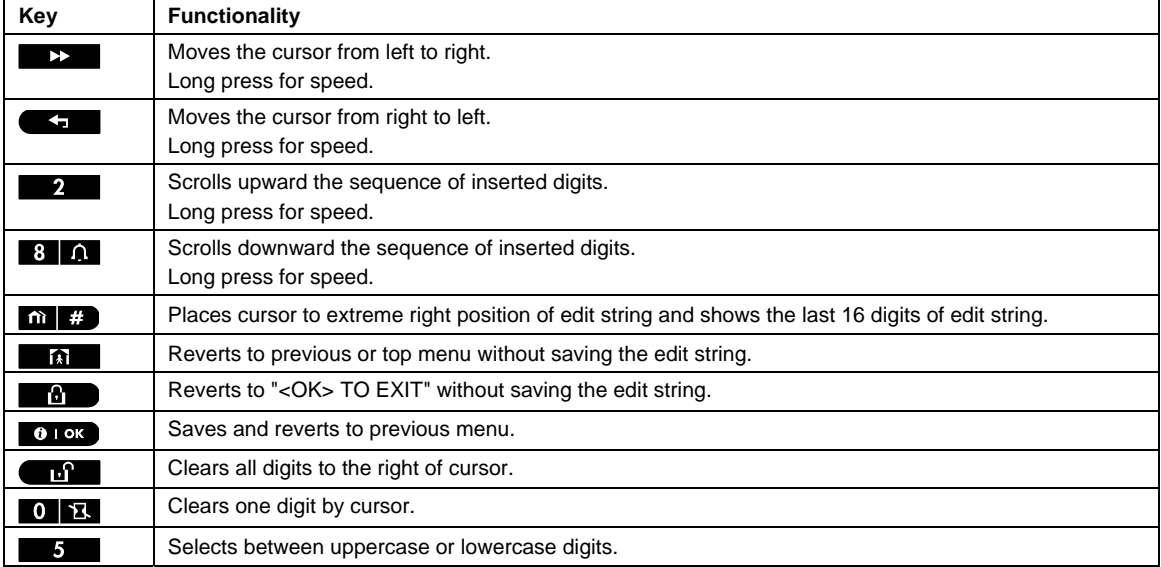

## 4.7.3 Configuring Event Reporting to Monitoring Station.

Here you determine which types of event will be reported to Monitoring Stations. Due to lack of space in the display, abbreviations are used: alarm is "alrm", alert is "alrt" and open/close is "o/c". The asterisk ( $\gamma$ ) is a

separator between events reported to **Monitoring Station 1** and events reported to **Monitoring Station 2**. Messages are divided by type into the following groups:

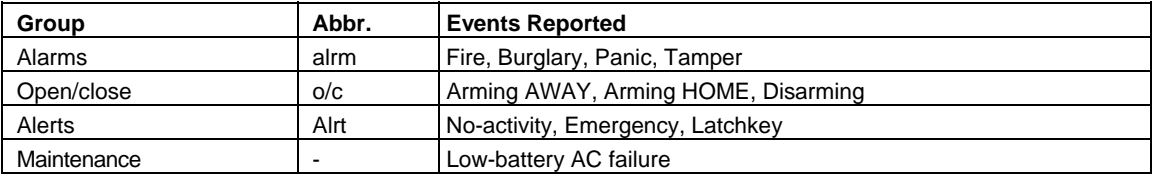

"Alarm" group has the highest priority and "Alert" group has the lowest priority. The selectable options are as follows:

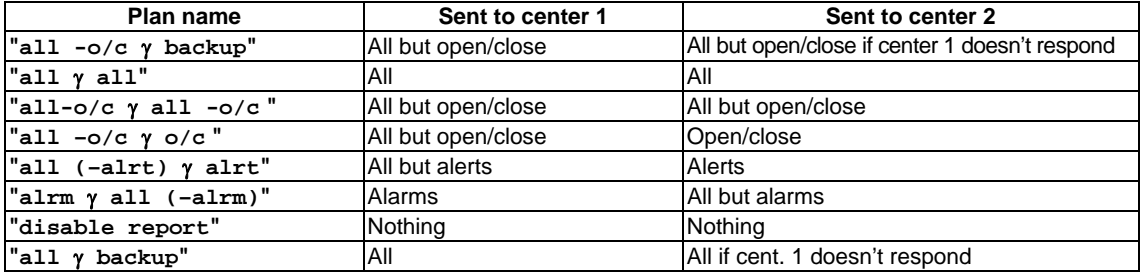

*Note: "All" means that all 4 groups are reported and also trouble messages - sensor / system low battery, sensor inactivity, power failure, jamming, communication failure etc*.

### **4.7.3.1 Configuring the Types of Events to be Reported**

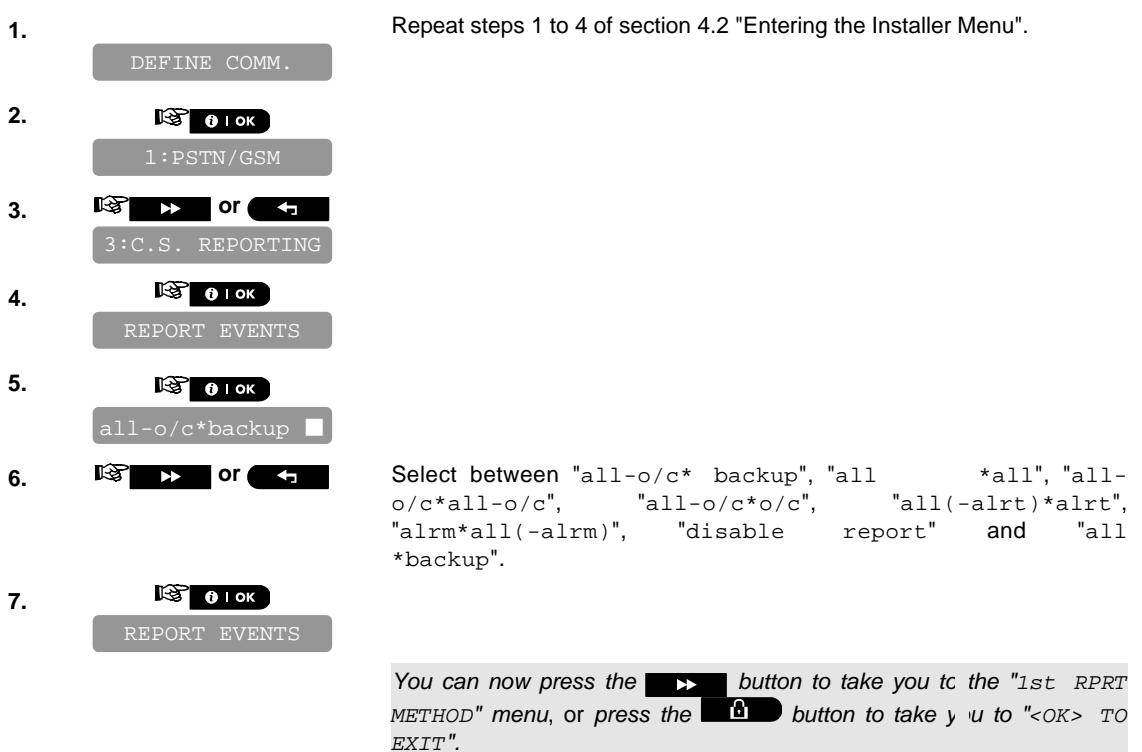

### **4.7.3.2 Configuring the Communicators Report Sequence**

Continue below from the previous section or repeat steps 1 to 4 of section 4.7.3.1 before continuing with the

 $D-302756$   $35$ 

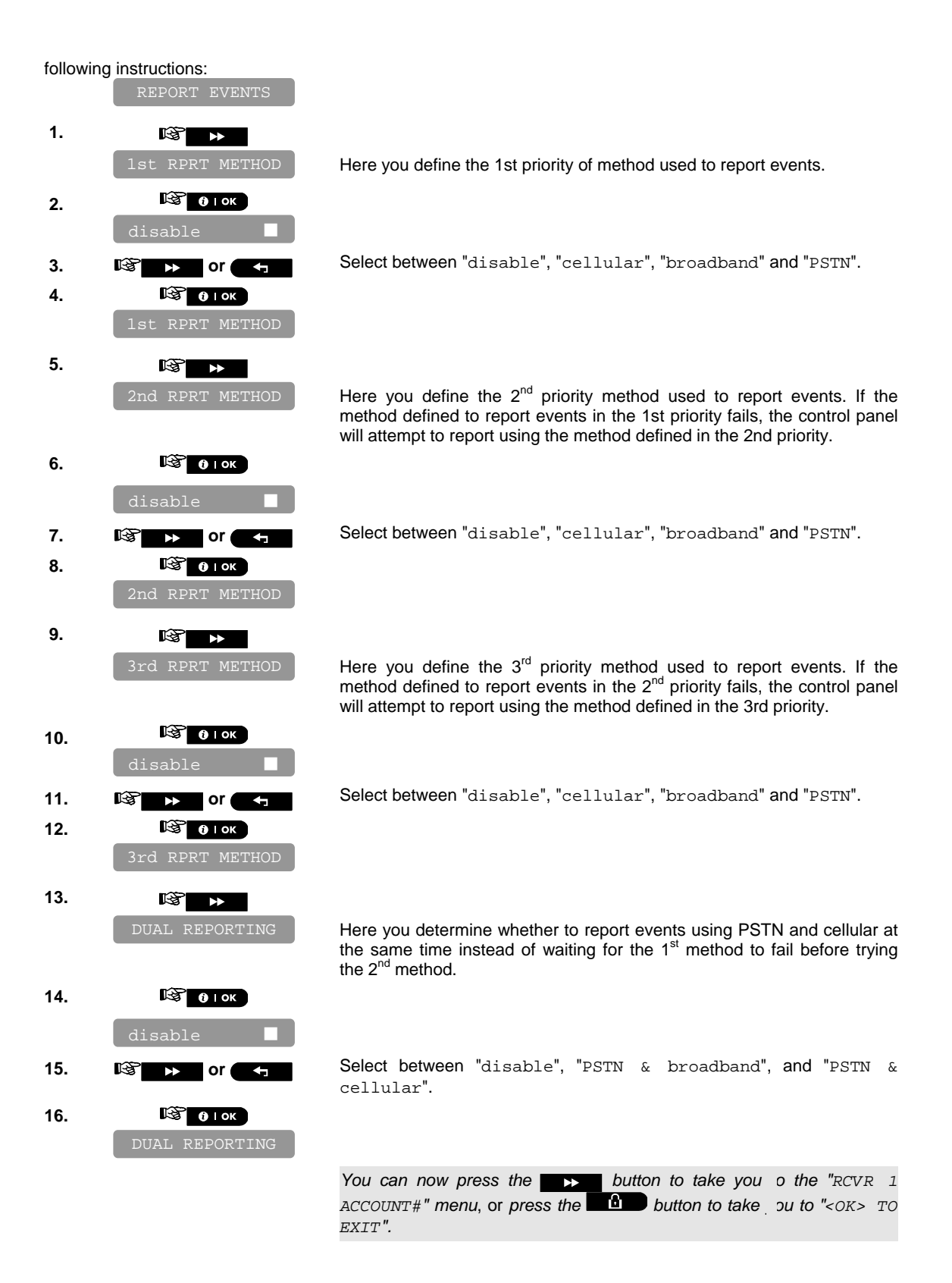
### **4.7.3.3 Configuring Account Numbers to be Reported to the Monitoring Station**

Continue below from the previous section or repeat steps 1 to 4 of section 4.7.3.1 before continuing with the following instructions:

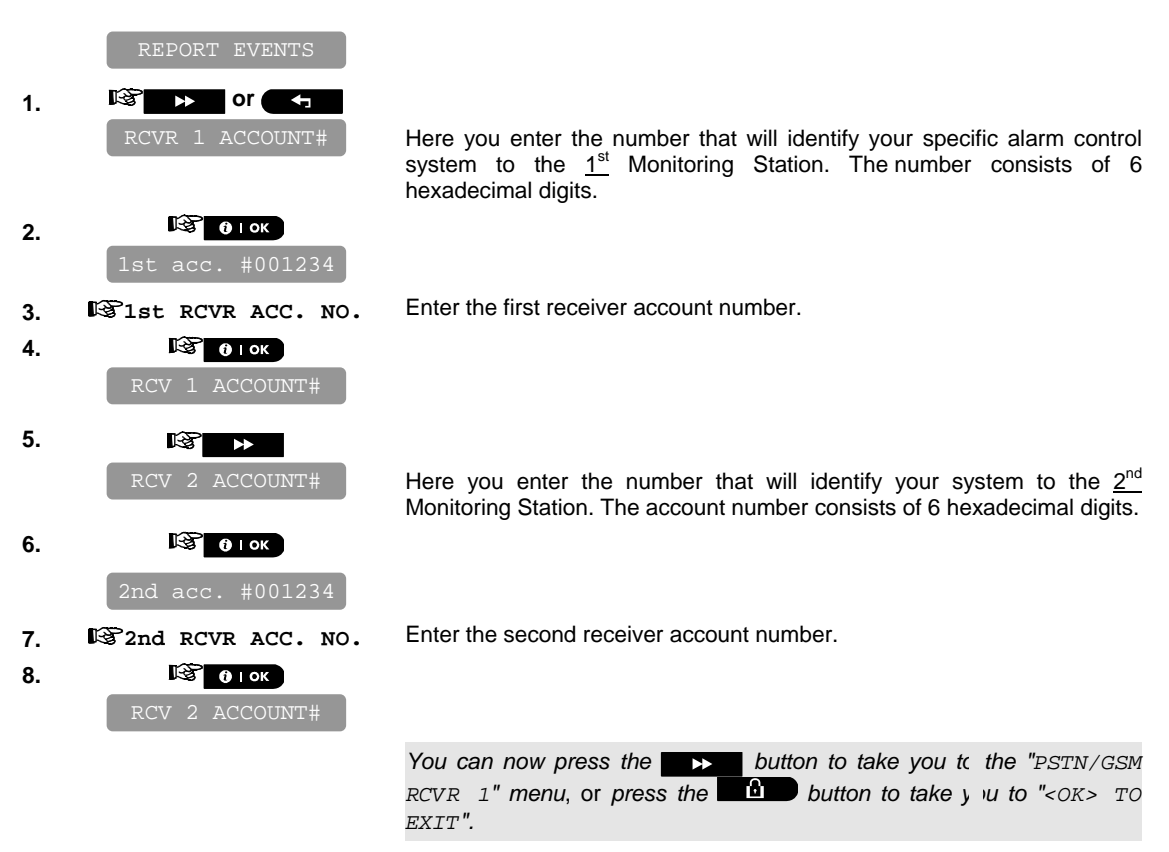

#### **4.7.3.4 Configuring the Monitoring Station's Telephone Numbers and IP Addresses**

This mode allows you to adapt the telephone communication parameters to the local requirements. Continue below from the previous section or repeat steps 1 to 4 of section 4.7.3.1 before continuing with the following instructions:

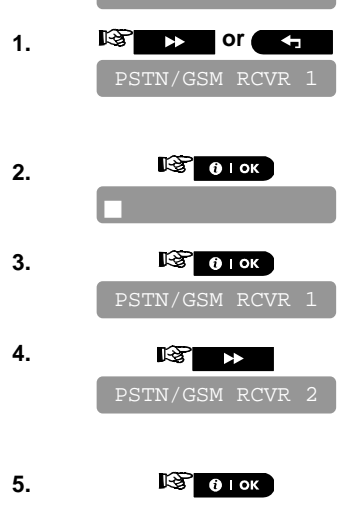

REPORT EVENT

Here you program the telephone number of the 1<sup>st</sup> Monitoring Station (including area code, 16 digit max.) to which the system will report the event groups defined in Report Events.

Enter the telephone number of the first PSTN/GSM receiver (for further details see the table at the end of this section).

Here you program the telephone number of the  $2^{nd}$  Monitoring Station (including area code, 16 digit max.) to which the system will report the event groups defined in Report Events.

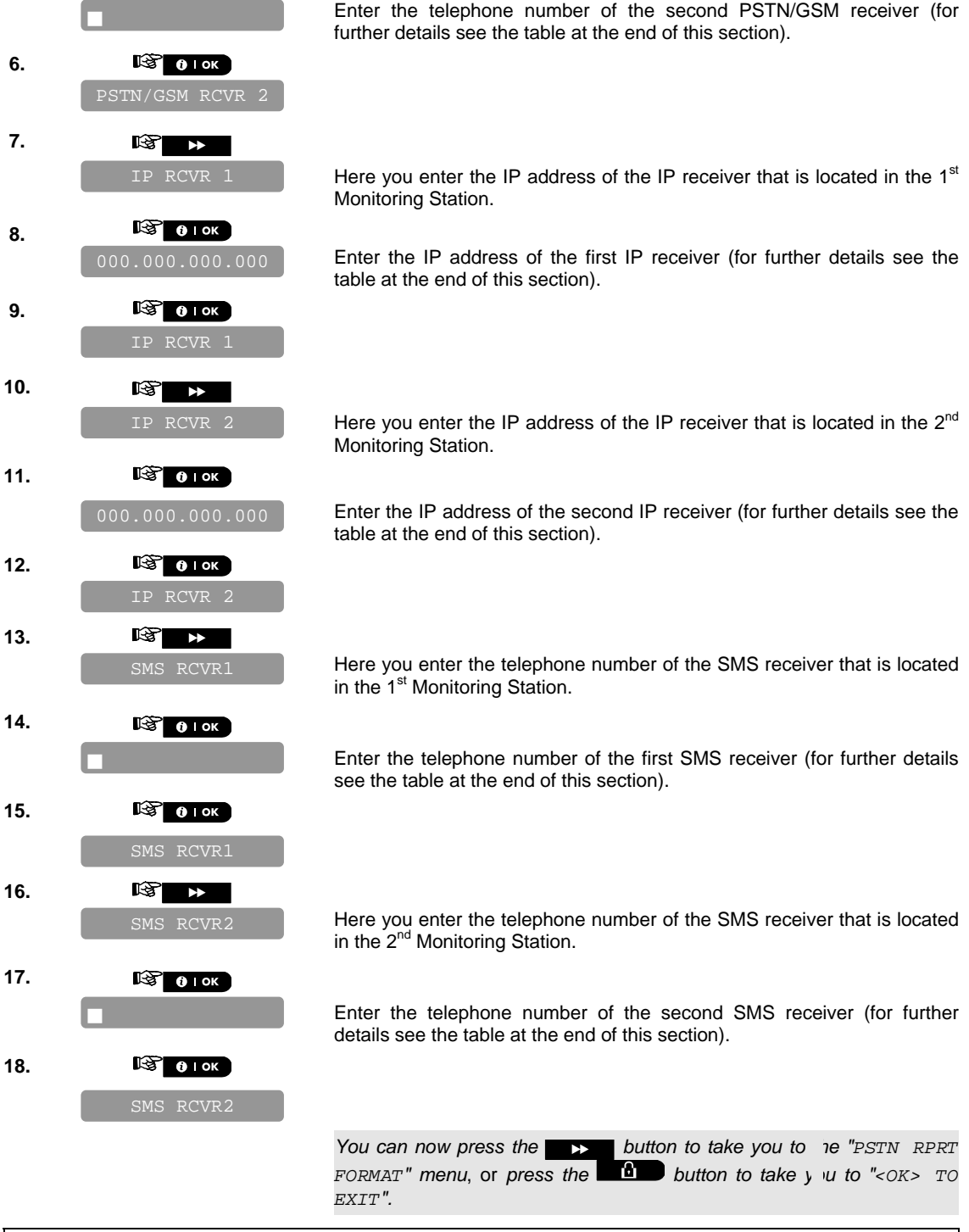

**Compatible Monitoring Station receivers are: Osborne-Hoffman model 2000, Ademco Model 685, FBII Model CP220, Radionics Model D6500, Sur-Gard Model SG-MLR2-DG and Silent Knight Model 9500.** 

*IMPORTANT: In telephone number locations and account number locations, you may be required to enter hexadecimal digits. In telephone number locations, these digits are used as codes to control the dialer:* 

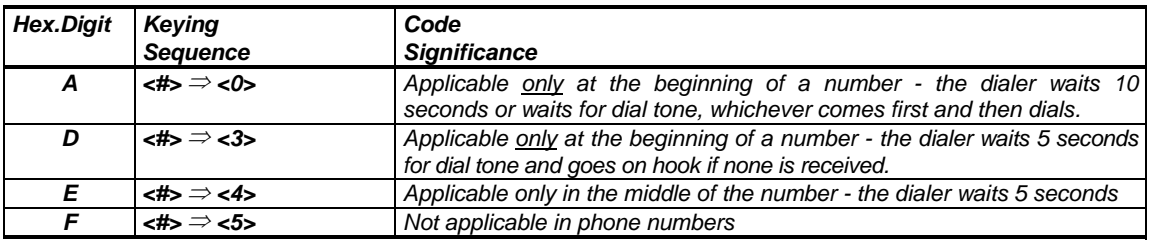

*Note:* A "+" can be entered at the beginning of the line by pressing  $\mathbf{\hat{m}}$   $\mathbf{\hat{m}}$  and then  $\mathbf{\hat{m}}$ .

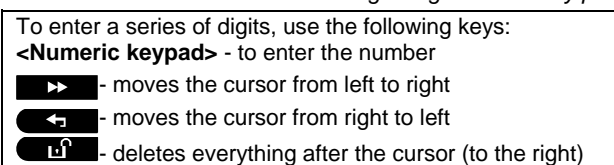

#### **4.7.3.5 Configuring the Report Method (Protocol) to Monitoring Station**

Continue below from the previous section or repeat steps 1 to 4 of section 4.7.3.1 before continuing with the following instructions:

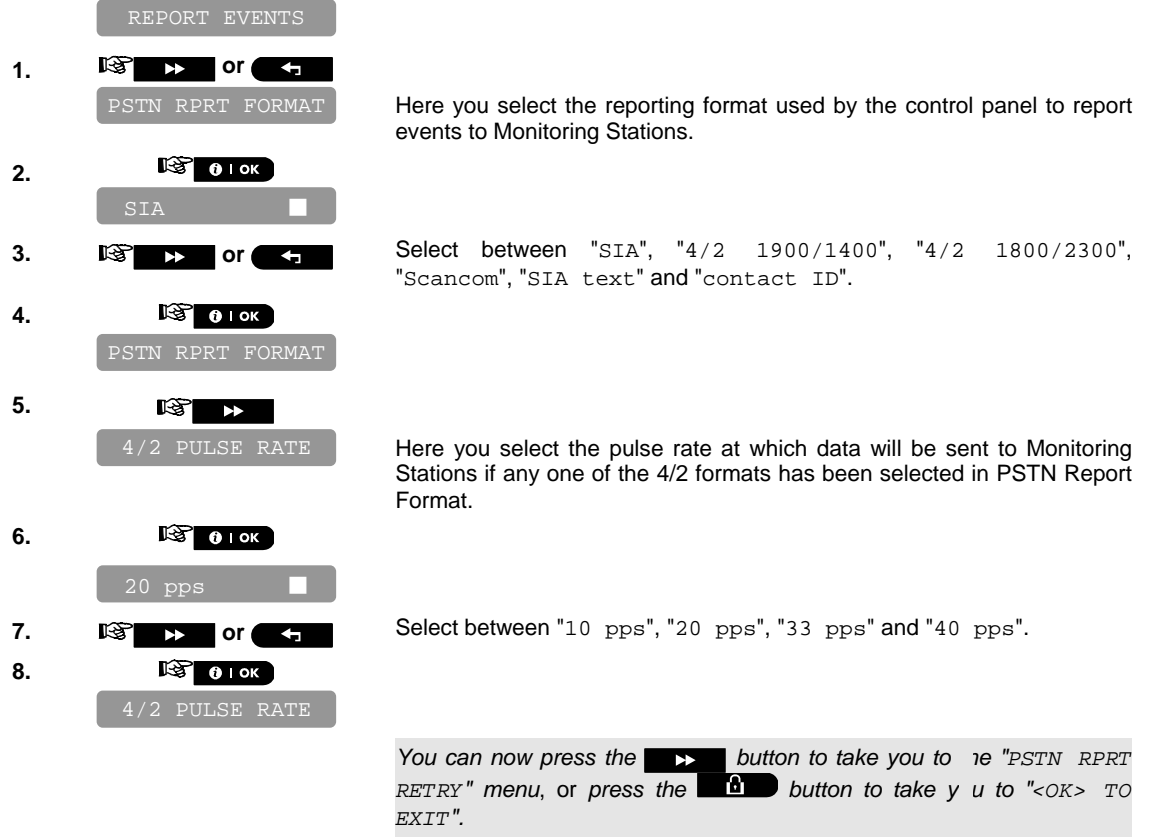

#### **4.7.3.6 Configuring the Number of Retry Attempts**

Continue below from the previous section or repeat steps 1 to 4 of section 4.7.3.1 before continuing with the following instructions:

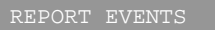

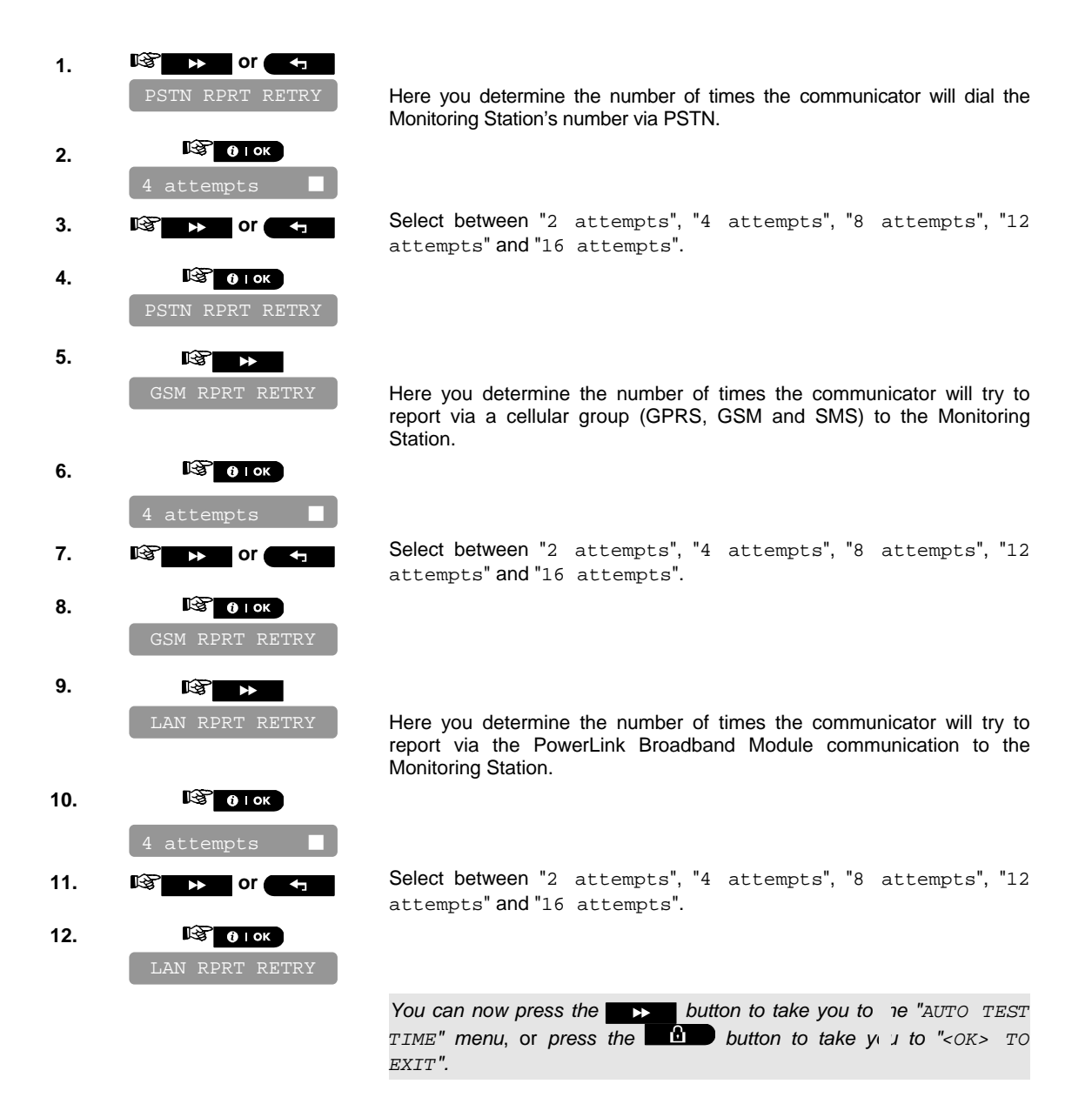

### **4.7.3.7 Configuring the Auto Test Report**

Continue below from the previous section or repeat steps 1 to 4 of section 4.7.3.1 before continuing with the following instructions:

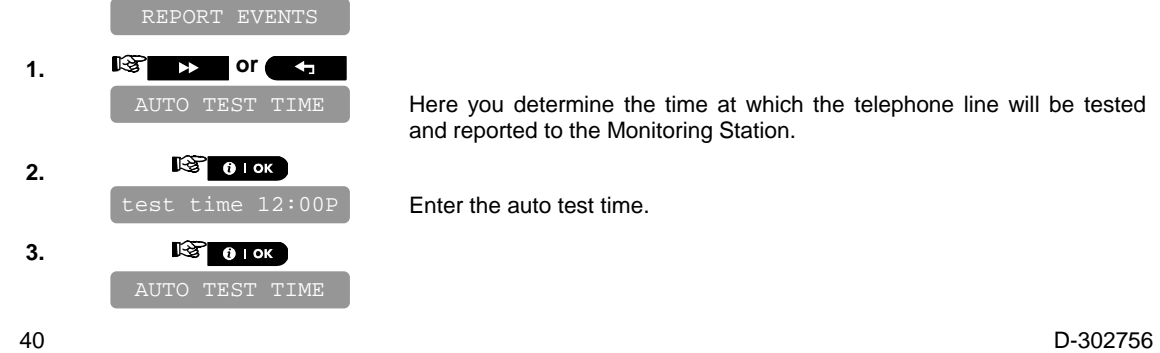

Here you determine the time at which the telephone line will be tested and reported to the Monitoring Station.

Enter the auto test time.

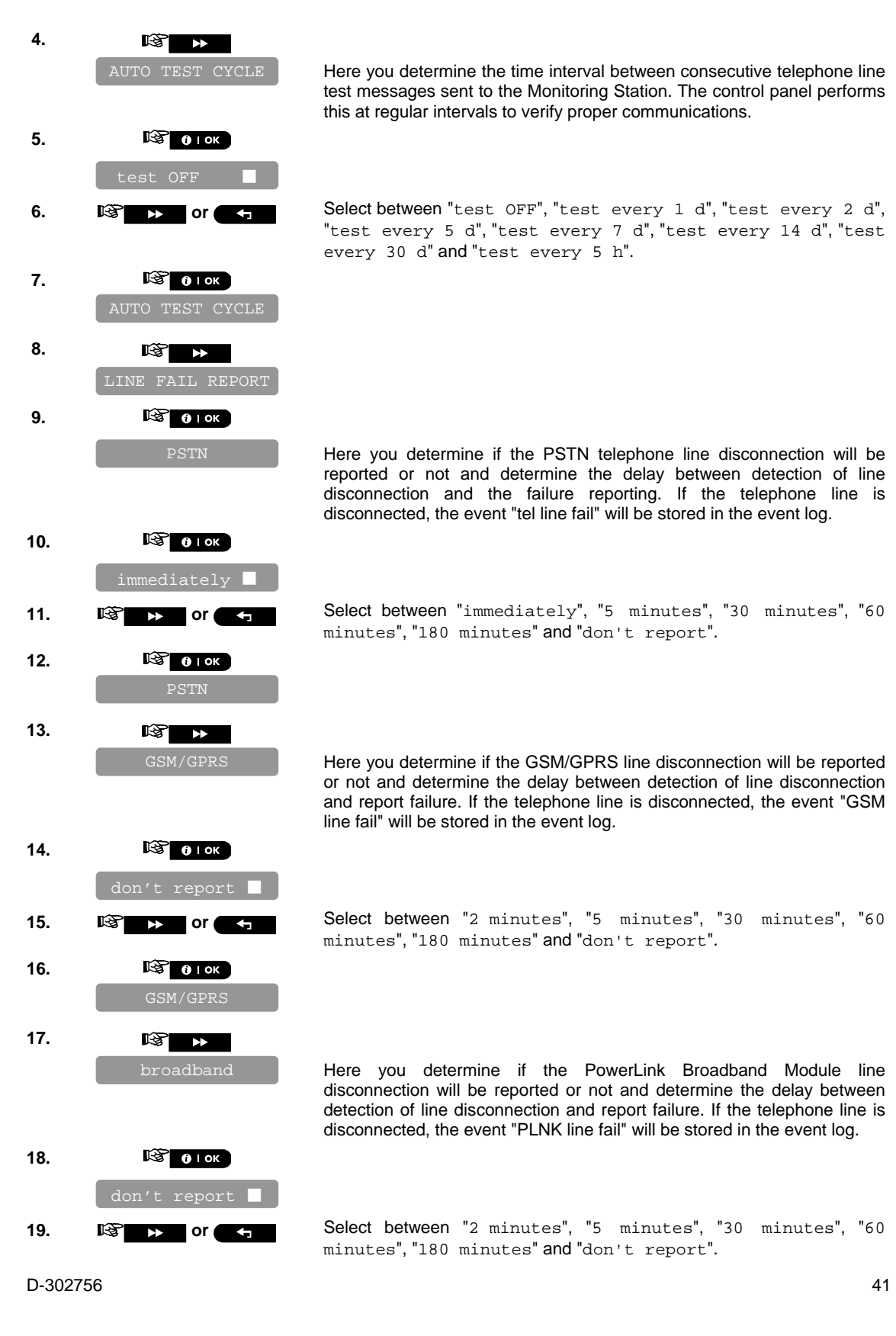

Here you determine the time interval between consecutive telephone line test messages sent to the Monitoring Station. The control panel performs this at regular intervals to verify proper communications.

**6. 10 by or**  $\epsilon$ **, Select between** "test OFF", "test every 1 d", "test every 2 d", "test every 5 d", "test every 7 d", "test every 14 d", "test every 30 d" and "test every 5 h".

> Here you determine if the PSTN telephone line disconnection will be reported or not and determine the delay between detection of line disconnection and the failure reporting. If the telephone line is disconnected, the event "tel line fail" will be stored in the event log.

11. **G b** or **5 b Select between** "immediately", "5 minutes", "30 minutes", "60 minutes", "180 minutes" and "don't report".

> Here you determine if the GSM/GPRS line disconnection will be reported or not and determine the delay between detection of line disconnection and report failure. If the telephone line is disconnected, the event "GSM line fail" will be stored in the event log.

15. **is select between** "2 minutes", "5 minutes", "30 minutes", "60 minutes", "180 minutes" and "don't report".

> Here you determine if the PowerLink Broadband Module line disconnection will be reported or not and determine the delay between detection of line disconnection and report failure. If the telephone line is disconnected, the event "PLNK line fail" will be stored in the event log.

19. **Come the Select between** "2 minutes", "5 minutes", "30 minutes", "60 minutes", "180 minutes" and "don't report".

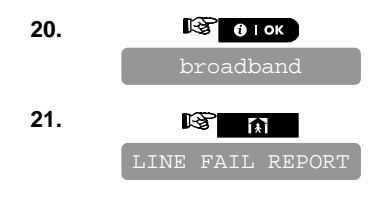

*You can now press the* **button to take you to the** *PSTN UP/DOWN*<sup>"</sup> *menu (see Configuring Remote Programming Access Permissions),* or *press the button to take you to "<OK> TO EXIT".*

#### **4.7.3.8 Configuring the Event Types to be Reported to the Monitoring Station**

Continue below from the previous section or repeat steps 1 to 4 of section 4.7.3.1 before continuing with the following instructions:

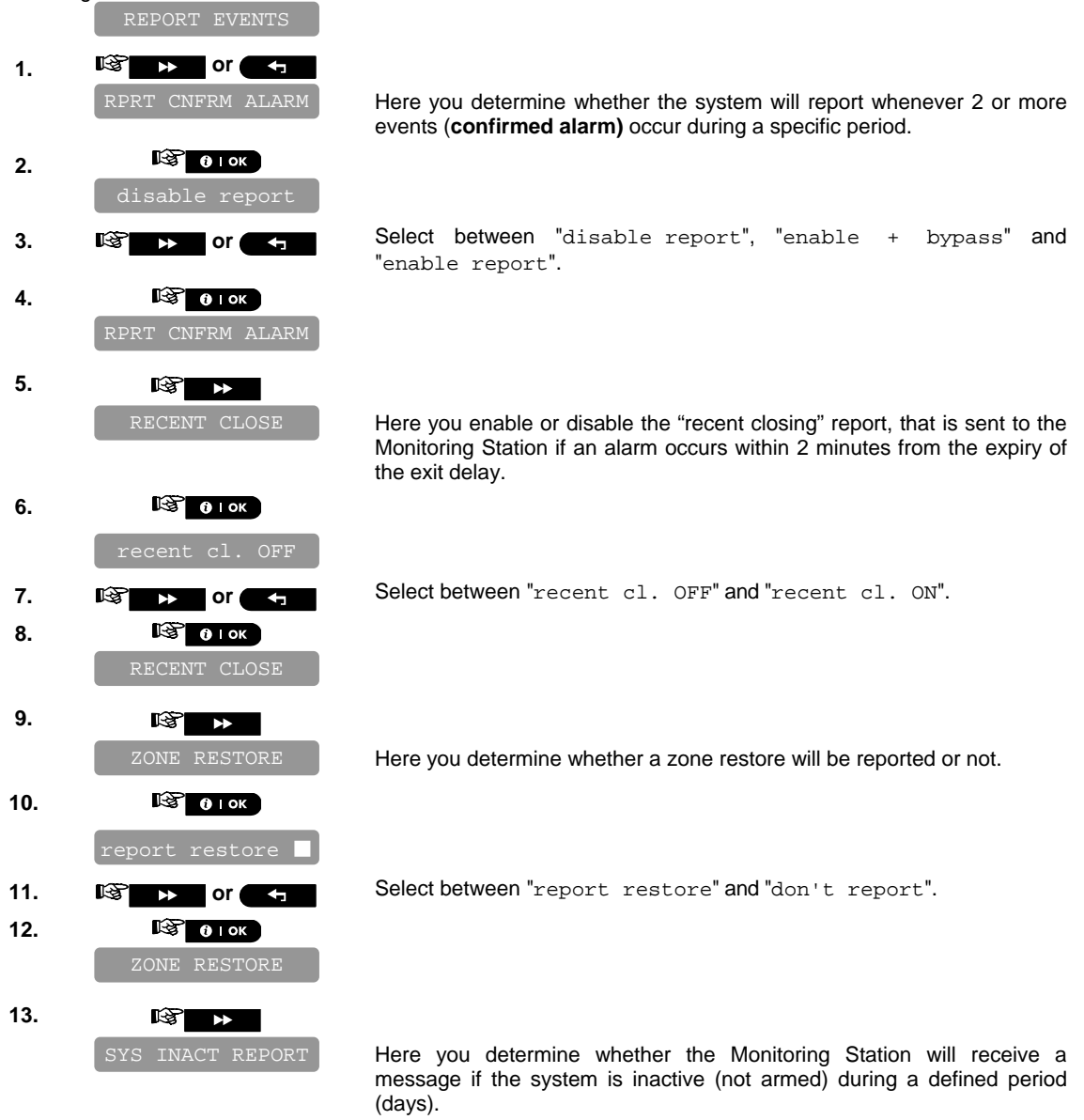

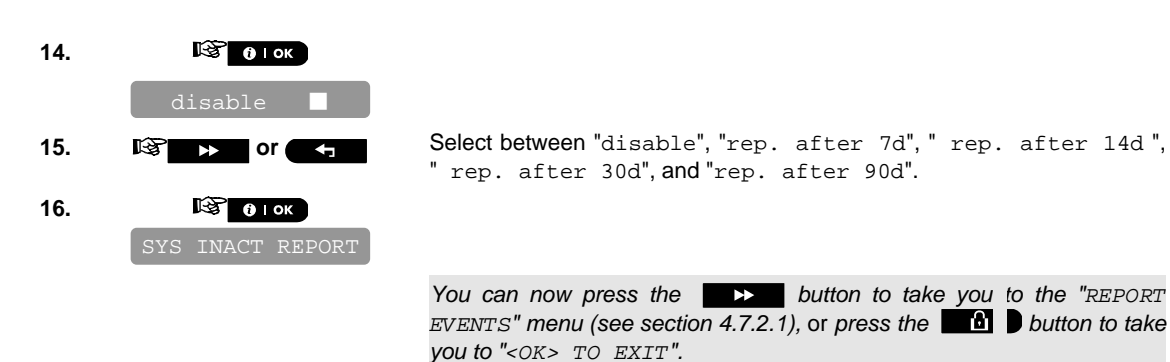

### 4.7.4 Configuring Event Reporting to Users

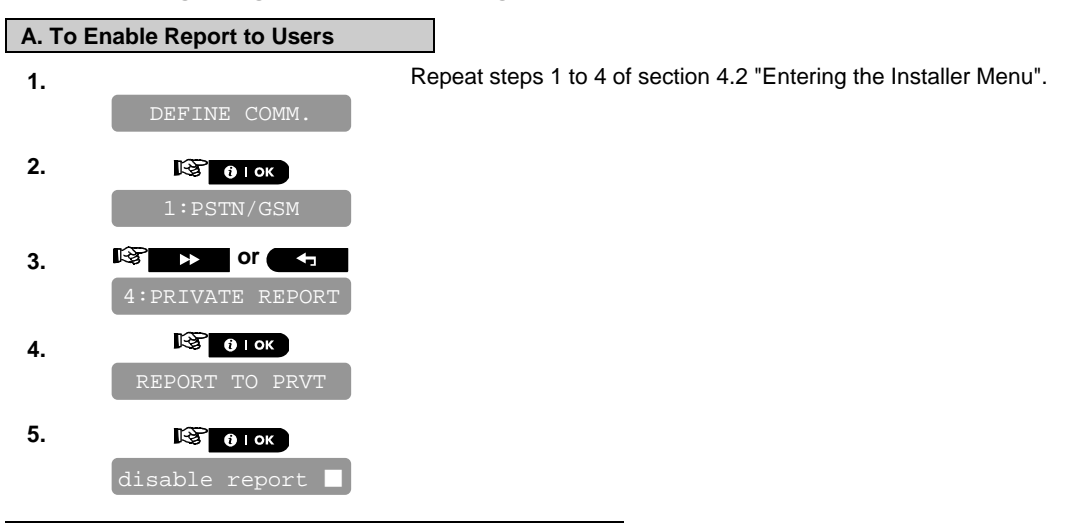

#### **B. To Configure Event Types to be Reported to User**

Here you determine which event groups will be reported to private telephone subscribers.

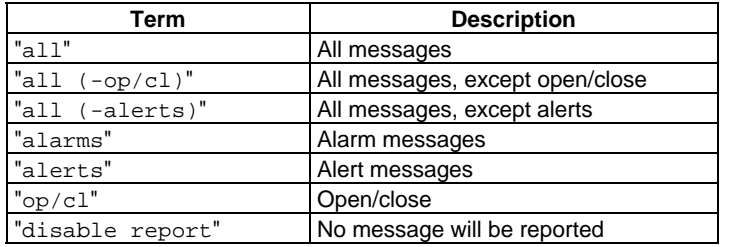

*Note: "All" means all events including the L. BAT and AC FAIL trouble messages.* 

*Note: All the above options can be reported to private telephone subscribers by SMS. When Voice Report is enabled alarms and alerts only can be reported.*

The following siren signal will be sent to private telephone upon event reporting:

FIRE: ON - ON - ON - pause.... (- - - - - - ......). BURGLAR: ON continuously (\_\_\_\_\_\_\_\_\_\_\_\_\_...)

EMERGENCY/LATCHKEY: 2-tone siren; like an ambulance.

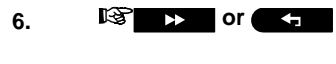

**6. c or** Select between "disable report", "all", "all (-op/cl)", "all(alerts)", "alarms", "alerts" and "op/cl".

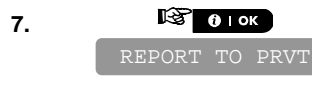

 $D-302756$  and  $43$ 

*You can now press the* **button to take you to the "***VOICE REPORT*<sup>"</sup> menu, or press the **button to take y** u to "<sup>*<OK>* TO</sup> *EXIT".*

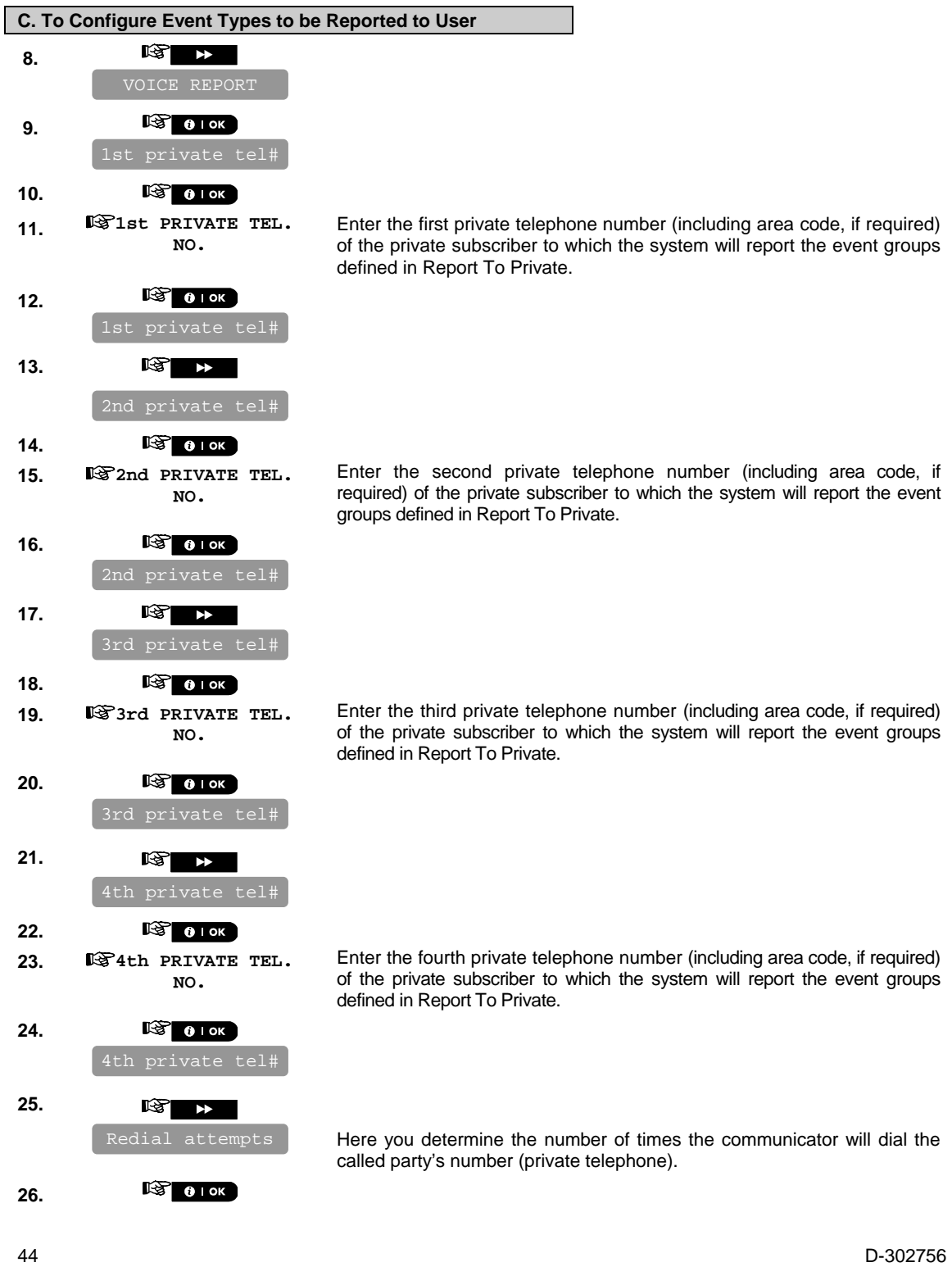

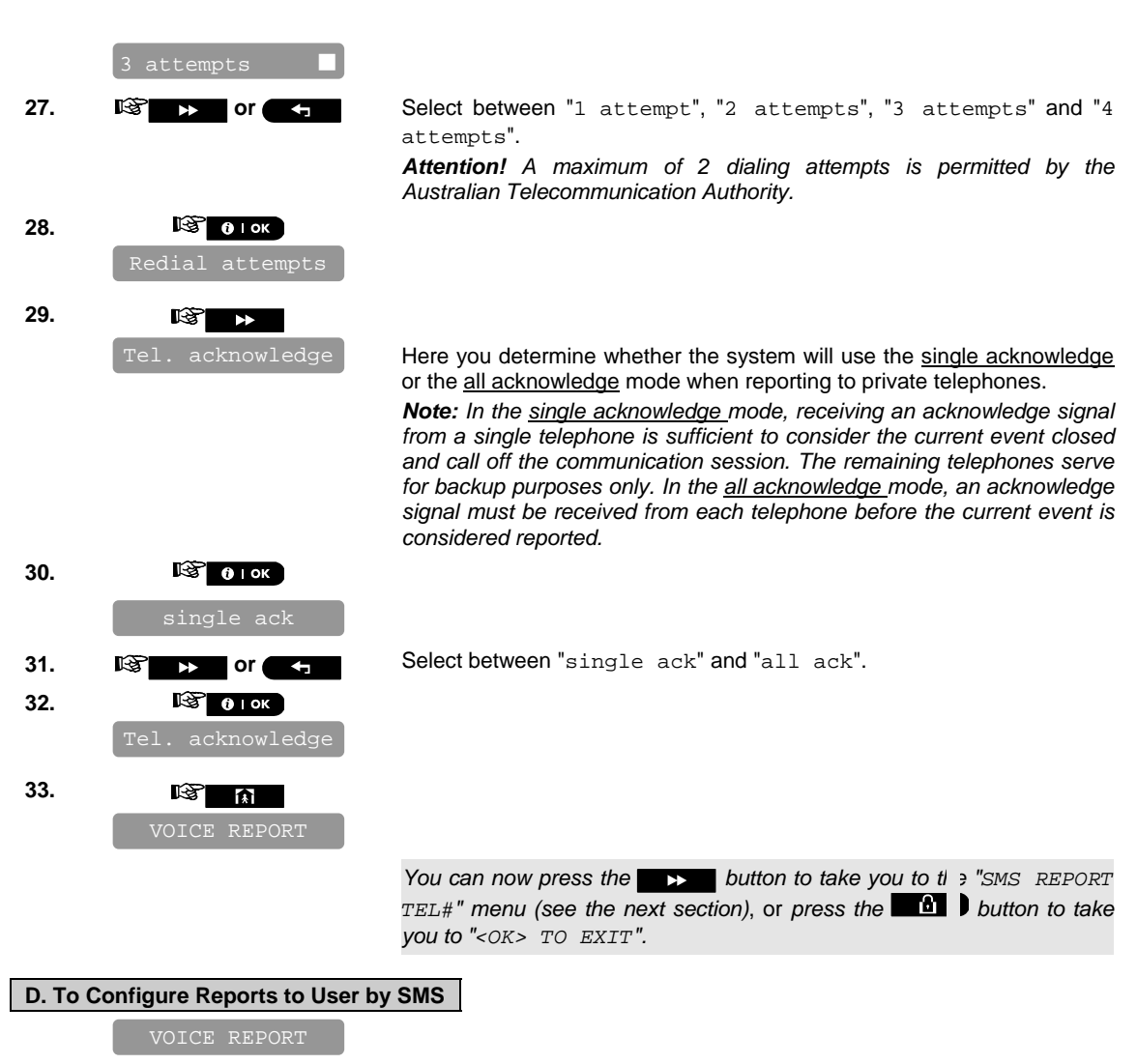

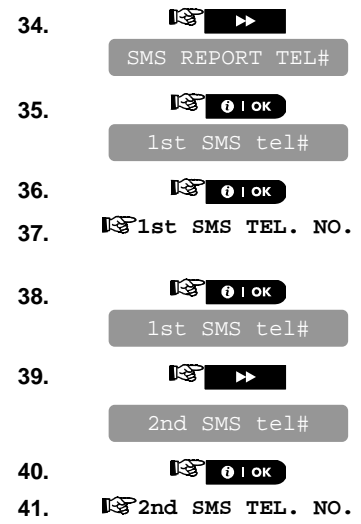

**37. 1st SMS TEL. NO.** Enter the first SMS phone number (including area code, 16 digits max.) to which pre-selected event types will be reported.

**41. 2nd SMS TEL. NO.** Enter the second SMS phone number (including area code, 16 digits max.) to which pre-selected event types will be reported.

 $D-302756$  and  $45$ 

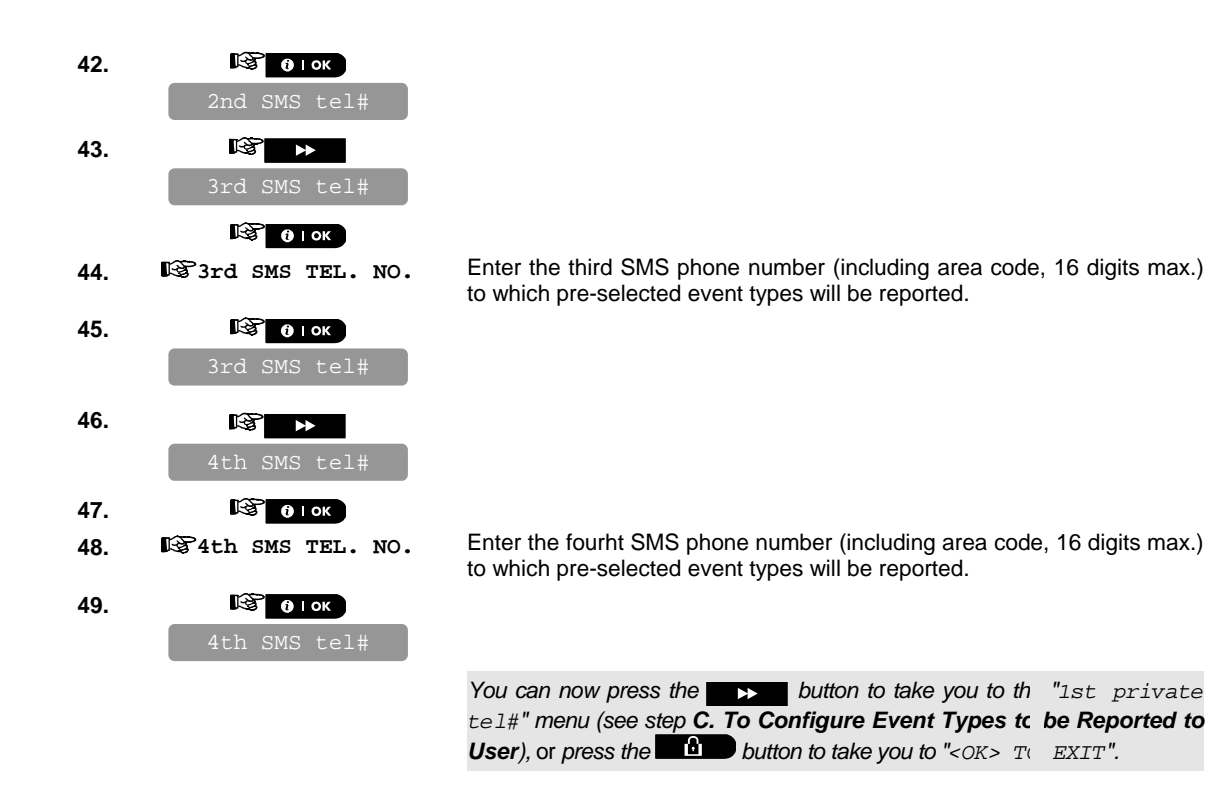

## **4.8 Security System Configuration**

#### 4.8.1 Enable Cross Zoning

Here you determine whether cross zoning will be active or inactive. Cross zoning is a method used to counteract false alarms - an alarm will not be initiated unless two adjacent zones are violated within a 30-second time limit. This feature is active only when arming AWAY and only with zone couples from zone No. 18 to 27 (18 and 19, 20 and 21, etc.). You may use any one of these zone couples to create a "cross-zoned" area.

*Note: If one of two crossed zones is bypassed (see Para. 4.3.5), the remaining zone will function independently. Note: Every 2 crossed zones must be of the allowed zone type (Interior, Perimeter, Perimeter follower).*  The options are: **cross zone ON** and **cross zone OFF** (default).

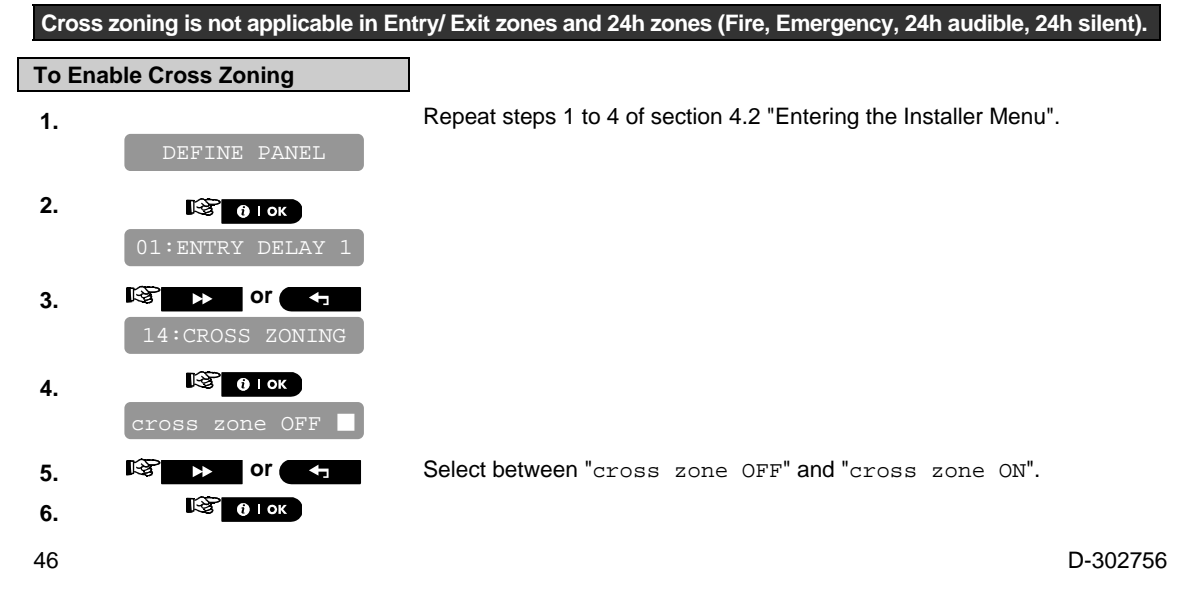

*You can now press the*  $\rightarrow$  or  $\rightarrow$  button to program any other *menu in "DEFINE PANEL"* or *press the* **button to the you to "**<OK> *TO EXIT"*.

#### 4.8.2 Configuring Swinger Stop

Here you determine the number of times each zone is allowed to initiate an alarm within a single arming/disarming period (including tamper & power failure events of detectors, PowerMaster-10, wireless siren, etc.). If the alarms number from a specific zone exceeds the programmed number, the control panel automatically bypasses the zone to prevent recurrent siren noise and nuisance reporting to the Monitoring Station. The zone will be reactivated upon disarming, or 48 hours after having been bypassed (if the system remains armed).

Available options are: **shut after 1** (default), **shut after 2** (default in USA), **shut after 3** and **no shutdown**. *Note: To comply with EN requirements, the swinger stop should be set to 3.*

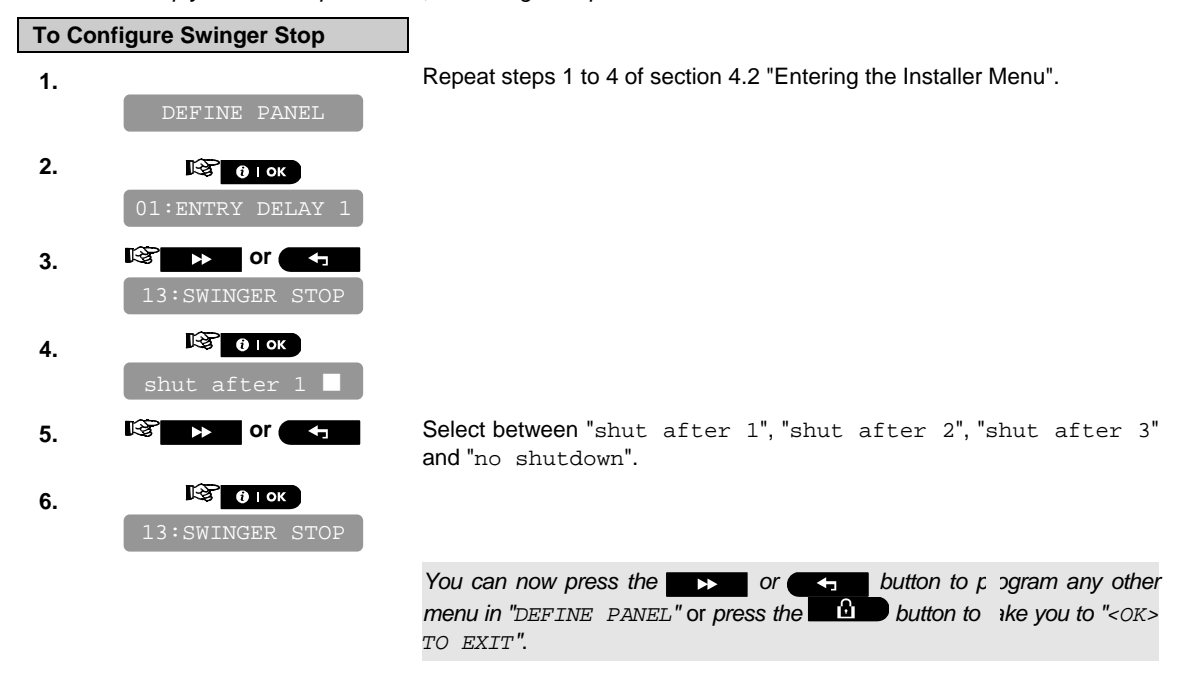

#### 4.8.3 Enable Monitoring of Activity at Home

Here you determine the time limit for reception of signals from sensors used to monitor the activity of sick, elderly or disabled people. If no sensor detects and reports movement at least once within the defined time limit, a "not-active" alert is initiated.

Options: **3**, **6**, **12**, **24**, **48**, **72 hours** and **no act disable** (default).

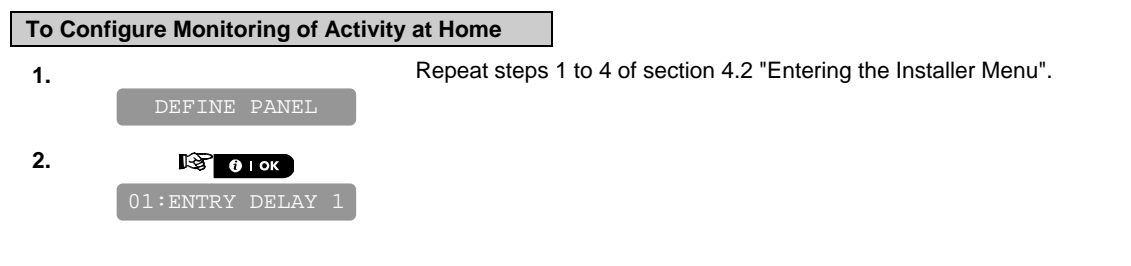

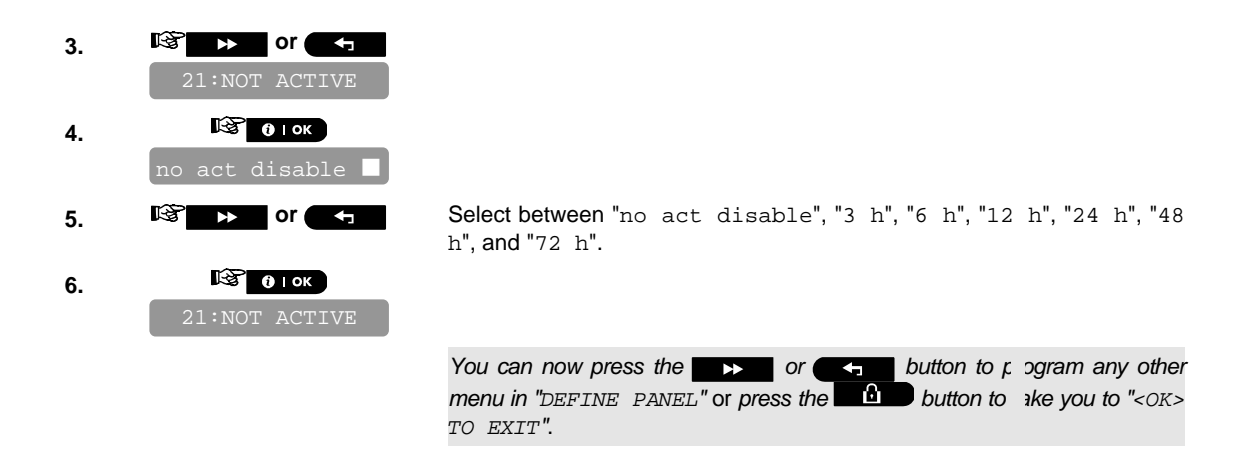

#### 4.8.4 Configuring Alarm Cancel Period

Here you determine the "cancel alarm" period that starts upon reporting an alarm to the Monitoring Station. If the user disarms the system within that time period, a "cancel alarm" message is sent to the Monitoring Station. Available options are: **cancel time 1 m**, **cancel time 5 m** (default), **cancel time 15 m**, **cancel time 60 m**, **cancel time 4 hours** and also **cancel inactive** (default in USA).

*Note: To comply with CP-01 requirements, "1 minute" option is not available.*

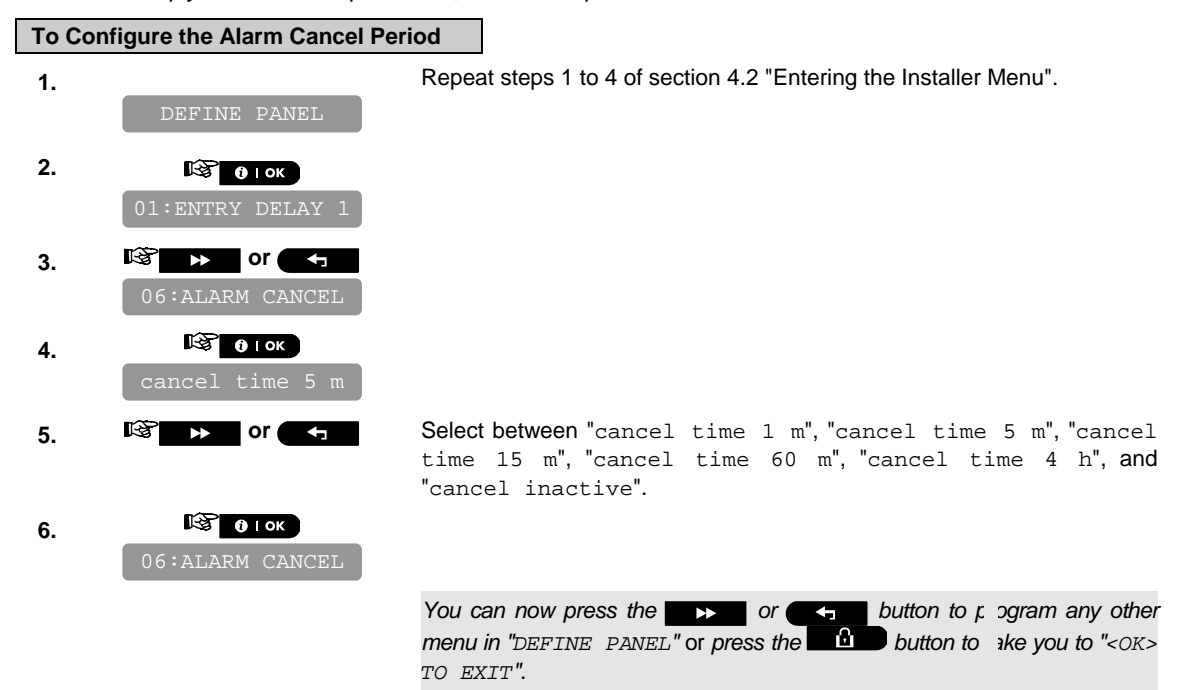

#### 4.8.5 Configuring Power Failure Threshold Period

Here you determine the time interval between AC power failure occurrence and the failure reporting. Options: **5 minutes** (default)**, 30 minutes, 60 minutes** or **180 minutes.** *Note: To comply with EN requirements, set to 60 min. max.* 

#### **To Configure the Power Failure Threshold Period**

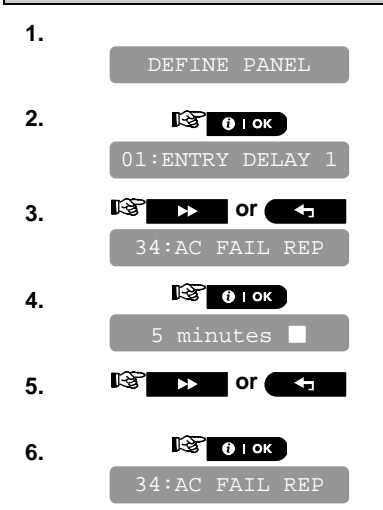

1. **1. Repeat steps 1 to 4 of section 4.2 "Entering the Installer Menu".** 

**5. c or** Select between "5 minutes", "30 minutes", "60 minutes", and "180 minutes".

> *You can now press the* **button to program** any other *menu in "DEFINE PANEL"* or press the **button to** the you to "<OK> *TO EXIT"*.

#### 4.8.6 Configuring Abort Time

Here you select the length of time allowed by the system to abort an alarm (not applicable to alarms from FIRE, 24H SILENT and EMERGENCY zones). The PowerMaster-10 is programmed to provide an "abort interval" that starts upon detection of an event. During this interval, the buzzer sounds a warning but the siren remains inactive and the alarm is not reported. If the user disarms the system within the allowed abort interval, the alarm is aborted. Available options are: **00s** (default in USA), **15s**, **30s** (default), **45s**, **60s**, **2m, 3m** and **4m**. *Note: To comply with CP-01 requirements, "60s", "3m" and "4m" options are not available. Note: To comply with UL requirements, the abort time must not exceed 45 sec.*

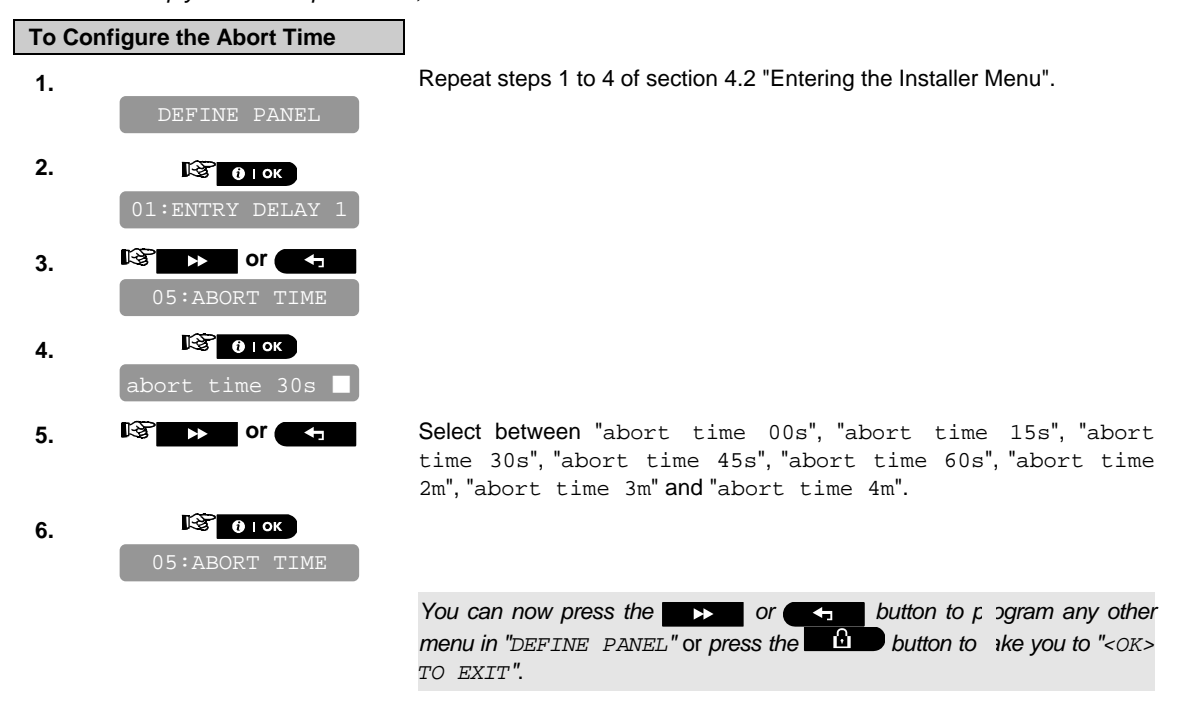

### 4.8.7 Configuring a Confirmed Alarm

Here you determine that if 2 successive alarms will occur during a specific period, the second alarm will be considered as a **confirmed alarm** for confirmed alarm reporting, (see par. 4.6.3.2 "Configuring the Event Types to be Reported").

Options: **disable** (default in USA), **30 min.**, **45 min.**, **60 min.** (default), or **90 min.**

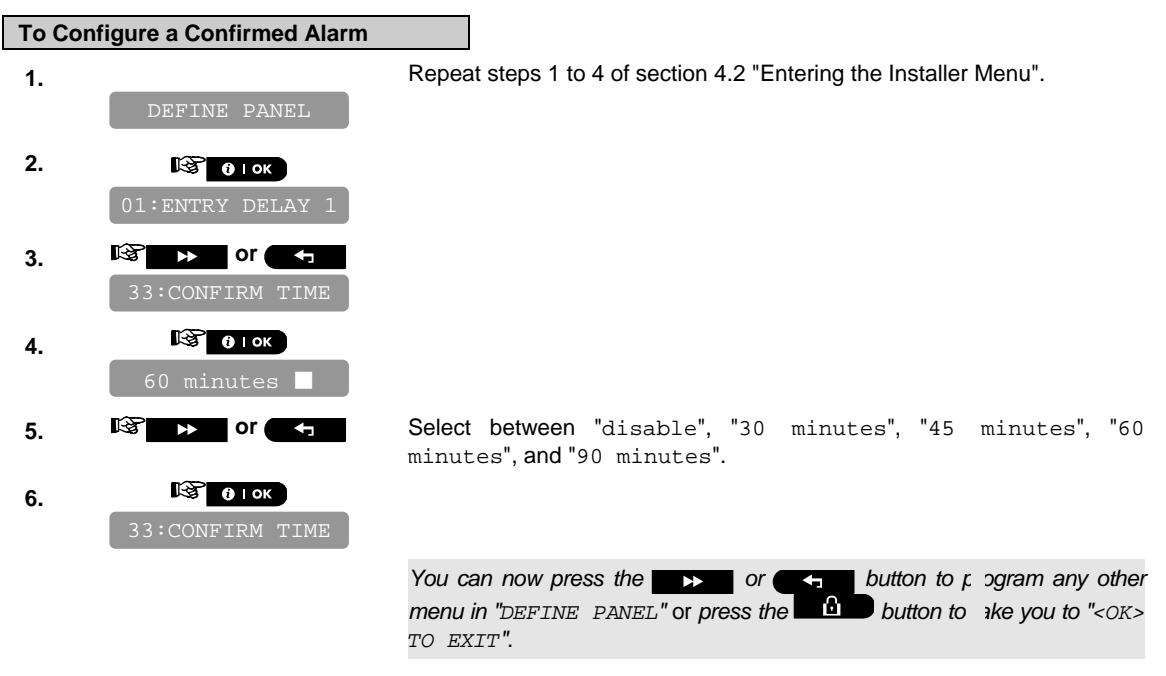

#### 4.8.8 Enable Alarm upon Detection of Jammed or Missing Device

Here you determine whether an alarm will be initiated (siren / report) when there is a supervision / jamming failure during AWAY arming state.

Available options are: **EN standard** and **other** (default). When "EN standard" is selected, if there is supervision / jamming failure during AWAY arming, the siren is activated and the events are reported as tamper events. When "Other" is selected, there is no such activity during AWAY arming.

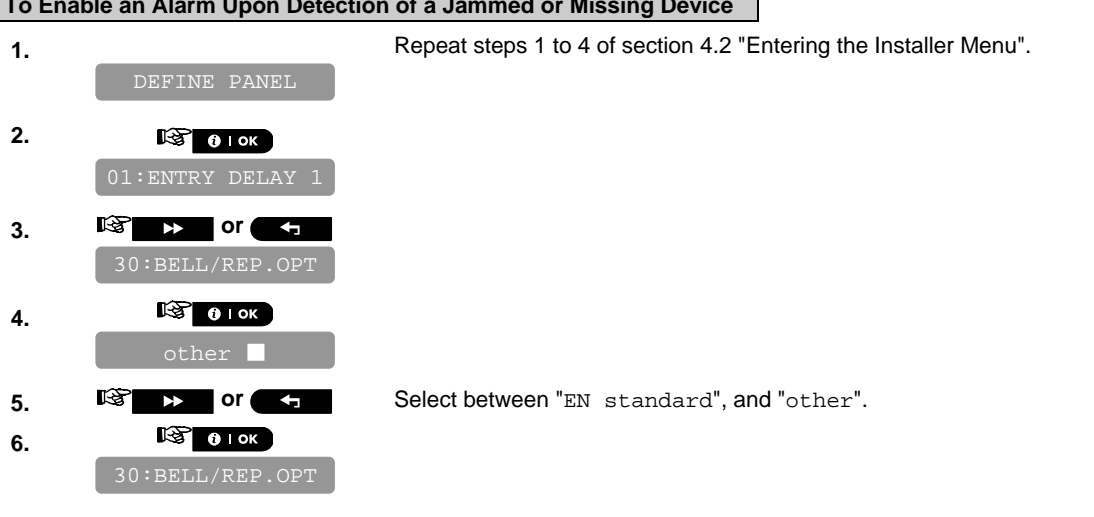

**To Enable an Alarm Upon Detection of a Jammed or Missing Device** 

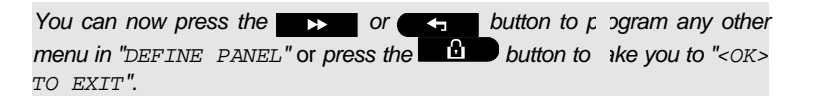

### 4.8.9 Configuring the Jamming Detection

Here you determine whether jamming (interfering transmissions, on the radio channel used by the system) will be detected and reported or not.

If a jam detection option is selected, the system does not allow arming under the relevant jamming conditions. **Jam Detection Options**

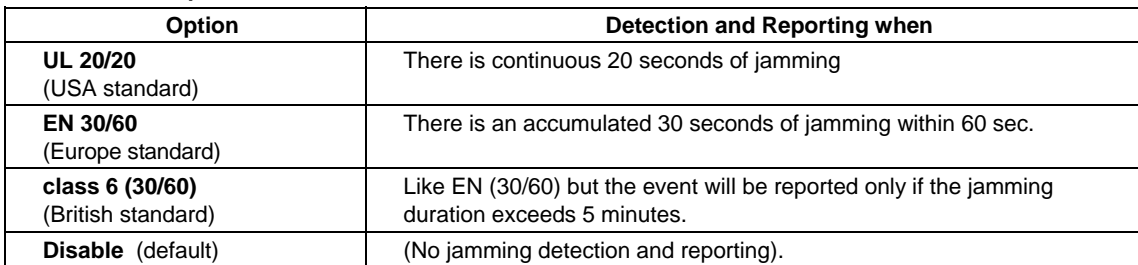

#### **To Configure the Jamming Detection**

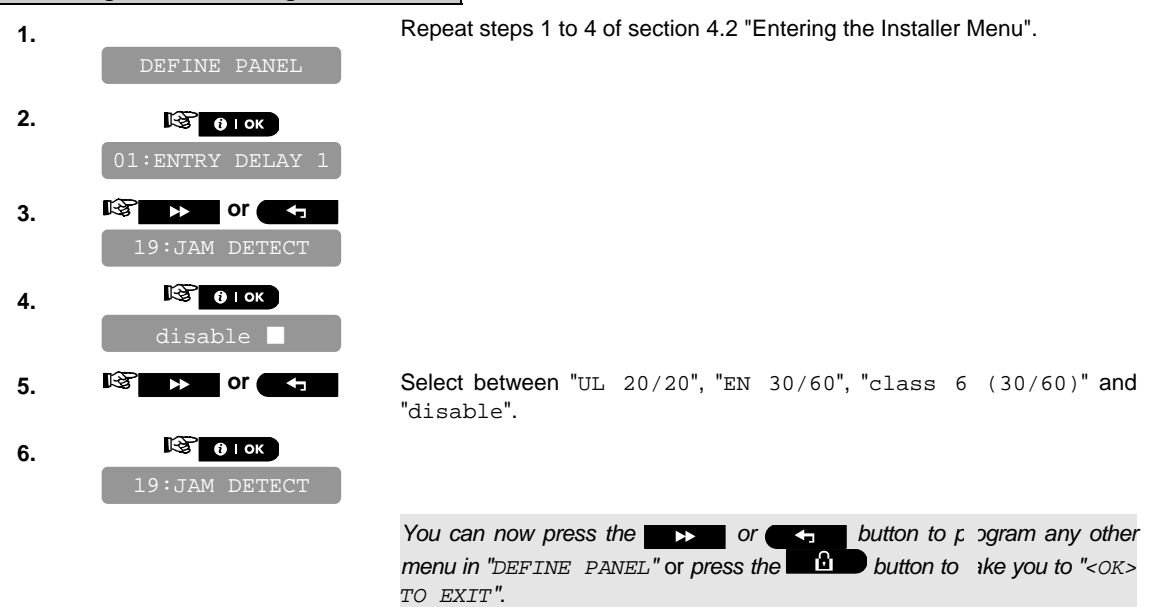

### 4.8.10 Configuring Whether a Missing Device Causes the System to Become "NOT READY"

Here you determine if the system will be in NOT READY status when there is a supervision failure. In the "in supervision" mode, the system will be in NOT READY status if during the last 20 minutes a supervision message was not received. Options: **normal** (default) and **in supervision**. *Note: To comply with EN requirements, "in supervision" must be selected.* 

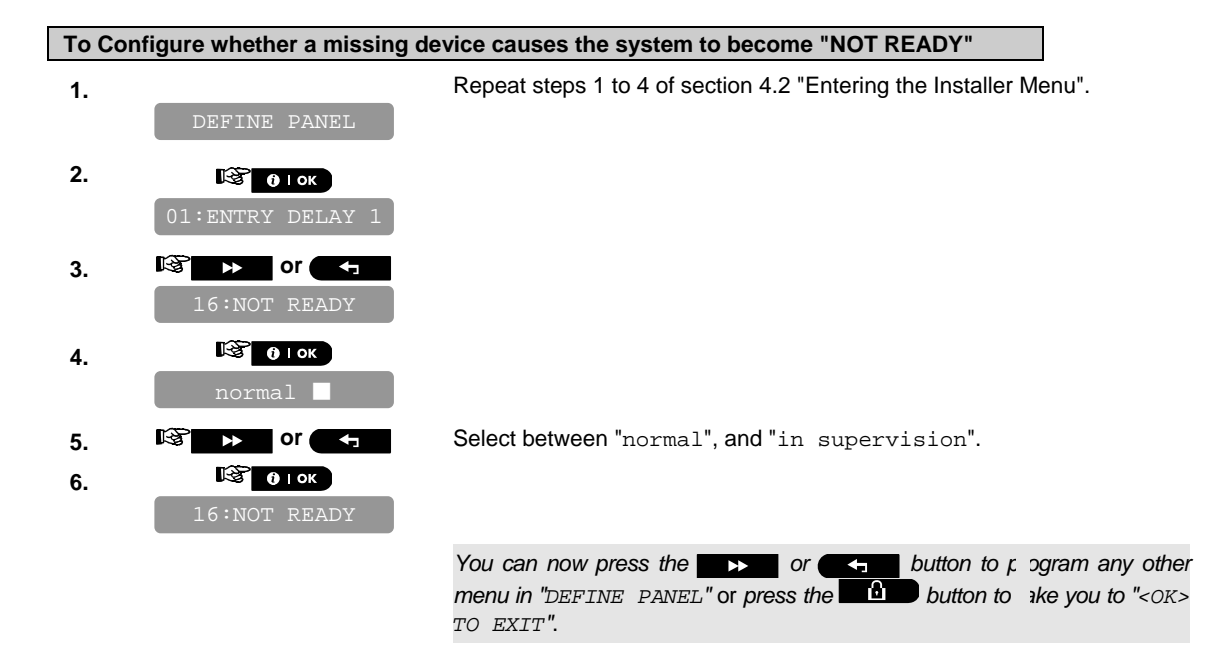

### 4.8.11 Configuring the Time Period by which a Device is considered Missing

Here you determine the time limit for reception of supervision reports from various supervised wireless devices. If any device does not report at least once within the selected time limit, an "INACTIVITY" alert is initiated. The options are: **1**, **2**, **4**, **8**, **12 hours** (default) and **disable**. *Note: To comply with EN requirements*, *1 or 2 hours must be selected.*

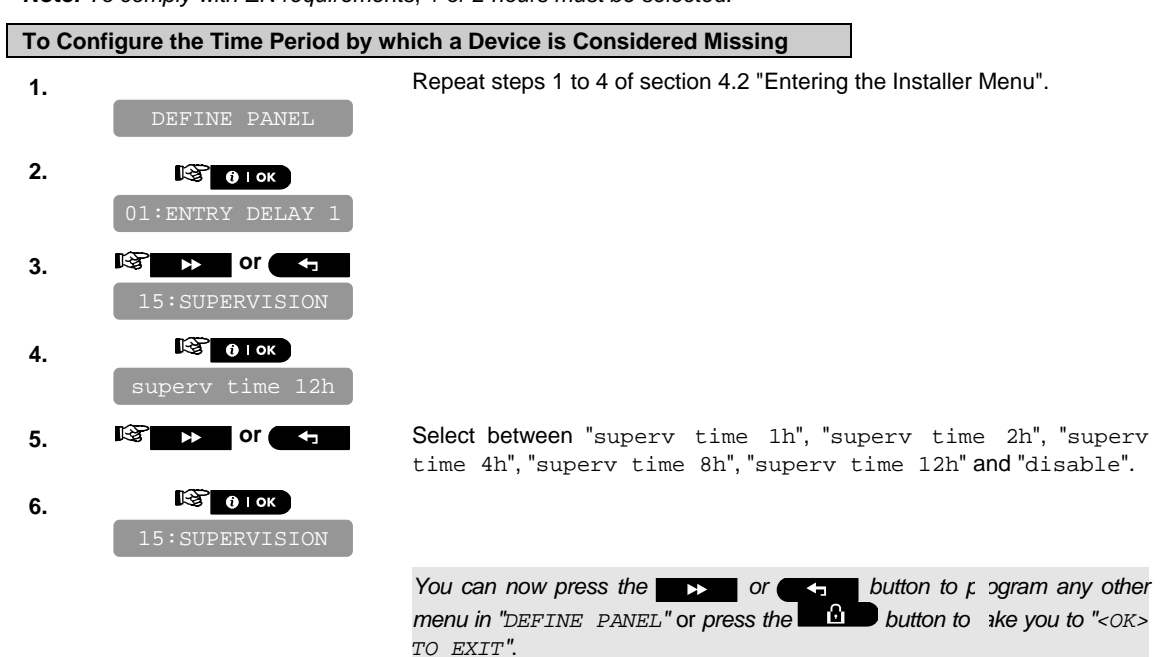

# **4.9 Arming/Disarming Options And Exit/Entry Delay**

### 4.9.1 Configuring Exit Modes

Here you determine exit delay mode options. Three types of exit delay modes are available:

**restart exit** - Exit delay restarts when the door is reopened during exit delay. The restart occurs once only. Restarting the exit delay is helpful if the user re-enters immediately after going out to retrieve an item that he left behind.

**off by door** - When the door is closed, the exit delay is automatically terminated (even if the defined exit delay was not completed).

**normal** (default) - The exit delay is exactly as defined, regardless of whether the door is open or closed.

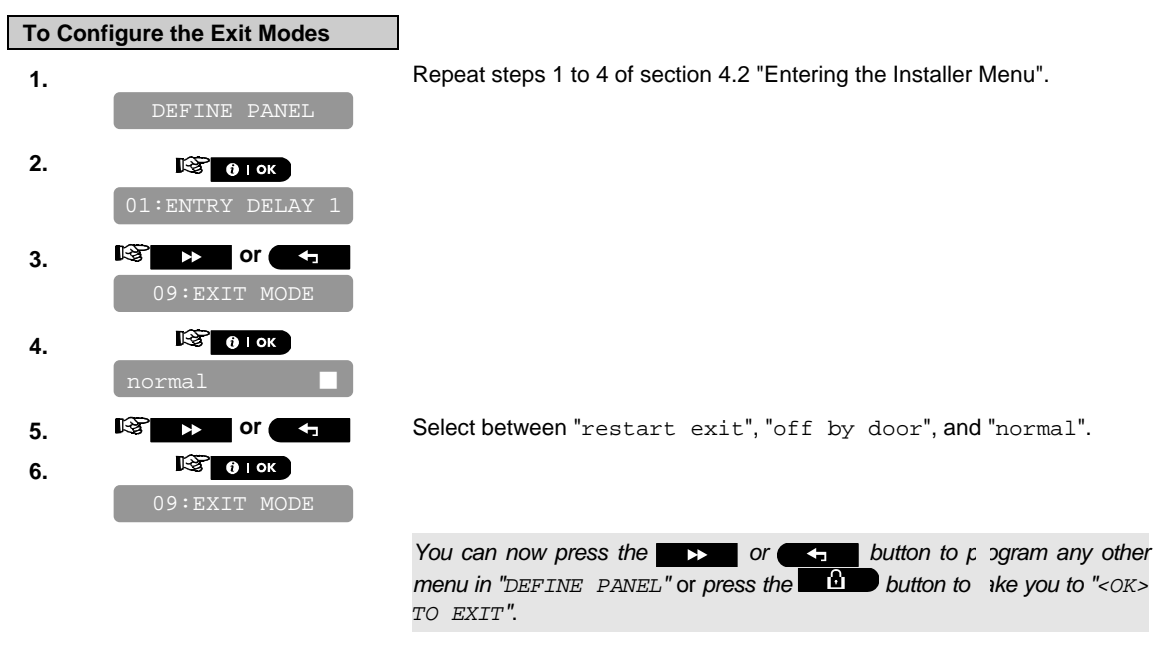

### 4.9.2 Configuring Entry Delays Duration

Two different entry delays allow the user to enter the protected site (while the system is in the armed state) via 2 specific doors and routes without causing an alarm.

Following entry, the user must disarm the control panel before the entry delay expires. Slow-rate warning beeps start sounding once the door is opened, until the last 10 seconds of the delay, during which the beeping rate increases. Locations No. 1 (entry delay 1) and 2 (entry delay 2) allow you to program the length of these delays. Available options for each delay are: **"00s"**, "**15s**" (default for entry delay 2), "**30s**" (default for entry delay 1), "**45s**", "**60s**", "**3m**" and "**4m**".

*Note: To comply with CP-01 requirements, "00s" and "15s" options are not available.*

*Note: To comply with EN requirements, the entry delay must not exceed 45 sec.*

*Note: To comply with UL requirements, the entry delay must not exceed 45 sec.*

#### **To Configure the Duration of the Entry Delays**

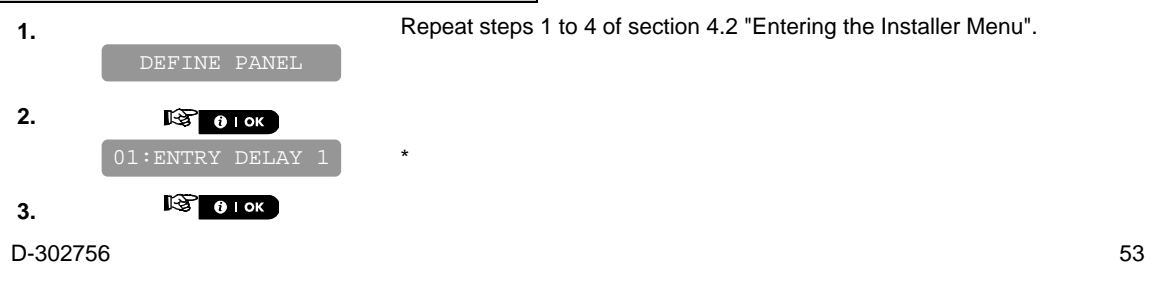

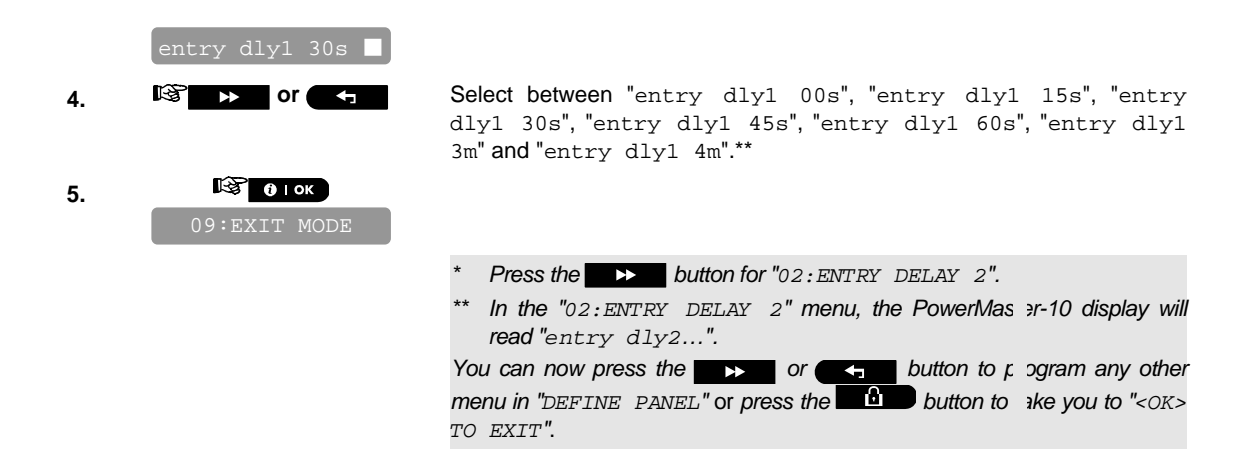

#### 4.9.3 Configuring Exit Delay Duration

An exit delay allows the user to arm the system and leave the protected site via specific routes and doors without causing an alarm. Slow-rate warning beeps start sounding once the arming command has been given, until the last 10 seconds of the delay, during which the beeping rate increases. Location No. 3 allows programming of the exit delay length. Available options are: **30s, 60s** (default)**, 90s, 120s, 3m,** and **4m**. *Note: To comply with CP-01 requirements, "30s" option is not available.*

*Note: To comply with UL requirements, the exit delay must not exceed 120 sec.*

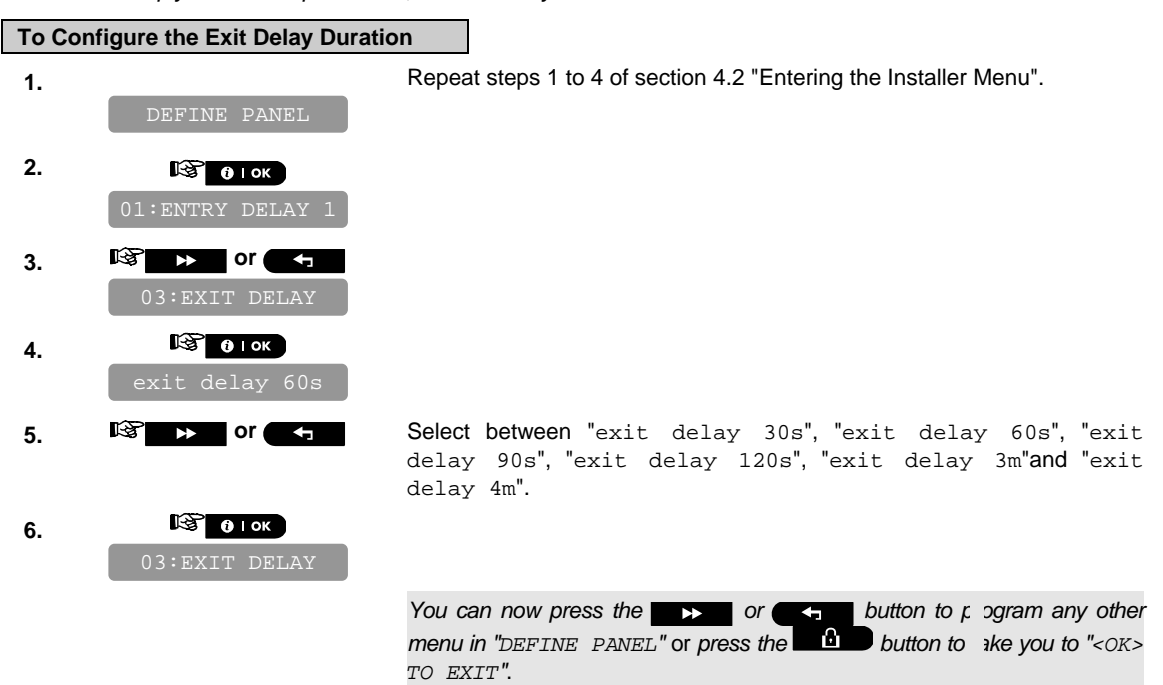

#### 4.9.4 Enabling Quick Arm

Here you determine whether the user will be allowed to perform quick arming or not. Once quick arming is permitted, the control panel does not request a user code before it arms the system. The two options are: **quick arm ON** (default in USA) and **quick arm OFF** (default).

**To Enable Quick Arm** 

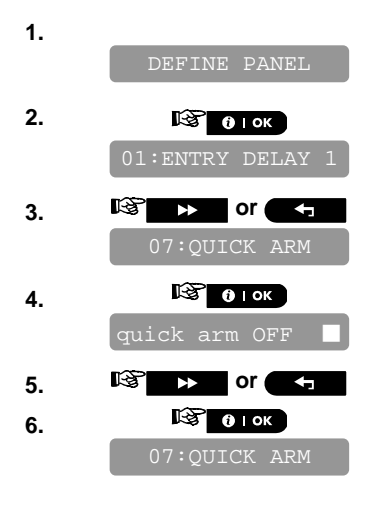

**1.** Repeat steps 1 to 4 of section 4.2 "Entering the Installer Menu".

**5. IGHT IS OF SELECT BETWEEN** TO SELECT BETWEEN TO THE SELECT BETWEEN TO SELECT A SELECT A SELECT A SELECT A SELECT A SELECT A SELECT A SELECT A SELECT A SELECT A SELECT A SELECT A SELECT A SELECT A SELECT A SELECT A SE

*You can now press the* **button to program any other** *y menu in "DEFINE PANEL*<sup>"</sup> or press the **button to** ike you to "<OK> *TO EXIT"*.

#### 4.9.5 Configuring Bypassing Zones

Here you permit either manual bypassing of individual zones (through the USER SETTINGS menu), or allow the system to "force arm" (perform automatic bypassing) of open zones during the exit delay. If desired, press the arming key again if you want to eliminate the protest tone that sounds during forced arming. If a zone is open and forced arming is not permitted, "NOT READY" is displayed and the system does not arm (the "Sad Melody" will sound). If "no bypass" is selected, neither manual bypassing nor force arming is allowed.

Options: **manual bypass** (default in USA), **force arm** and **no bypass** (default).

*Note: To comply with EN requirements*, *"manual bypass" or "force arm" must be selected.* 

*Note: The option "force arm" is not applicable in the UK.* 

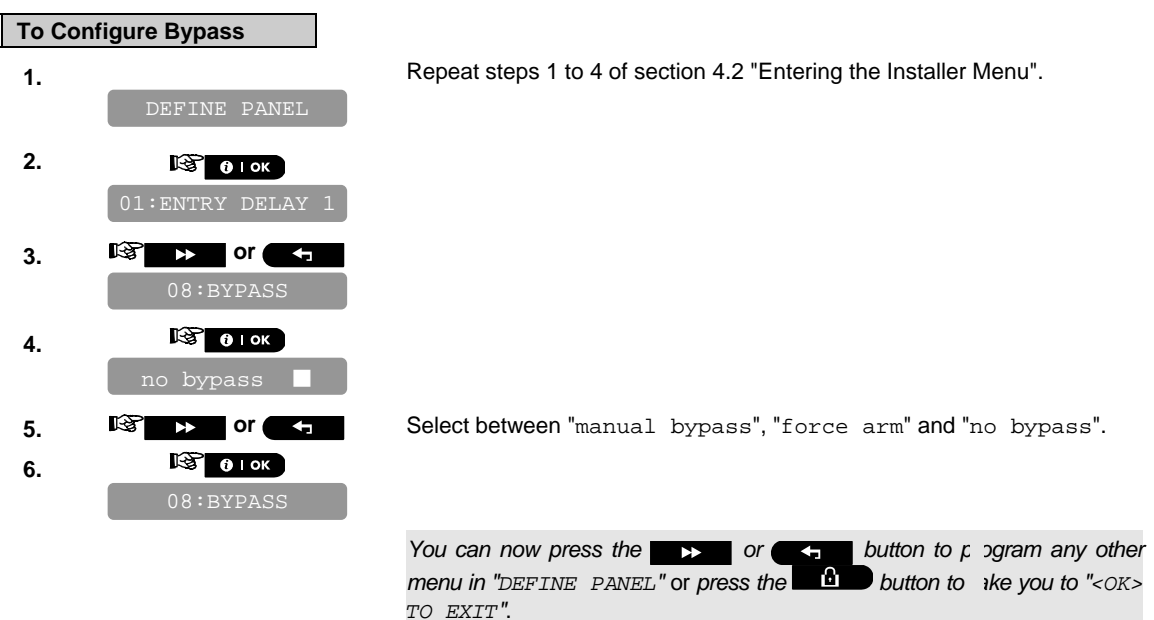

### 4.9.6 Configuring Panic Alarm Activation

Here you determine whether the user will be allowed to initiate a panic alarm by simultaneous pressing of either the two panic buttons (on the keypad / wireless commander) or  $a_{\text{way}} + \text{home}}$  (on a keyfob transmitter). Audible panic activates the siren and simultaneously transmits a message via telephone. Silent panic only transmits a message via telephone.

The options are: **silent panic, audible panic** (default) and **disable panic**.

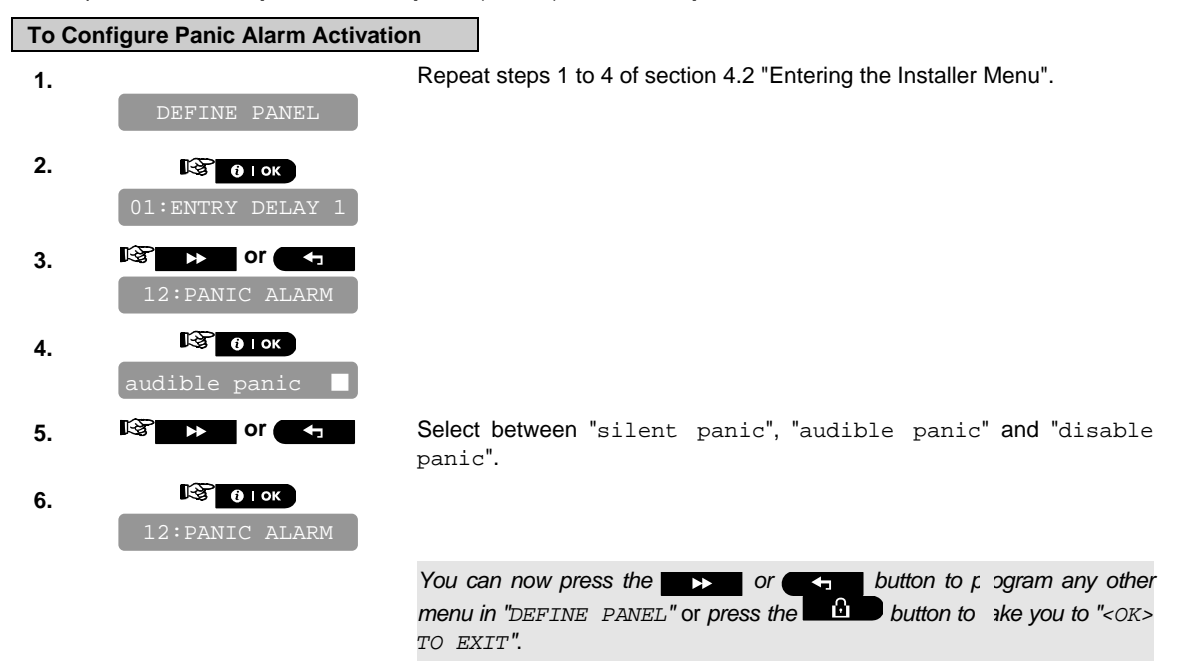

#### 4.9.7 Enabling Latchkey Arming

Here you determine whether the system can be armed in the latchkey mode. If the system is armed this way, a "latchkey" message will be sent to specific telephones upon disarming by a "latchkey user" (users 5-8 or keyfob transmitters 5-8). This mode is useful when parents at work want to be informed of a child's return from school. The options are: **Latchkey ON** and **Latchkey OFF** (default).

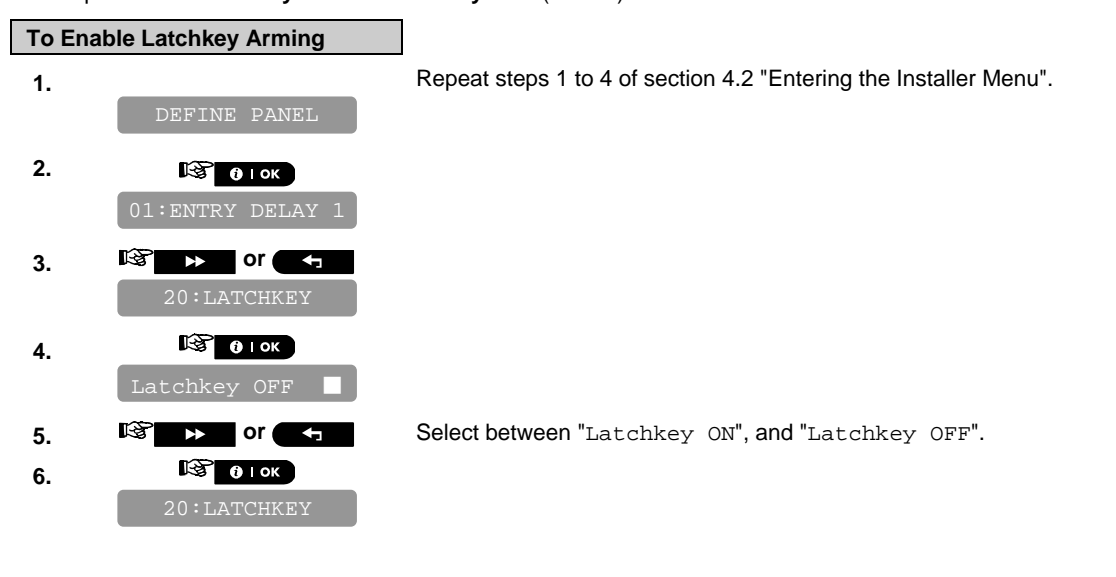

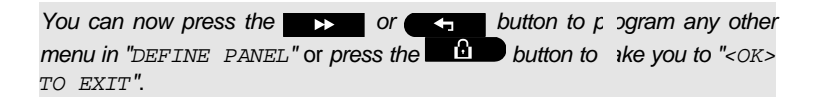

# **4.10 User Interface Customization**

### 4.10.1 Enabling Trouble Beeps

Under trouble conditions, the sounder emits a series of 3 short beeps once per minute. Here you determine whether this special beeping sequence will be active, inactive, or just inactive at night (the range of "night" hours is defined in the factory but is usually from 8 PM until 7 AM).

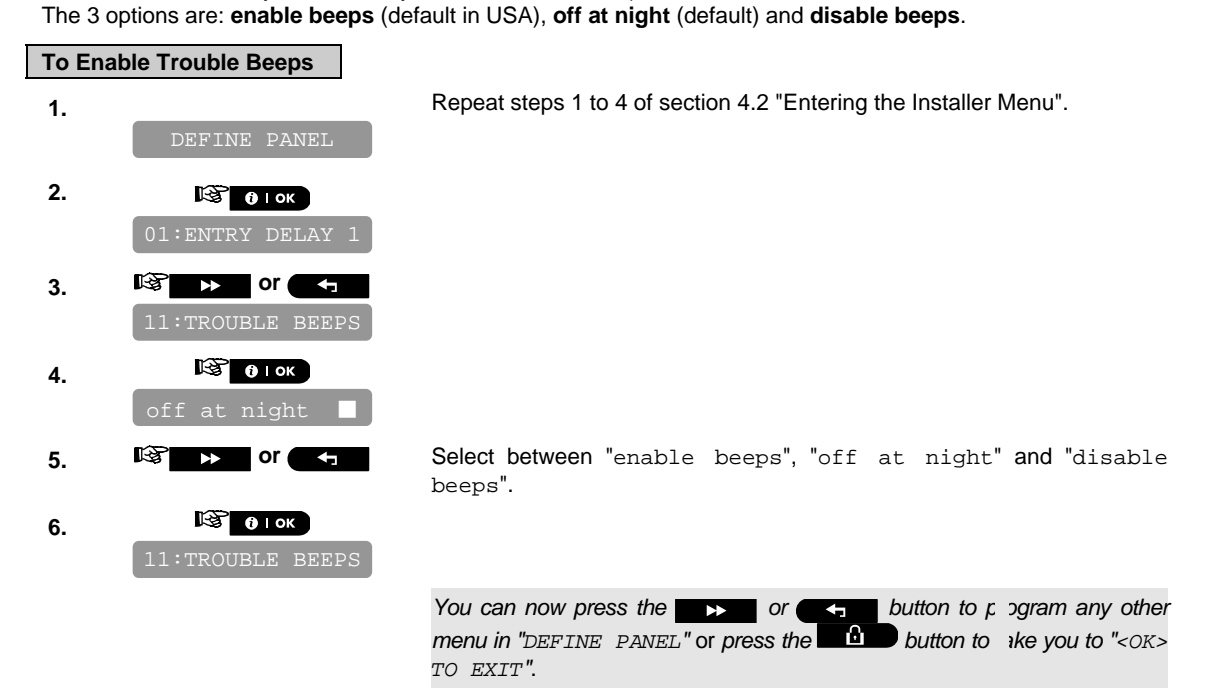

### 4.10.2 Enabling Piezo Beeps

Here you determine whether warning beeps will sound or muted during exit and entry delays. An additional option is to mute the warning beeps only when the system is armed "HOME".

Options: **enable beeps** (default), **off when home** (default in USA) and **disable beeps**.

*Note: When exit beeps are disabled toward the end of a delay, the happy (success) melody will sound.*

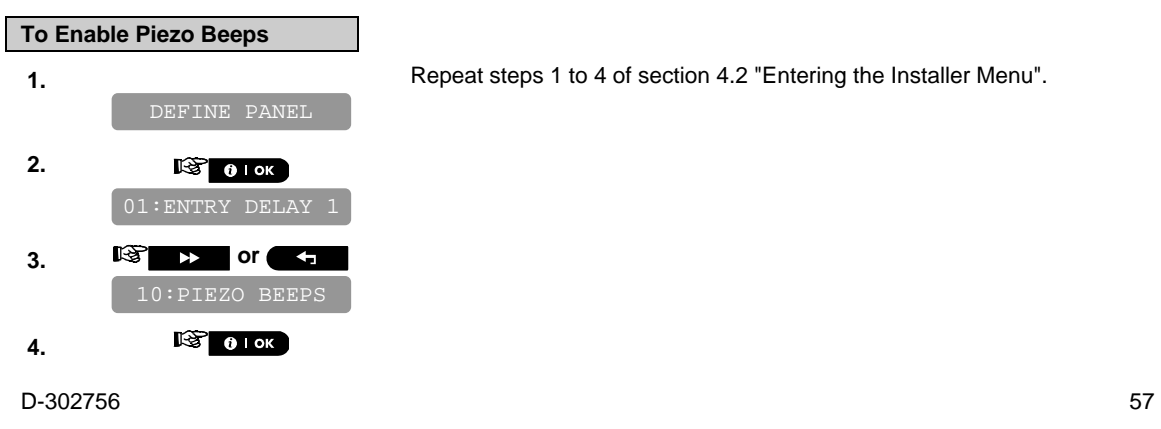

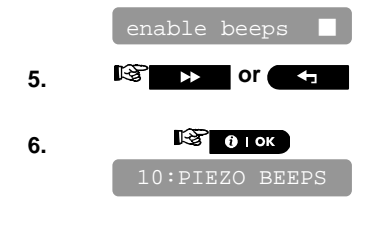

**5. c or** Select between "enable beeps", "off when home" and "disable beeps".

> *You can now press the* **button to program** any other *menu in "DEFINE PANEL*<sup>"</sup> or *press the* **button to the you to "**<0K> *TO EXIT"*.

### 4.10.3 Enabling the Back Light

Here you determine whether the keypad back lighting will remain on at all times or will turn on when a key is pressed and turn off within 10 seconds if no further keystrokes are sensed. The two options are: **always ON** and **OFF after 10 s** (default).

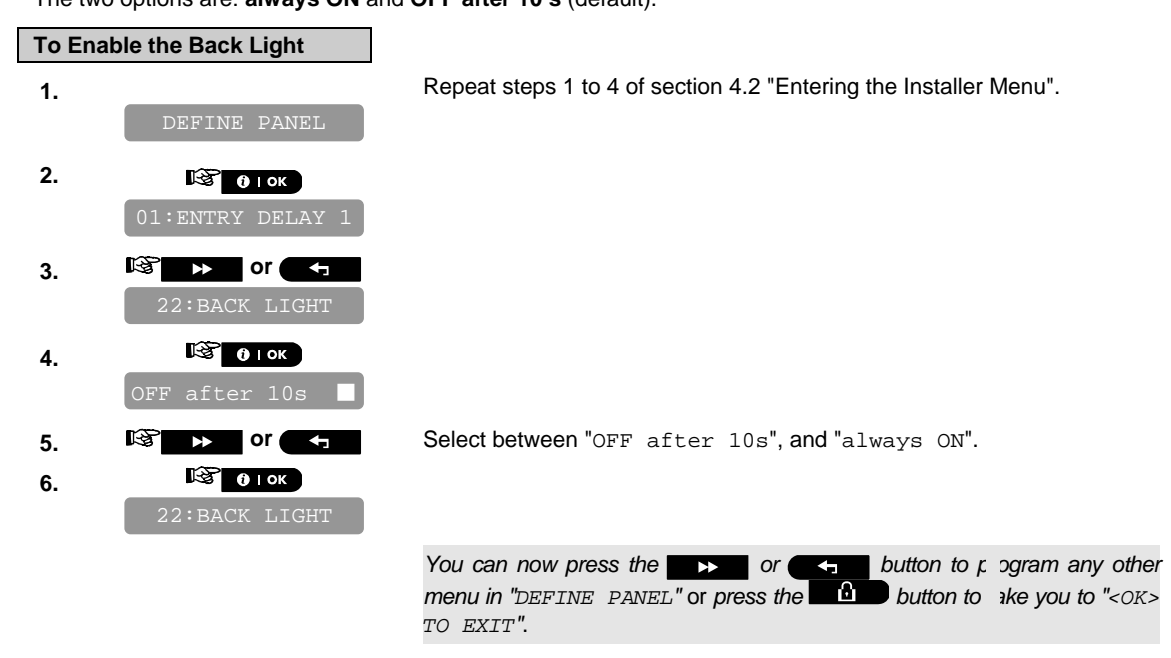

#### 4.10.4 Configuring the Disarm Option

Here you determine when it is possible to disarm the system:

- **A.** Any time.
- **B.** In AWAY mode, during entry delay, by using the PowerMaster-10 keypad or wireless sensor (keyfob).
- **C.** In AWAY mode, during entry delay, by using a wireless device (keyfob) only (this is set as a default in UK to comply with DD243).
- **D.** During entry delay, or by using the PowerMaster-10 keypad in AWAY mode.

Options: **any time** (default), **on entry wireless**, **entry + away kp** (default in UK), or **on entry all**.

#### **To Configure the Disarm Option**

**1.** Repeat steps 1 to 4 of section 4.2 "Entering the Installer Menu".

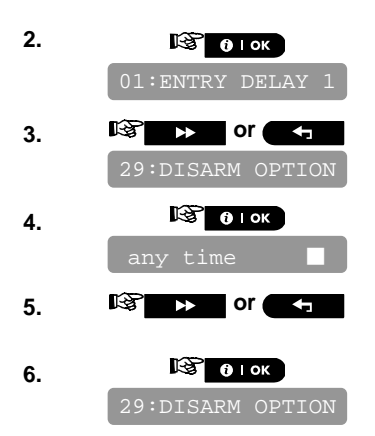

**5. or** Select between "any time", "on entry wrless", "entry + away kp" and "on entry all".

> *You can now press the* **button to program** any other *menu in "DEFINE PANEL"* or *press the button to take you to "<OK> TO EXIT"*.

#### 4.10.5 Configuring the Screen Saver Options

Here you can determine that if no key is pressed during more than 30 seconds the display will read "PowerMaster-10" (to prevent a possible intruder of knowing the system status). You can determine that normal display will return after pressing the button followed by entering user code (**Refresh by Code**) or after

pressing any key (**Refresh by Key**).

If **Refresh by Key** is selected, the first pressing of any key (except Fire and Emergency) will cause normal display return and the second press will perform the key function. Regarding the Fire and Emergency keys, the first key press will cause normal display return and also will perform the Fire/Emergency function.

Options: **scrn saver OFF** (default), **refresh by code**, **refresh by key**.

*Note: To comply with EN requirements, "refresh by code" must be selected.* 

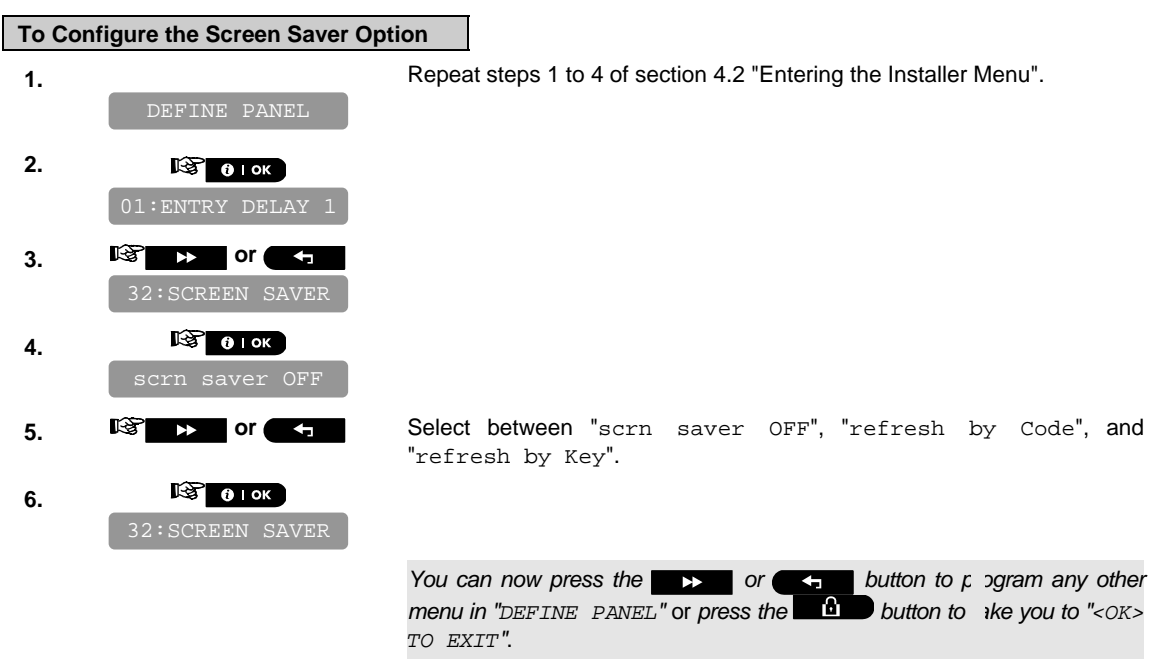

#### 4.10.6 Enabling the Memory Prompt

Here you determine whether the user will receive indication that an alarm has been activated. Available options are: **enable** (default) and **disable**.

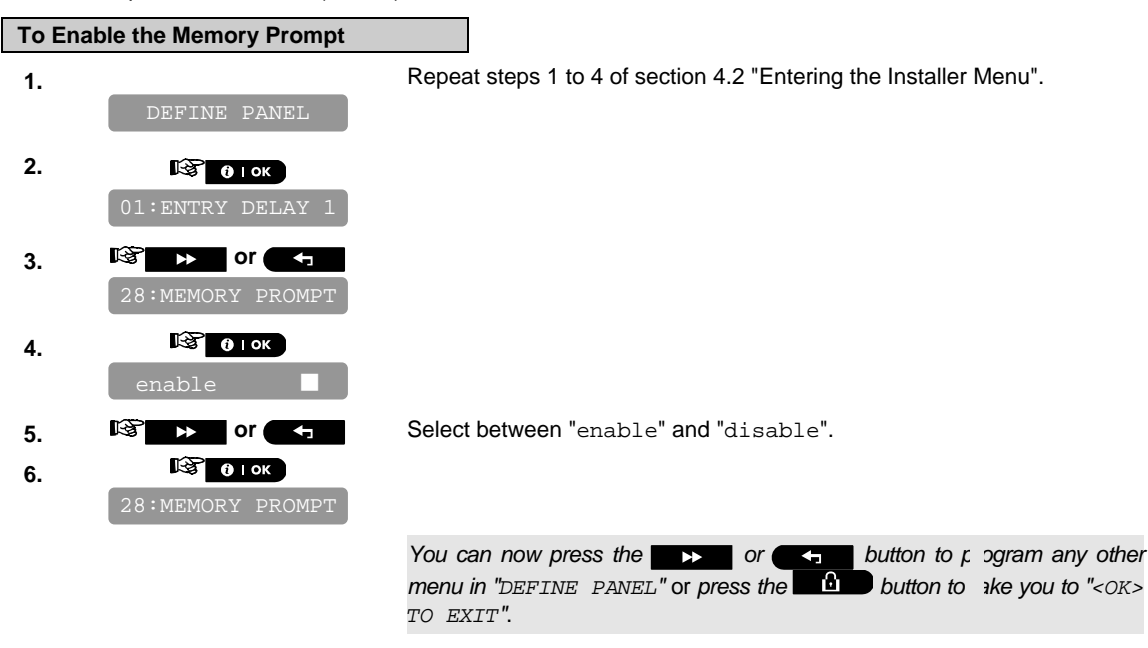

#### 4.10.7 Enabling Keyfob Low Battery Acknowledgement

Here you determine whether the user will hear or will not hear low battery sound when he tries to disarm the system with a keyfob whose battery voltage is low.

Available options are: **keyfob L-B on** - the user has to acknowledge the keyfob low battery message, or, **keyfob L-B off** (default) - the user does not have to acknowledge the keyfob low battery message.

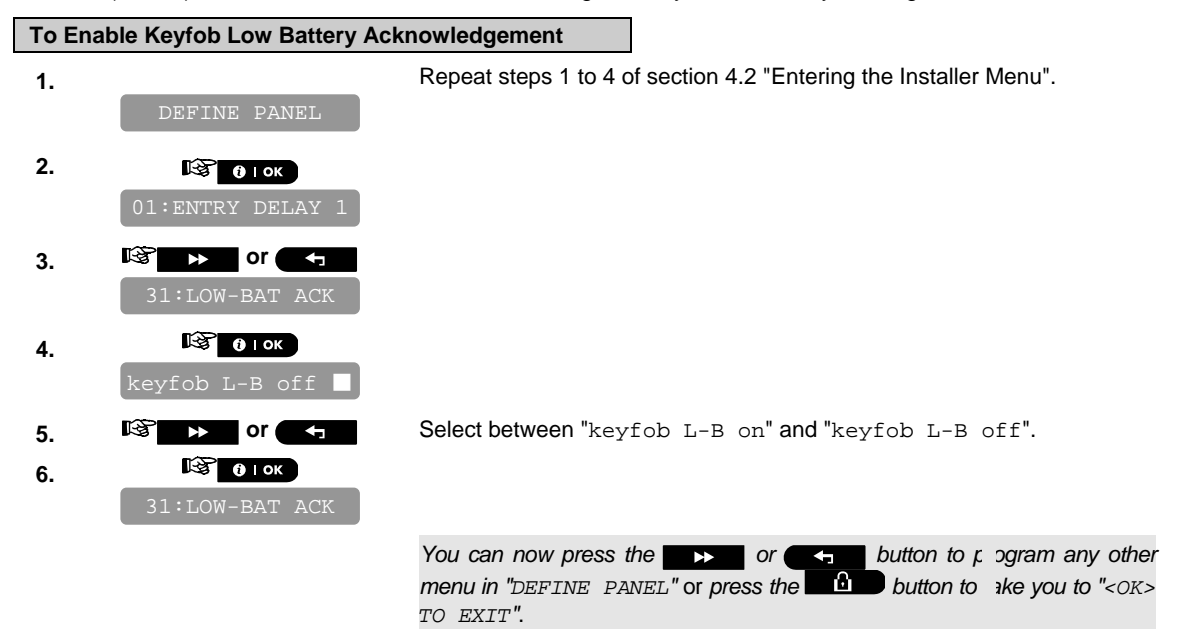

# **4.11 DEFINE CUSTOM LOCATIONS**

This mode allows you to define up to 5 locations (in addition to the locations that can be defined in the ZONES / DEVICES mode - see par. 4.4).

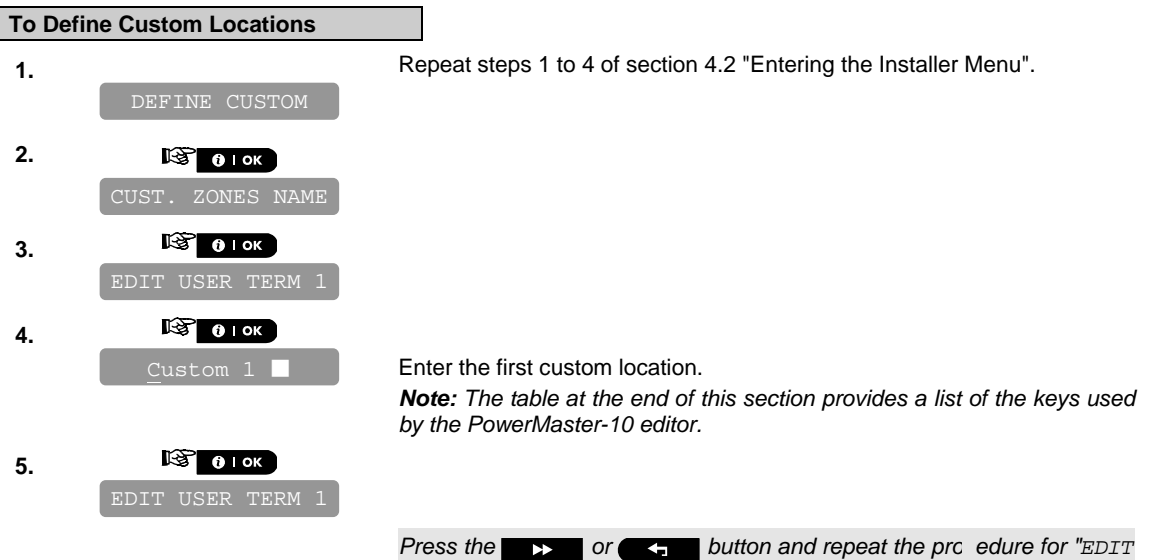

*USER TERM 2" - –EDIT USER TERM 5", as required.* 

*Pressing the* **or a** or **buttons at any stage** *n* the procedure *will take you to "*<OK> TO EXIT".

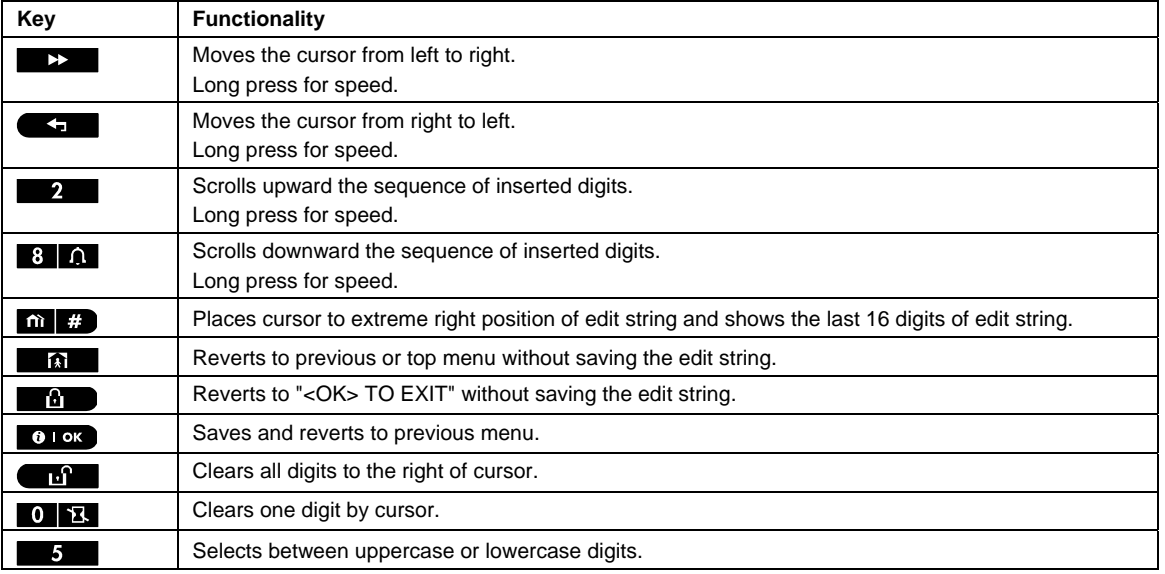

# **4.12 CONFIGURING OUTPUT PARAMETERS**

### 4.12.1 Preliminary Guidance

This mode allows you:

- a. Events/conditions selection under which PGM (programmable) output will function.
- b. Selection of the internal siren or STROBE light (that will be activated according to system programming).

### 4.12.2 Define PGM

For the PGM output, you can select **disable, turn on**, **turn off** or **pulse active** (turn on for predefined period, selected by **PULSE TIME**), as follows:

- **ARM AWAY** (upon AWAY arming).
- **ARM HOME** (upon HOME arming).
- **DISARM** (upon disarming).
- **MEMORY** (activated upon registration of an alarm in the memory, turned off upon memory clearing).
- **DELAY** (during exit / entry delays).
- KEYFOB (upon AUX button pressing in the keyfob transmitter).
- ZONES (by disturbance in each of 3 selected zones, irrespective of arming / disarming). If you select **toggle**, the PGM output will be turned on upon event occurrence in these zones and will be turned off upon next event occurrence, alternately.
- **LINE FAIL:** PGM output is ON if telephone line is disconnected.

#### **For PGM devices, you can select the following actions:**

- **FLASH ON ALARM** you can select **no flash** or **all light flash**, to control PGM lighting devices in alarm conditions.
- **LOCKOUT TIME** you can enter daytime limits between which PGM lighting devices controlled by sensors will be off, even when the associated sensors are triggered.

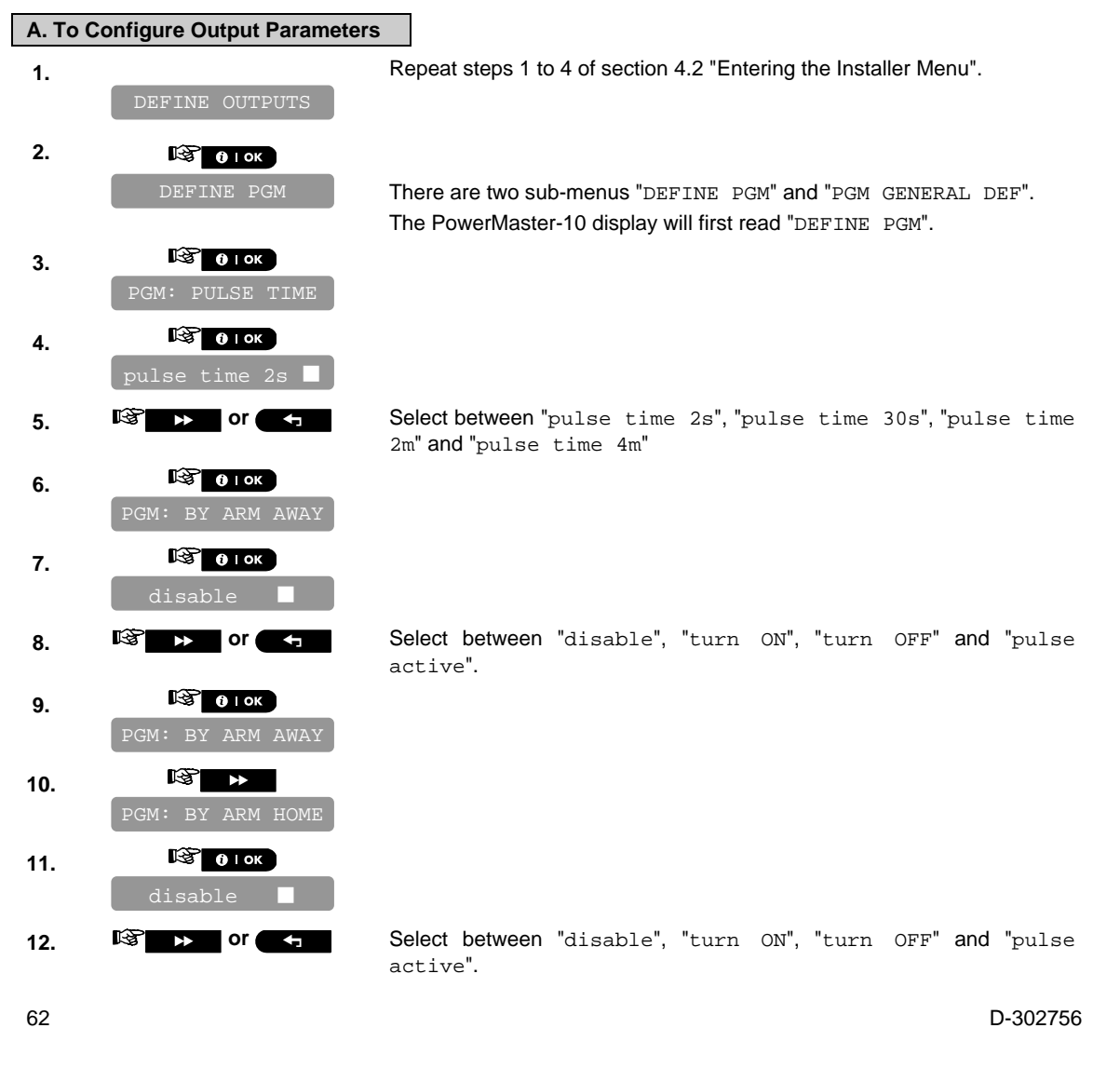

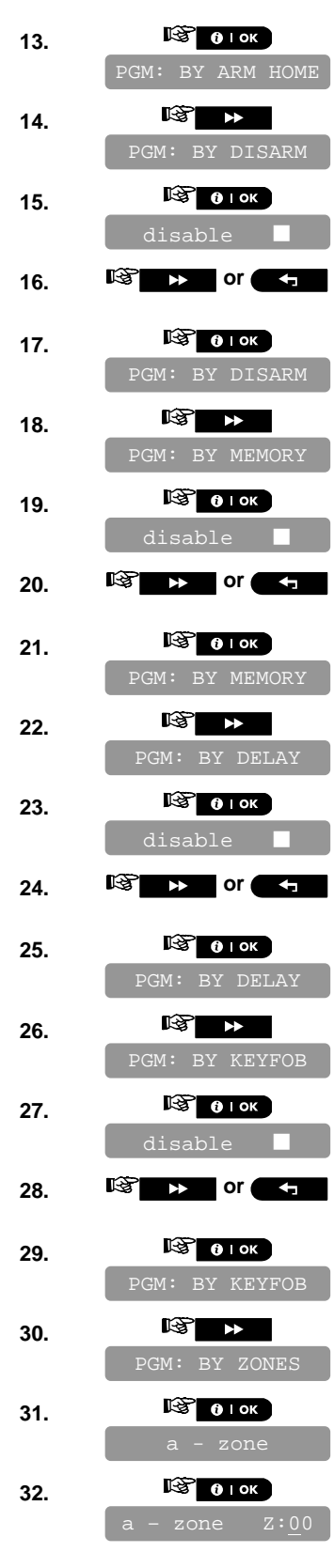

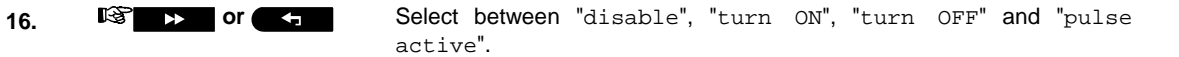

20. **IG BET SELECT SELECT between** "disable", "turn ON", "turn OFF" and "pulse active".

24. **IS > or**  $\leftarrow$  Select between "disable", "turn ON", "turn OFF" and "pulse active".

**28. 32. or 5 c 5 3 Select between** "disable", "turn ON", "turn OFF", "pulse active" and "toggle".

> Enter the number of the first zone that you designate for activating this output

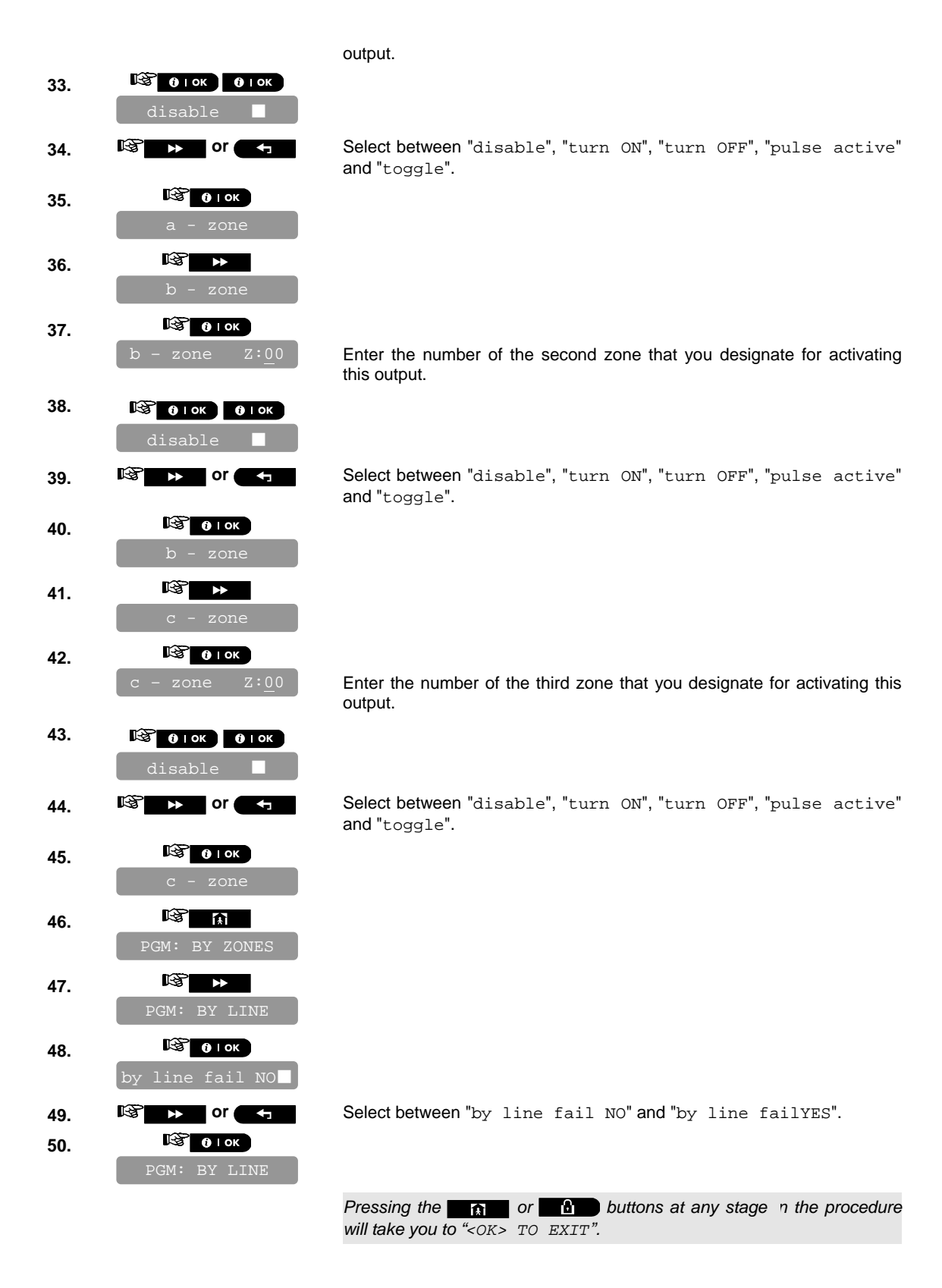

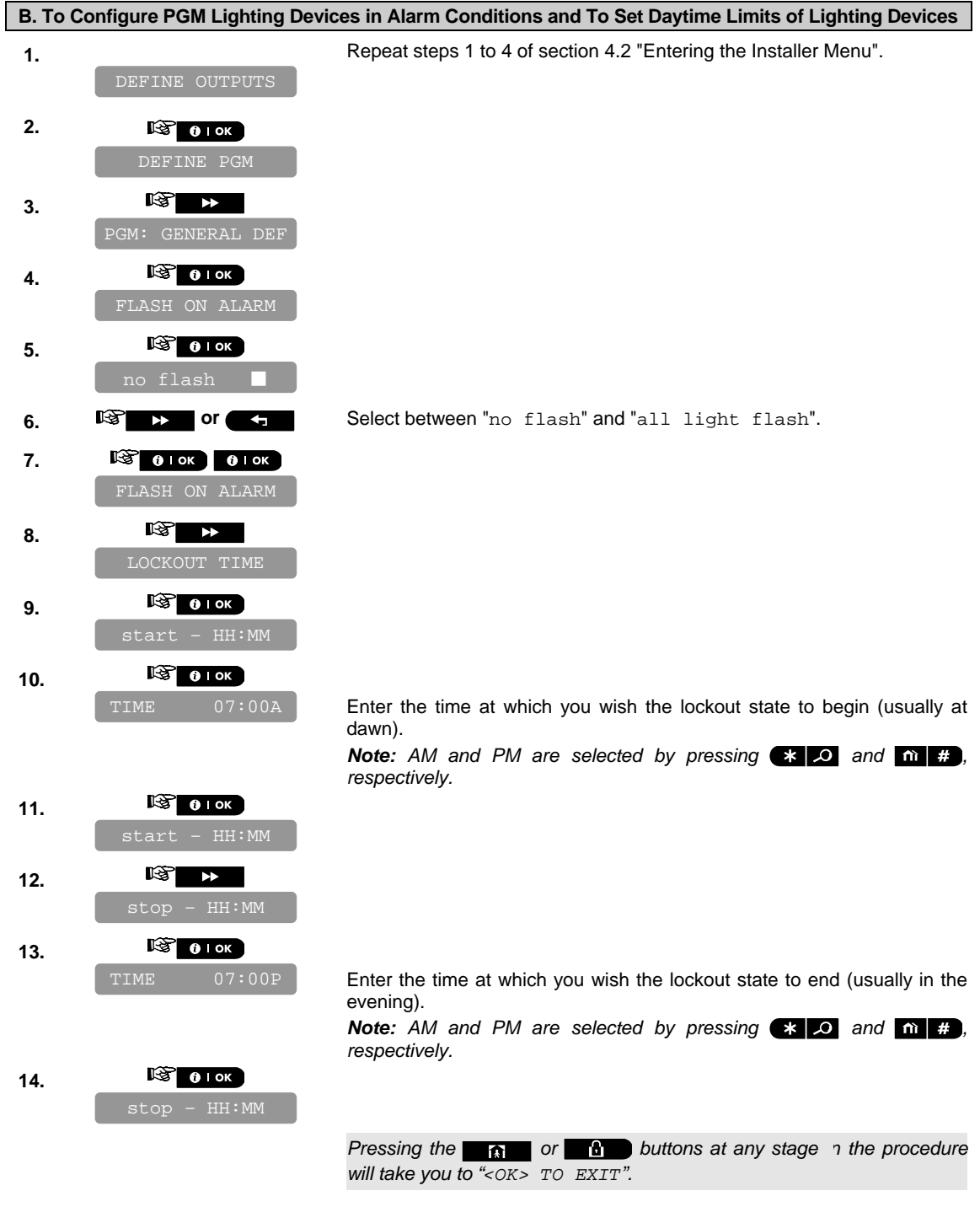

# **4.13 Configuring Remote Programming Access Permissions**

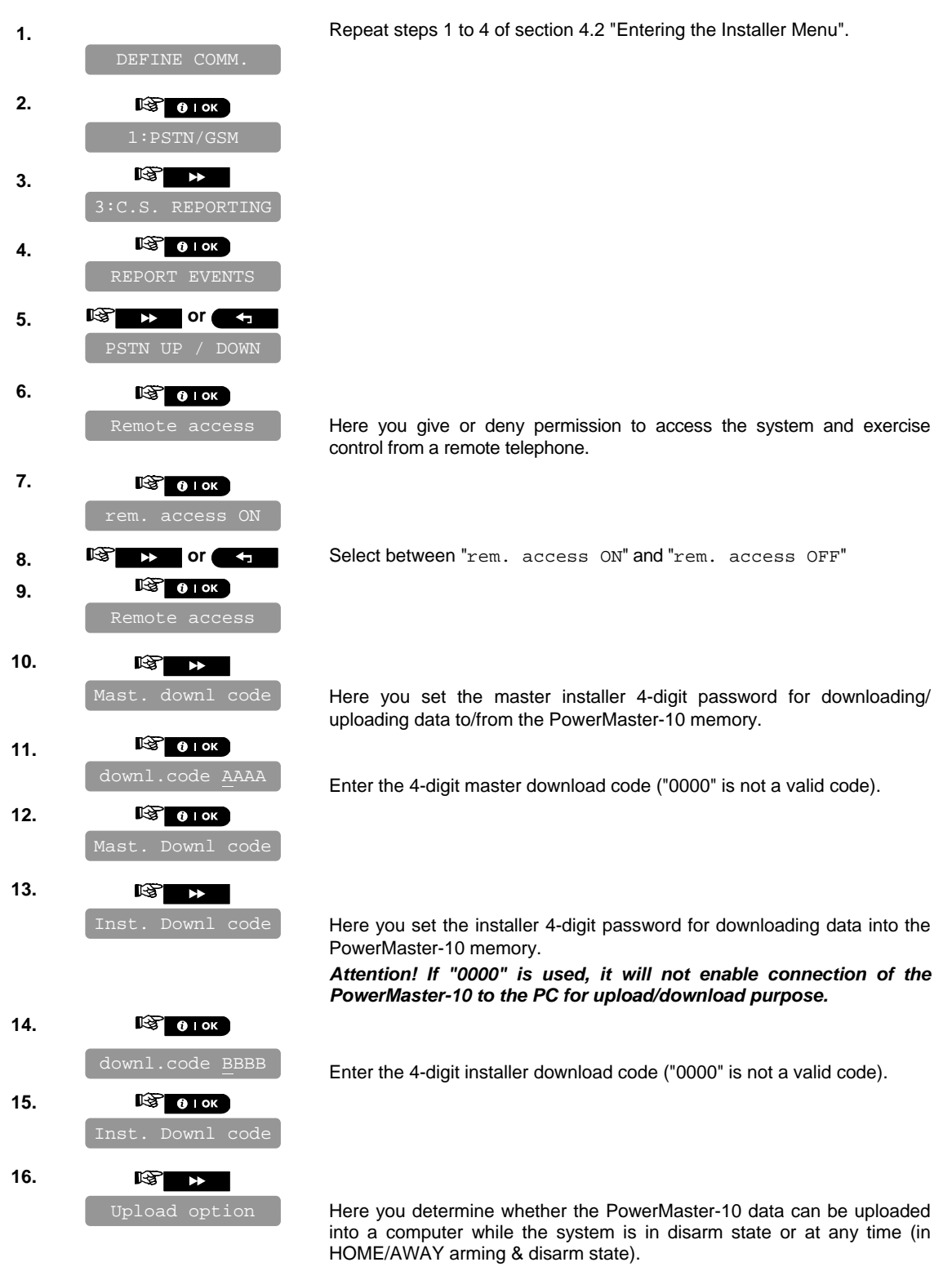

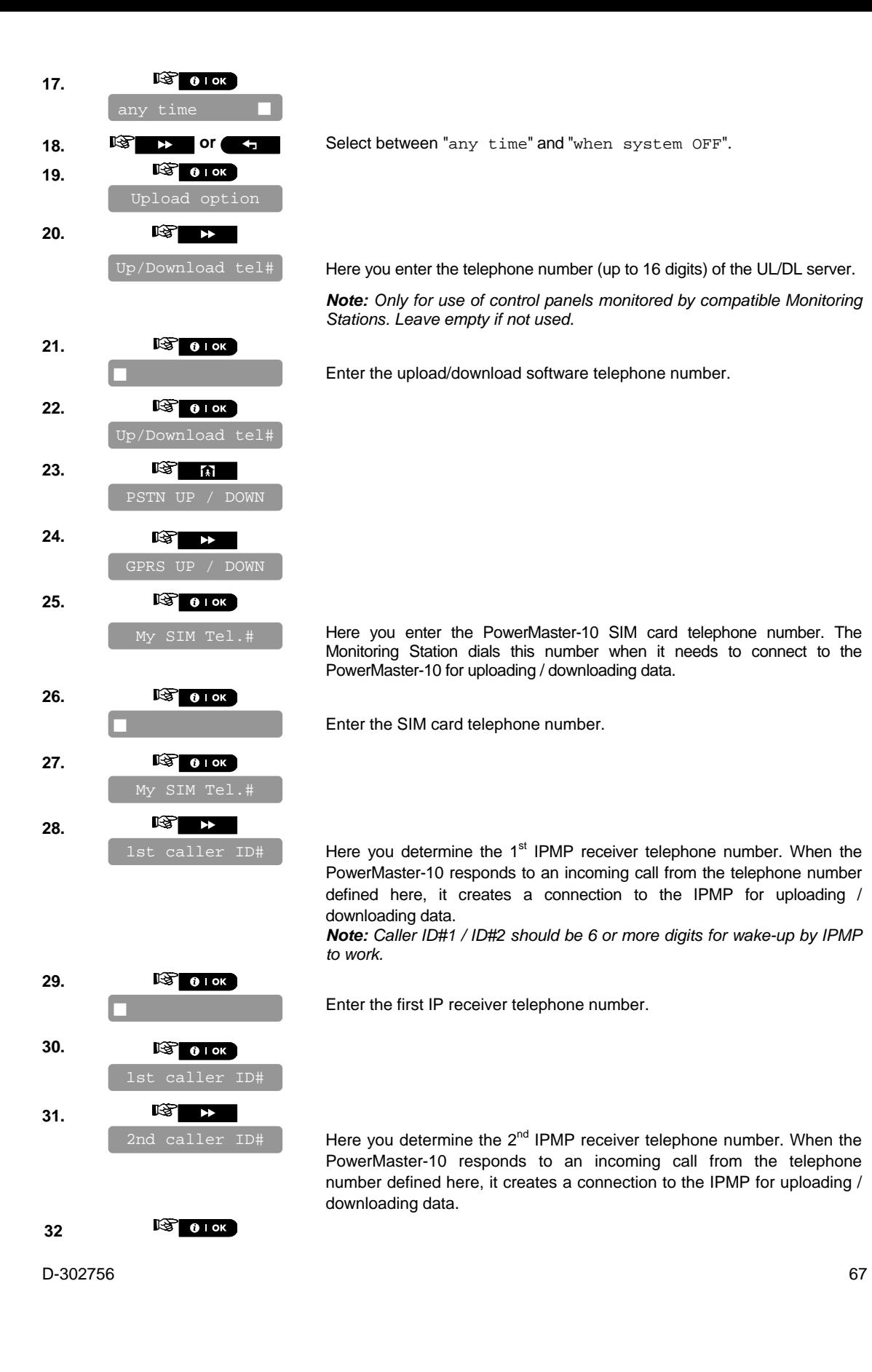

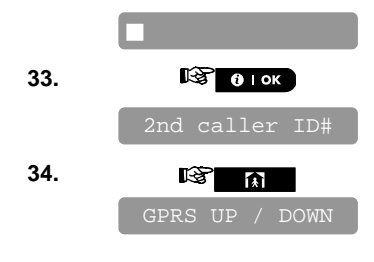

Enter the second IP receiver telephone number.

*You can now press the* **button to take you to the "***RPRT CNFRM ALARM" menu (see section 4.7.3.8)*, or *press the button to take you to "<OK> TO EXIT".*

# **5 DIAGNOSTIC TEST**

This mode allows you to test the functionality of all devices of the system and to receive / review information regarding the received signal strength. Communication between system components can also be tested and detailed information is reported.

The wireless signal strength measured and reported (see details in the drawing below).

*IMPORTANT! Reliable reception must be assured during the initial testing and also throughout subsequent system maintenance. A device should not be installed in location where signal strength is "poor". If you*  get a "poor" signal strength from a certain device, simply re-locate it and re-test until a "good" or "strong" signal *strength is received. This principle should be followed throughout the diagnostic test procedure*. The diagnostic test process is shown below.

# **5.1 Testing Devices**

This section describes how to test or review a device enrolled to the PowerMaster-10 control panel.

#### *Note*:

It is much easier to test the device while holding the device in your hand, close to the control panel.

### 5.1.1 Testing all Devices

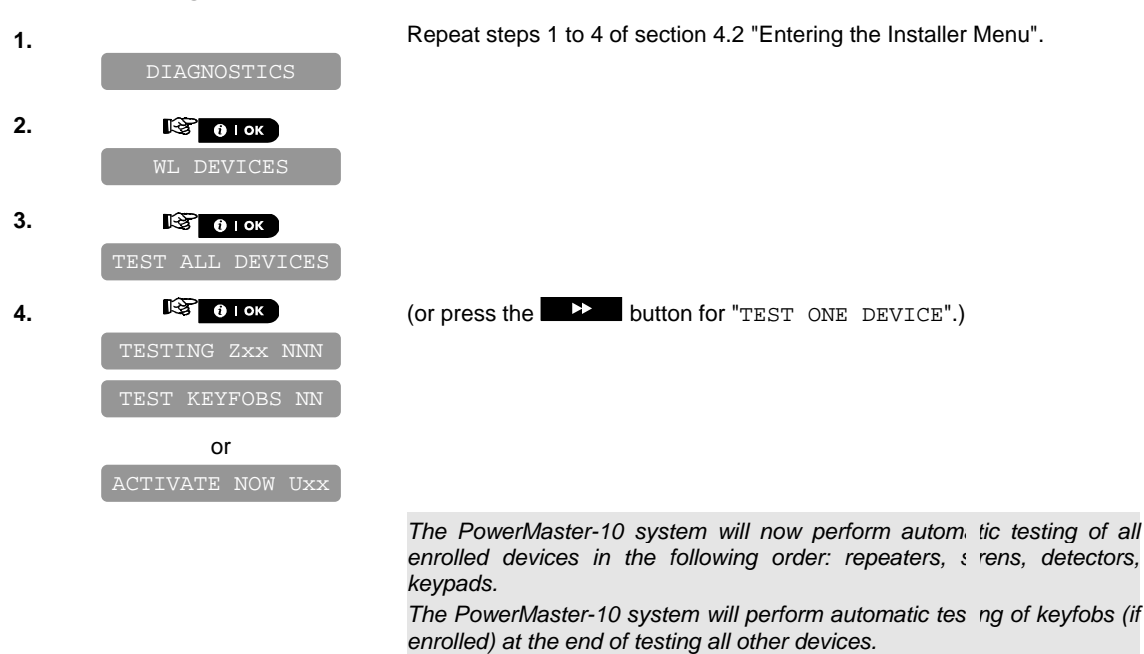

*Note: "Zxx" indicates the type of device and device number that is being*  tested. "NNN" indicates the number of devices that have not yet been *tested.* 

*At this stage if any key is pressed the PowerMaster-10 display will read "<NEXT> TO END" alternating with "<OK> TO CONTINUE". Press the button to stop the current test and jump to the next test, or,* 

*press the* **button** *to continue the test, or, press the button to exit.*

At the end of the testing procedure the PowerMaster-1( display will read *"SHOW ALL DEVICES".* 

 *If there are no wireless devices enrolled in the PowerMaster-10 system, the PowerMaster-10 display reads "NO DEV1 'ES".* 

*Pressing the* **buttons at any stage** *n* the procedure *will take you to "<NEXT> TO END" or "<OK> TO EXIT".* 

#### 5.1.2 Testing One Device

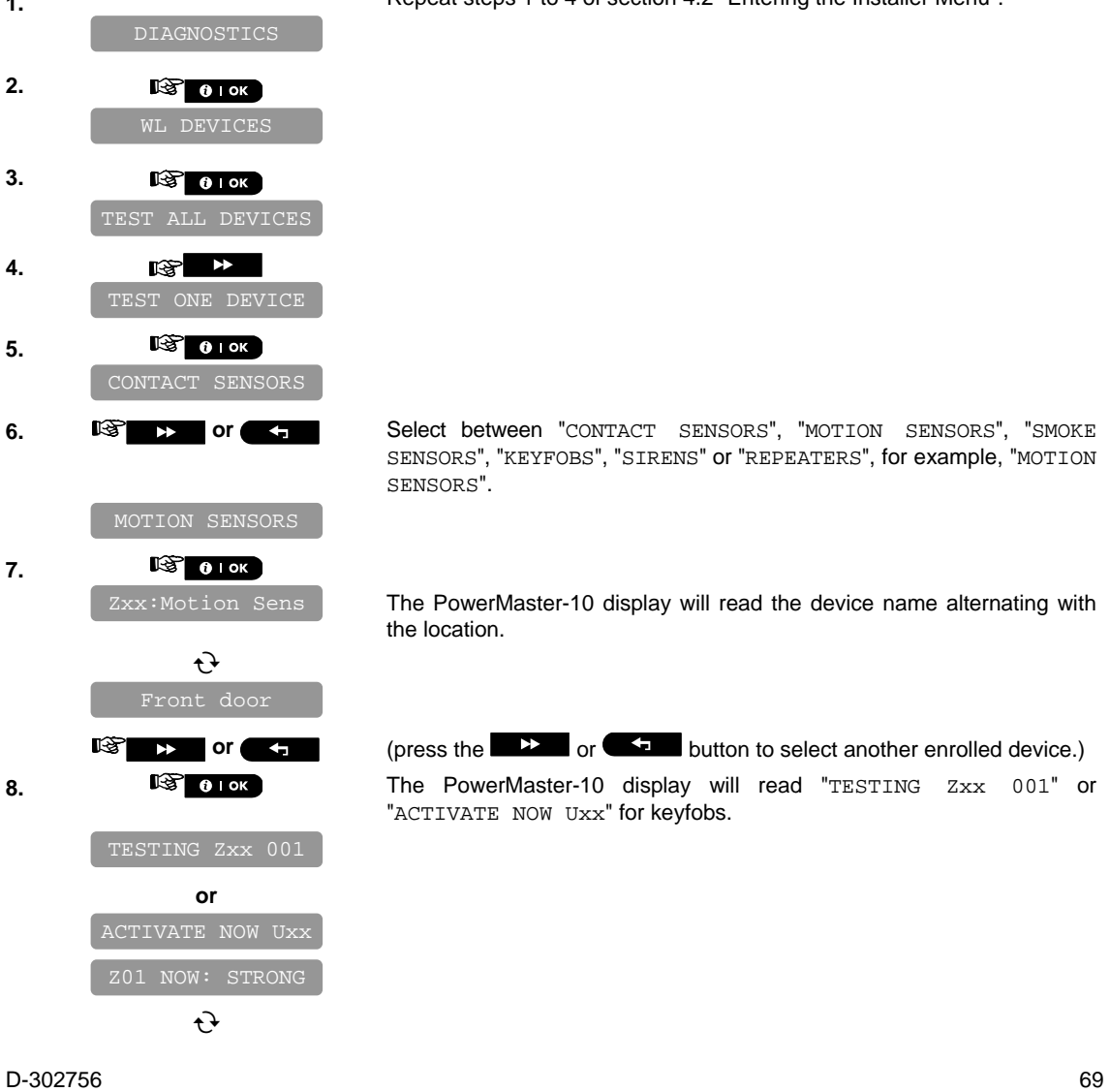

**1.** Repeat steps 1 to 4 of section 4.2 "Entering the Installer Menu".

SENSORS", "KEYFOBS", "SIRENS" or "REPEATERS", for example, "MOTION

The PowerMaster-10 display will read the device name alternating with

After testing the PowerMaster-10 display will then automatically change to read the average level for the last 24 hours (for stationary devices) or the number of activations that the control panel h s received (for *keyfobs).* 

*The signal strength indications are as follows: "STRONG"; GOOD"; "POOR"; "1-WAY" (the device operates in 1-way mode, or, the "NOW" communication test failed); "NO COM." (no communication); "NOT TST" (results are shown without any performed test); "NOT NET" (device is pre-enrolled – not networked); "NONE" (keyfob 24Hr result); or "EARLY" (result of the last 24Hrs without statistics).*

*Pressing the* **buttons at any stage in the procedure** *will take you to "<OK> TO EXIT".* 

#### 5.1.3 Displaying Signal Strength Indication of All Devices

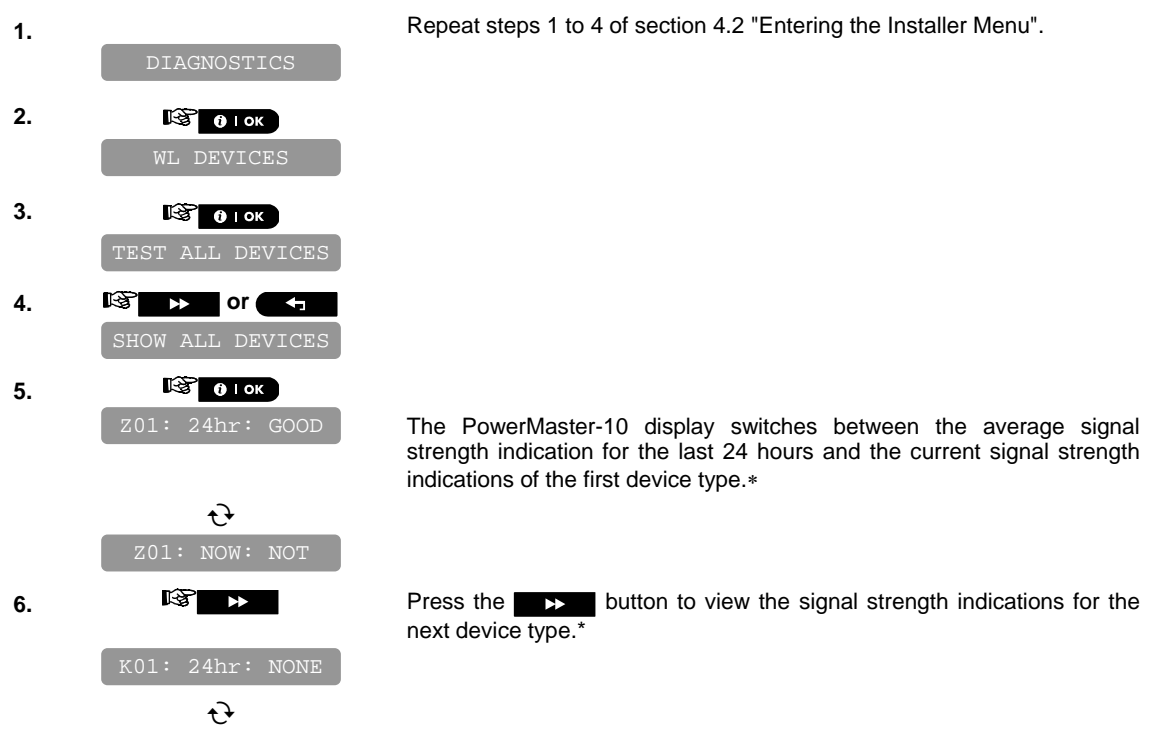

*The signal strength indications are as follows: "STRONG"; GOOD"; "POOR";*  "1-WAY" (the device operates in 1-way mode, vr, the "NOW" *communication test failed); "NO COM." (no communication); "NOT TST" (results are shown without any performed test); "NOT NET" (device is pre-enrolled – not networked); "NONE" (keyfob 24Hr result); or "EARLY" (result of the last 24Hrs without statistics).* 

 *Pressing the button will display the number and type of device to which the signal strength indications refer.* 

*Pressing the* **c** or **b** buttons at any stage *n* the procedure *will take you to "<OK> TO EXIT".* 

### 5.1.4 Displaying Signal Strength Indication of RF Devices

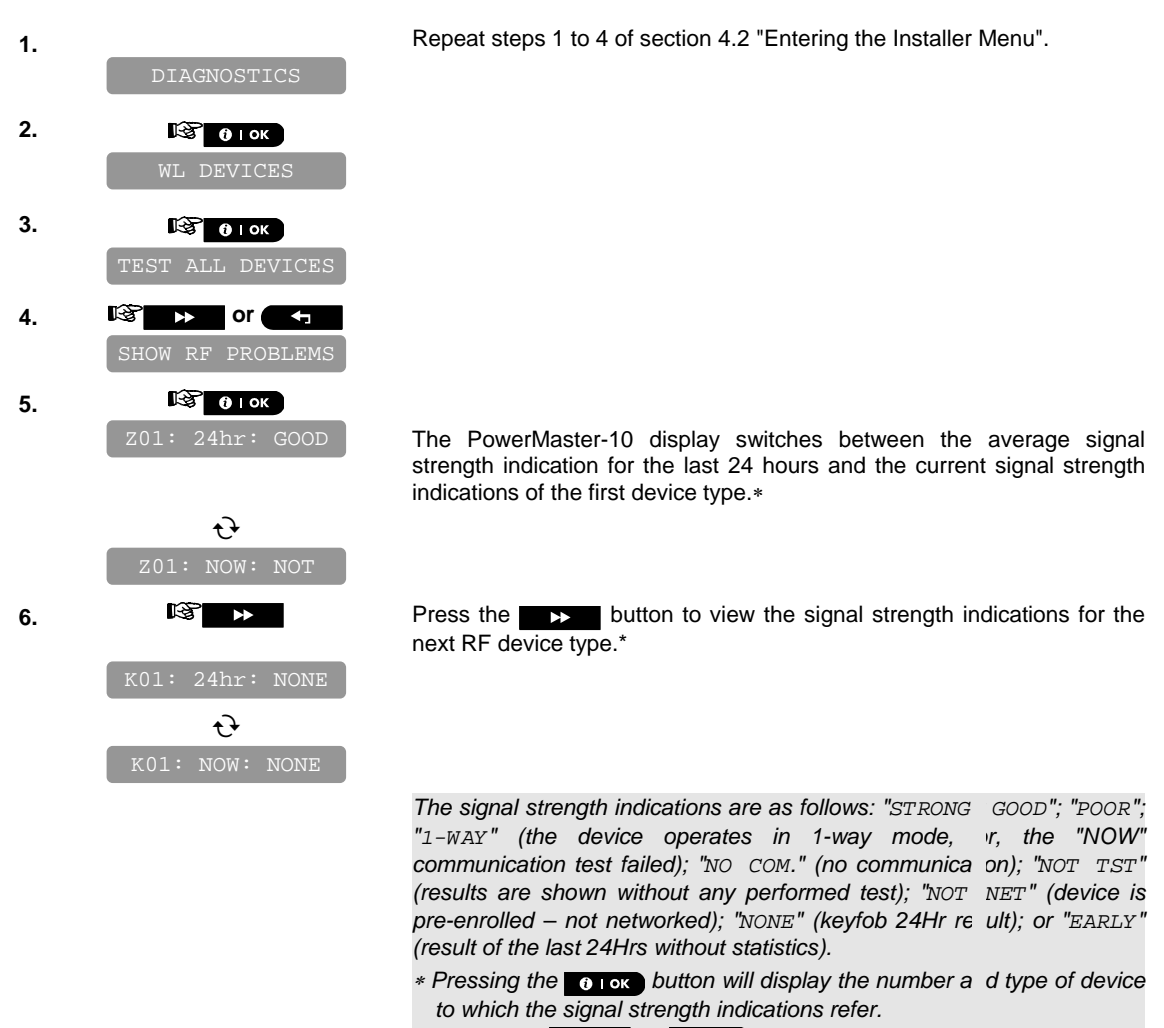

*Pressing the* **fi** or **b** buttons at any stage *n* the procedure *will take you to "<OK> TO EXIT".* 

### 5.1.5 GPRS Communication Test

The GPRS Communication diagnostic procedure tests GSM/GPRS communication and reports the diagnostic result. In case of communication failure, detailed information of the failure is reported.

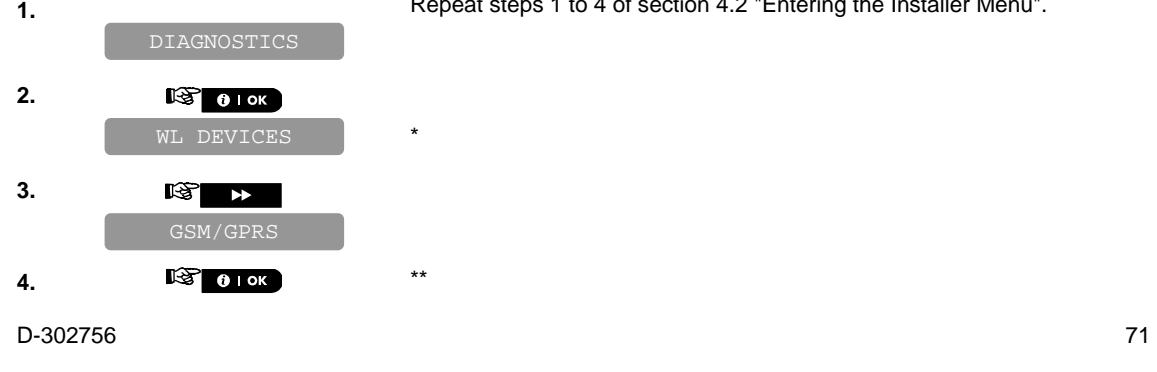

**1.** Repeat steps 1 to 4 of section 4.2 "Entering the Installer Menu".

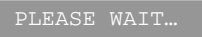

 $\mathbf{f}$ UNIT IS OK

> See the table below for a complete list of poss ile GSM/GPRS *messages.*

- *If there are no wireless devices enrolled in the PowerMaster-10 system, the PowerMaster-10 display reads "NO DEV1 "ES".*
- \*\* When the **button is pressed the test result takes up to 4 min.** *before it is displayed, depending on the severity of the failure.*

*Pressing the* **c** or **b** buttons at any stage *n* the procedure *will take you to "*< $OK$ > TO EXIT" or pressing the **DEX** button at the *end of the procedure will take you to the "LAN" menu.* 

The following GSM/ GPRS messages are reported:

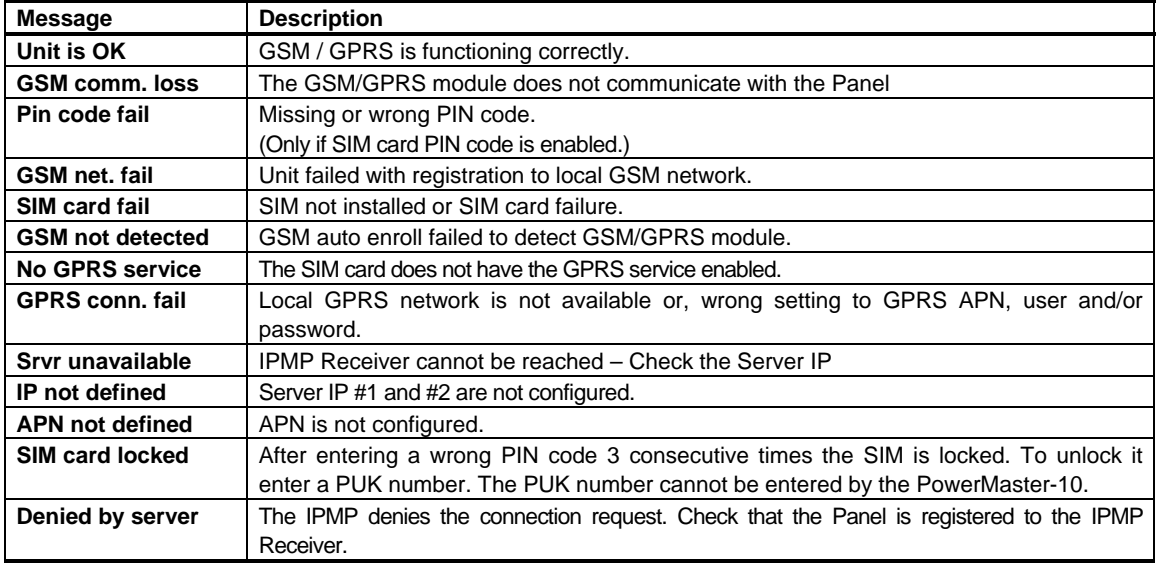

#### 5.1.6 LAN Connection Test

The LAN Connection diagnostic procedure tests PowerLink Broadband Module communication to the IPMP and reports the diagnostic result. In case of communication failure, detailed information of the failure is reported.

*Note: If the PowerLink Broadband Module is not registered to the PowerMaster-10, the menu "LAN CONNECT.TEST" will not be displayed.* 

\*

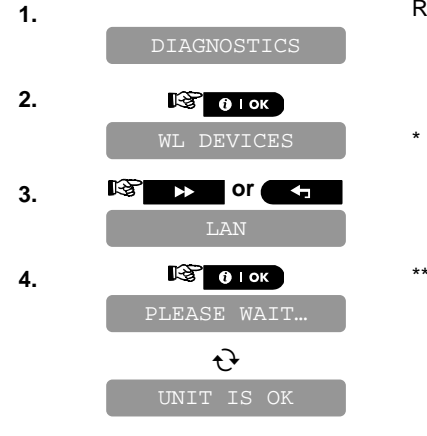

**1.** Repeat steps 1 to 4 of section 4.2 "Entering the Installer Menu".
See the table below for a complete list of possible LAN  $\mu$  essages.

- *If there are no wireless devices enrolled in the PowerMaster-10 system, the PowerMaster-10 display reads "NO DEV1 "ES".*
- \*\* When the **button is pressed the test result takes up to 4 min.** *before it is displayed, depending on the severity of the failure.*

*Pressing the* **c c** or **b** buttons at any stage *n* the procedure *will take you to "*< $OK$ > TO EXIT" or pressing the **DEX** button at the *end of the procedure will take you to the "LAN RESET (PION" menu.* 

The following LAN messages are reported:

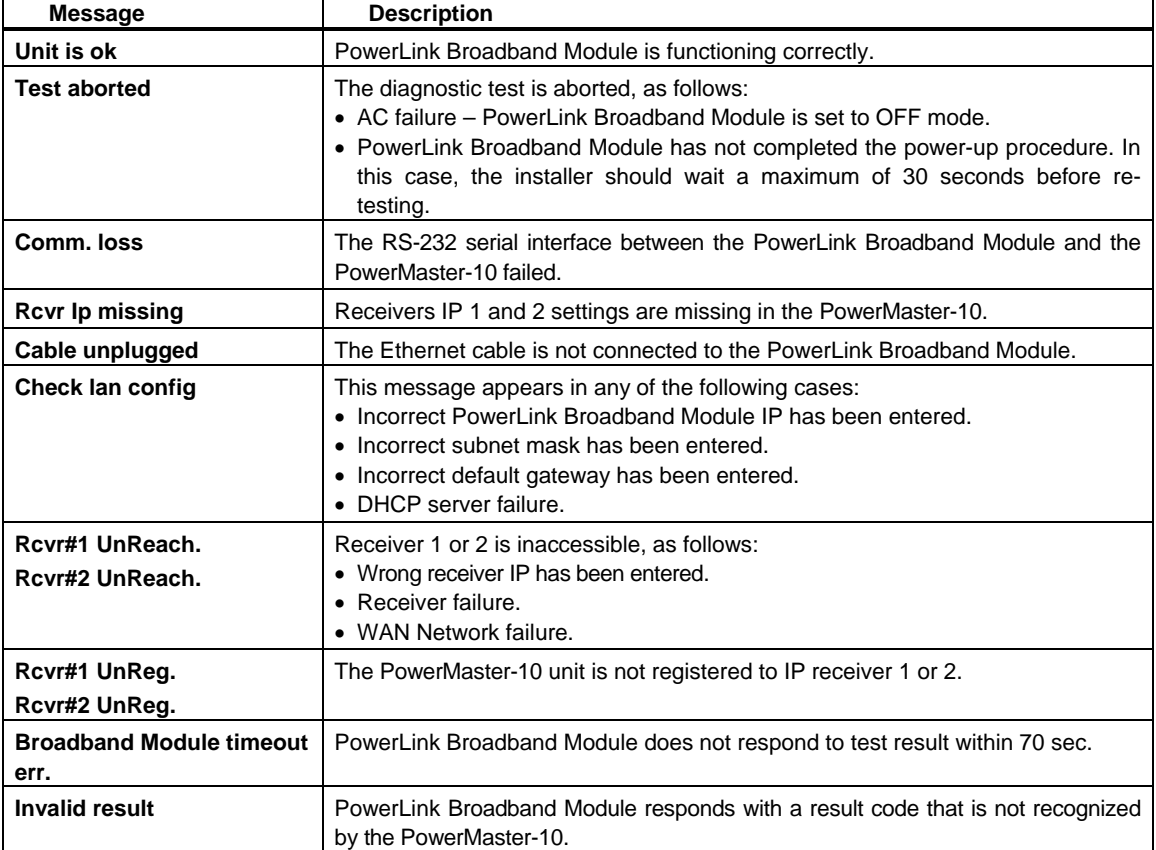

#### 5.1.7 LAN Reset Option

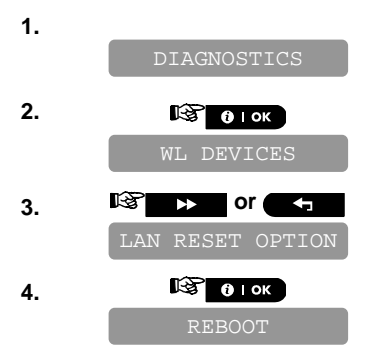

\*

**1.** Repeat steps 1 to 4 of section 4.2 "Entering the Installer Menu".

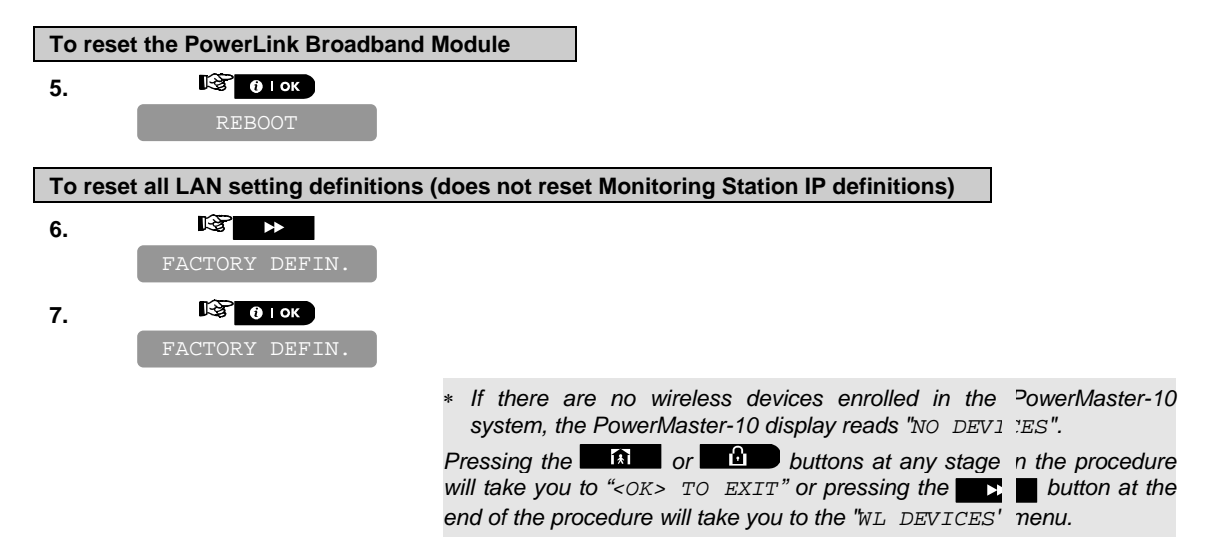

## **6 CALLING UPLOAD/DOWNLOAD SERVER**

#### *Note:*

L

*This option is only used during the installation of panels monitored by compatible Monitoring Stations.*  This option allows the installer to initiate a call to the upload/download server. The server uploads the PowerMaster-10 configuration to its data base and can unload predefined parameters to the PowerMaster-10.

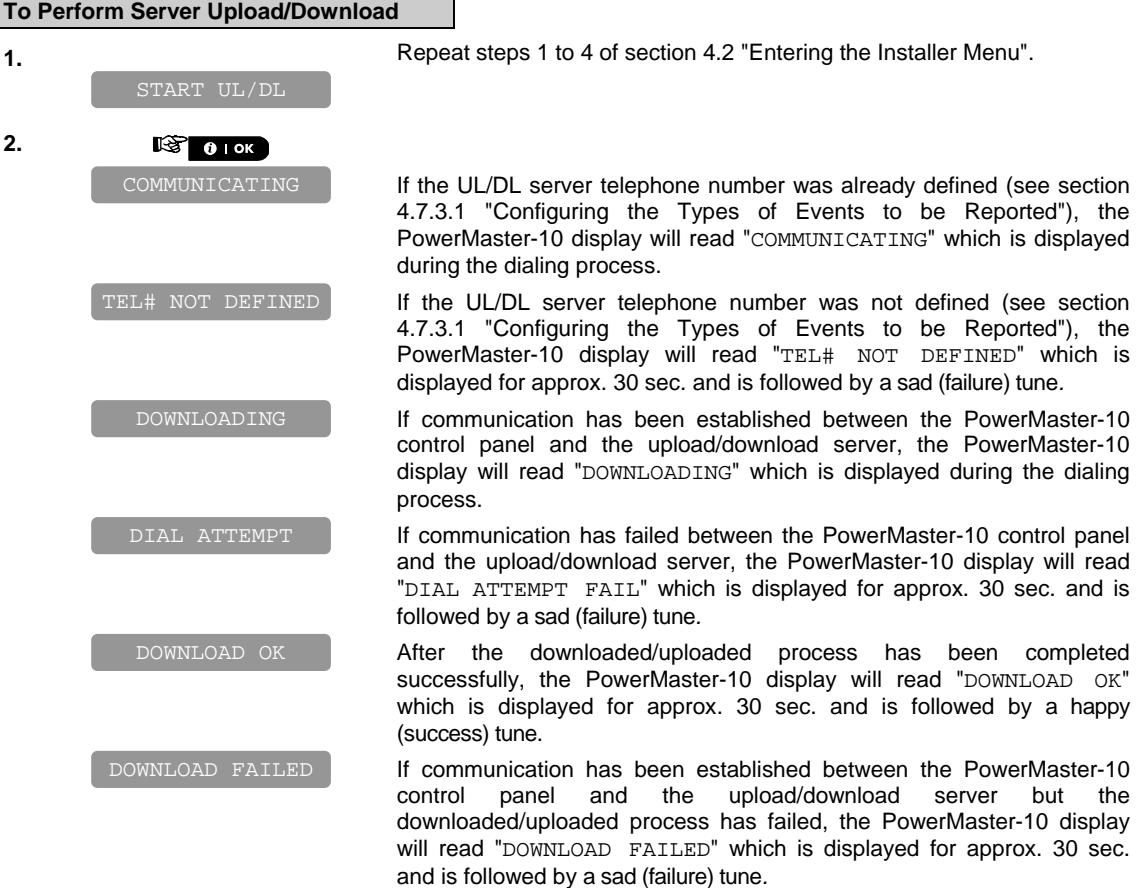

74 D-302756

# **7. MAINTENANCE**

### **7.1 Handling System Troubles**

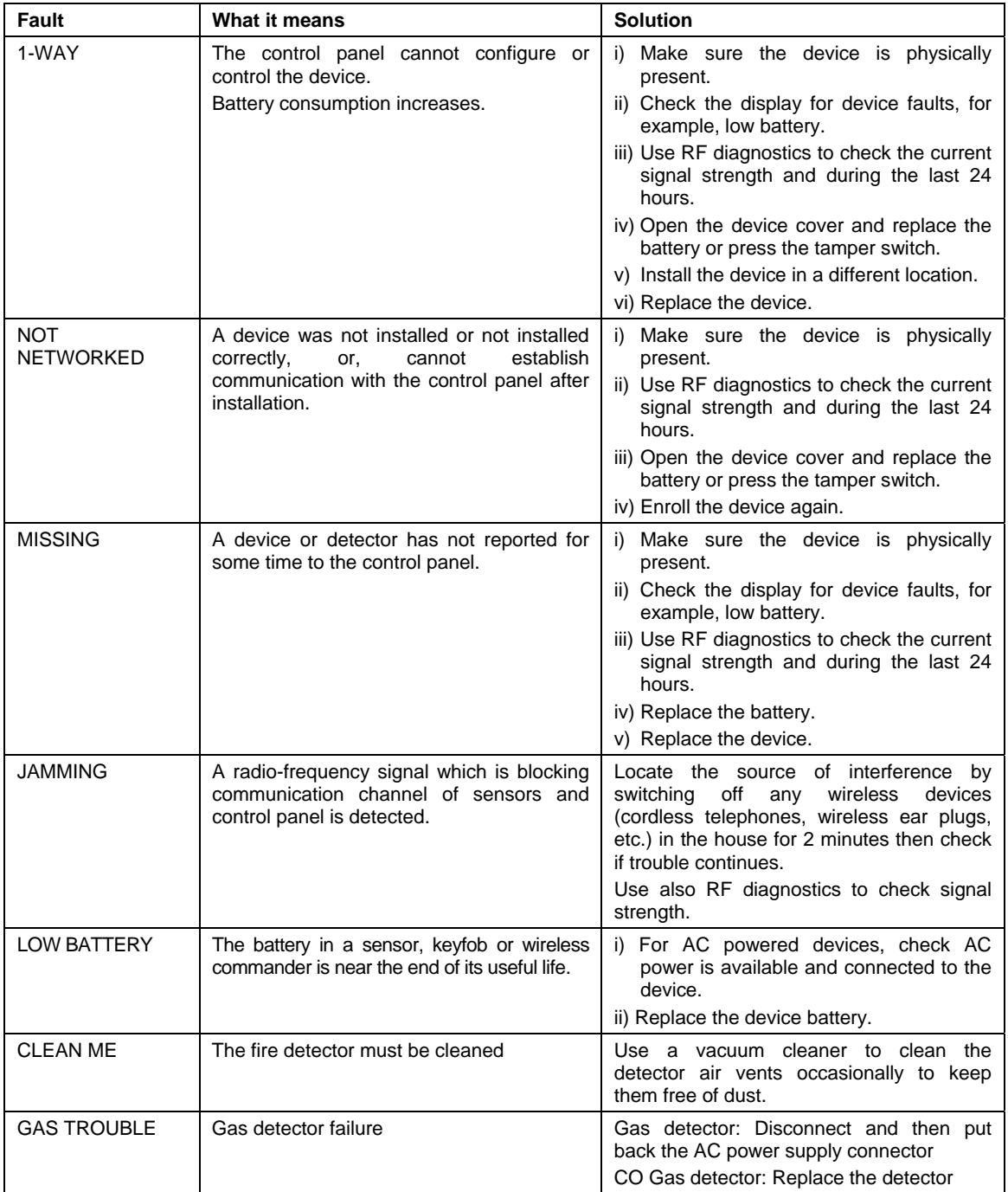

 $D-302756$   $75$ 

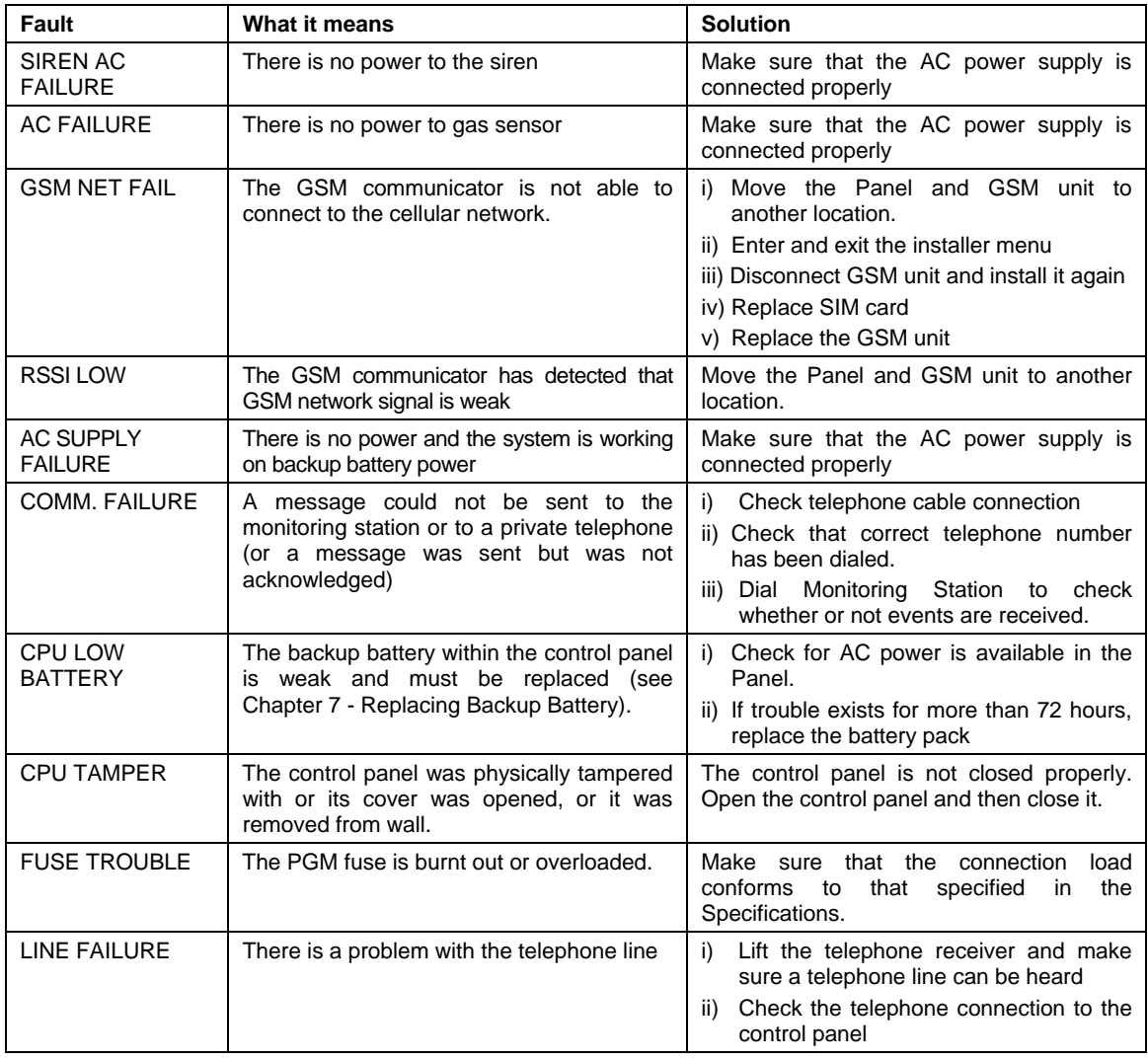

### **7.2 Dismounting the Control Panel**

- **A.** Remove the screw that fastens the front unit to the back unit (see Figure 3.3).
- **B.** Remove the 4 screws that fasten the back unit to the mounting surface (see Figure 3.3) and remove the control panel.

#### **7.3 Replacing the Backup Battery**

Replacement and first-time insertion of battery pack is similar (see Figure 3.1).

With fresh battery pack, correct insertion and tightened battery compartment lid, the TROUBLE indicator should extinguish. However, the "MEMORY" message will now blink in the display (caused by the "tamper" alarm you triggered when opening the battery compartment lid). Clear it by arming the system and immediately disarming.

### **7.4 Fuse Replacement**

The PowerMaster-10 has an internal fuse that has automatic reset. Therefore, there is no need to replace the fuse.

When over current condition occurs, the fuse cuts off the circuit current. Upon fault current being removed for several seconds, the fuse is automatically reset and allows current flow through the circuit again.

### **7.5 Replacing/Relocating Detectors**

Whenever maintenance work involves replacement or re-location of detectors, always perform **a full diagnostic test according to section 5.**

**Remember!** A "poor" signal is not acceptable, as stated at the end of the introduction to the test procedure.

#### **7.6 Restoring Factory Defaults**

If you want to reset the PowerMaster-10 parameters to the factory default parameters, you should enter the installer menu and perform the "FACTORY DEFLT" function, as detailed below. To get the relevant parameters defaults, contact the PowerMaster-10 dealer.

*Note: For PowerMaster-10 with 2 installer codes, INSTALLER code and MASTER INSTALLER code, only the master installer code enables to perform factory default function.*

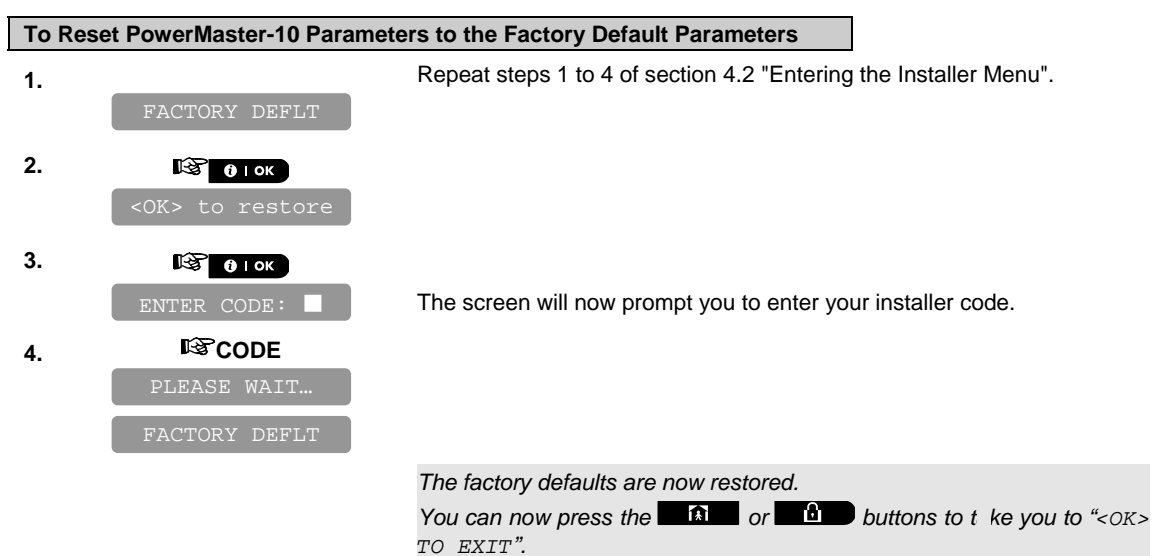

### **7.7 Viewing the Serial Number**

The menu "SERIAL NUMBER" allows reading the system serial number and panel ID for support purposes only. Panel ID is a unique number of the control panel that is used for registering the PowerMaster-10 to IPMP when using GPRS.

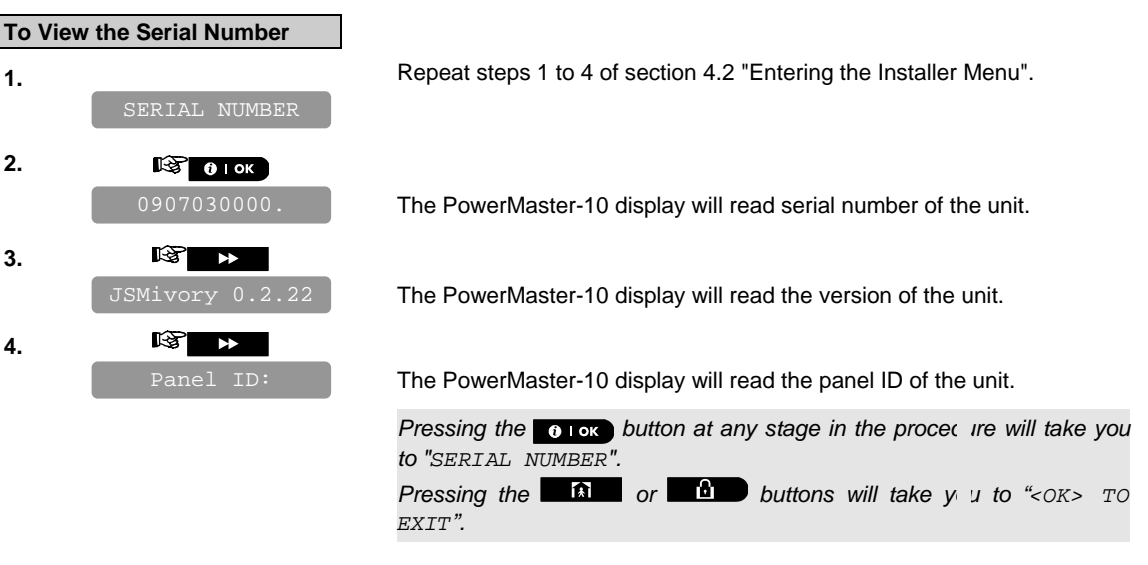

 $D-302756$   $77$ 

# **8 READING THE EVENT LOG**

Events are stored in the event log. You can access this log and review the events, one by one. If the event log fills up completely, the oldest event is deleted upon registration of each new event.

The date and time of occurrence are memorized for each event.

When reading the event log, events are shown in chronological order - from the newest to the oldest. Access to the event log is provided by pressing the  $\bullet\bullet$  D button and not through the installer's menu. The reading and erasing process of the event log is shown below.

### **8.1 Reading the Event Log**

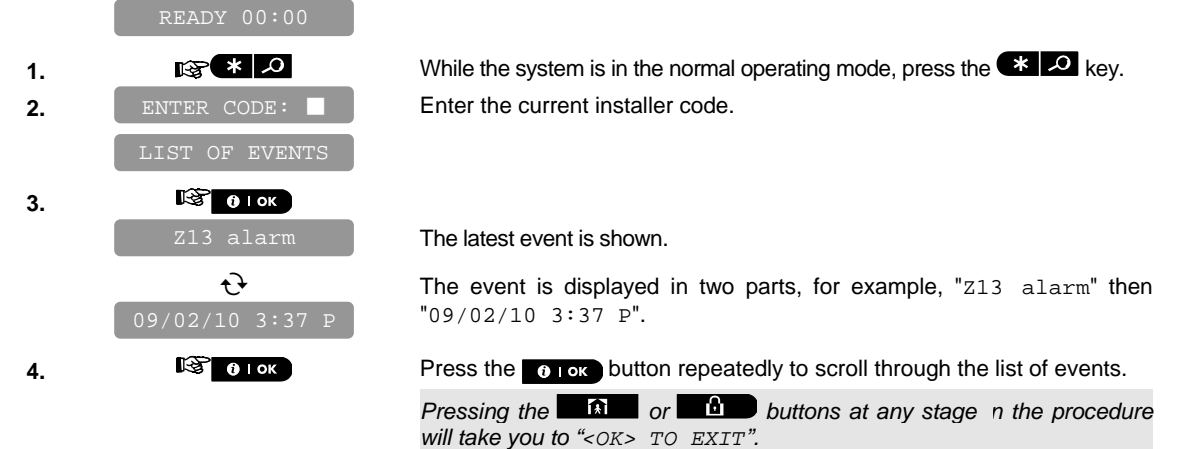

### **8.2 Erasing and Exiting the Event Log**

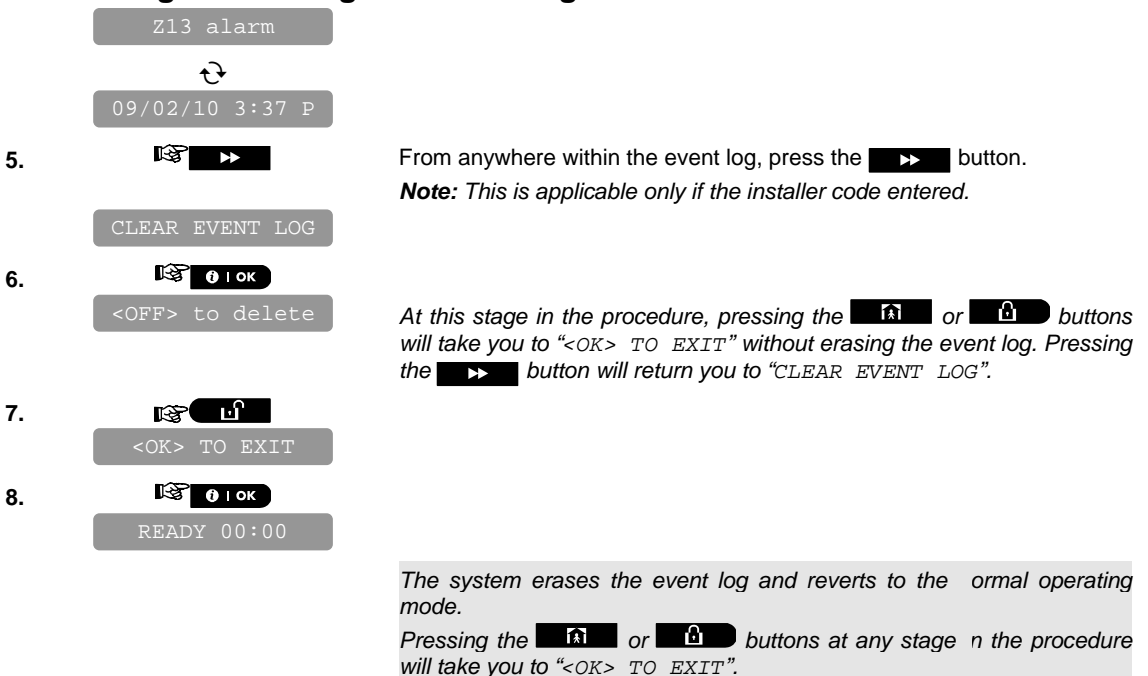

## **APPENDIX A. Detector Deployment & Transmitter Assignments**

### **A1. Detector Deployment Plan**

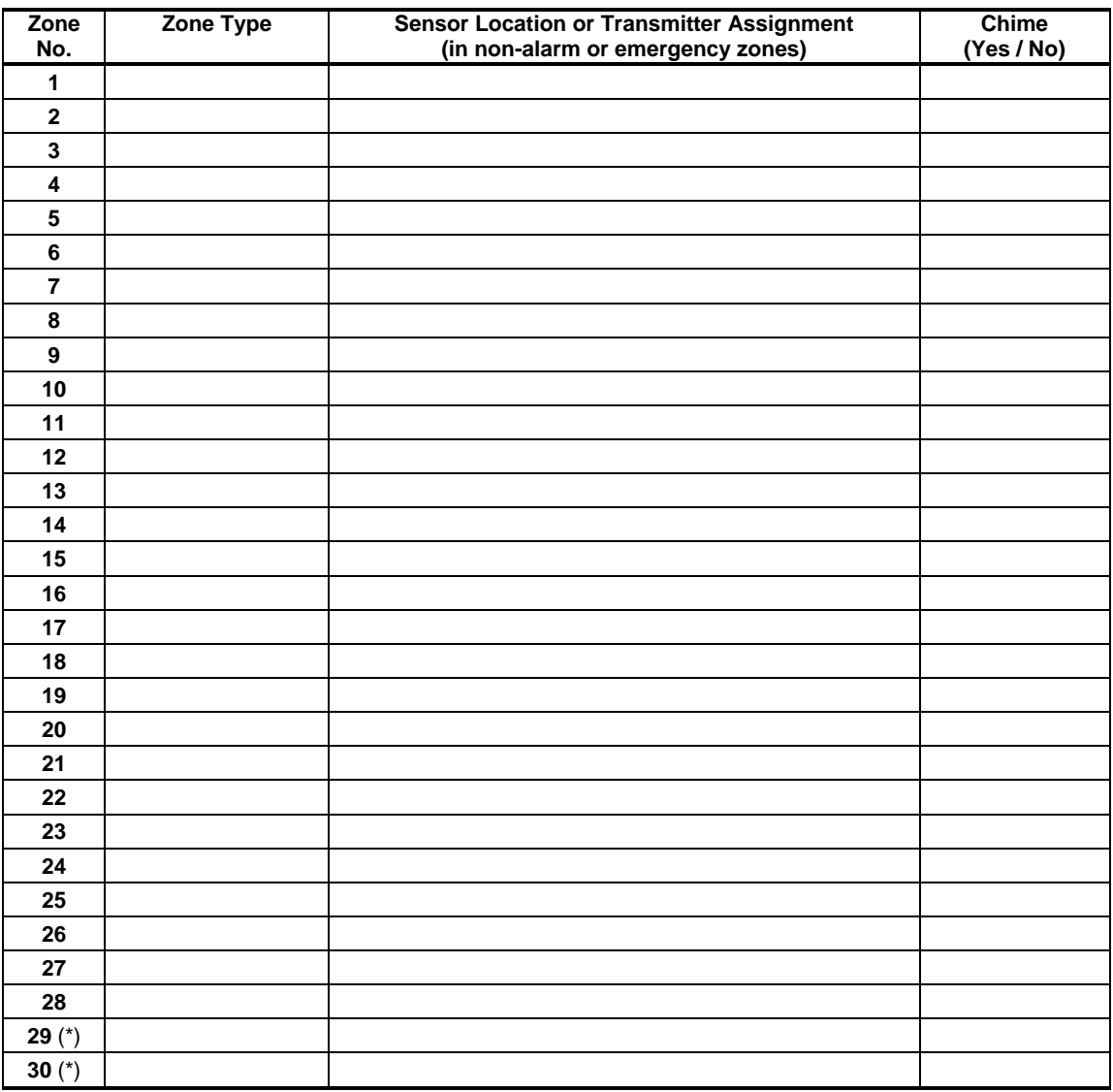

**Zone Types:** 1 = Interior follower  $\forall$  2 = Perimeter  $\forall$  3 = Perimeter follower  $\forall$  4 = Delay 1  $\forall$  5 = Delay 2  $\forall$  6 = *24 h silent 7 = 24 h audible 8 = Non-alarm 9 = Emergency 10 = Interior 11 = Home / delay. Zone Locations: Note down the intended location for each detector. When programming, you may select one of 26 available locations (plus 5 custom locations that you can add – see Zones Devices menu).*  \* Zones 29 only is hardwired zones.

## **A2. Keyfob Transmitter List**

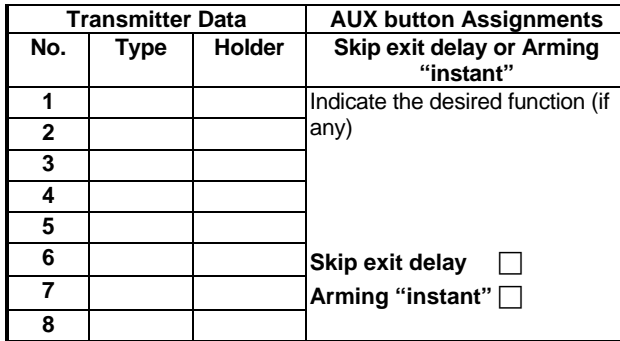

## **A3. Emergency Transmitter List**

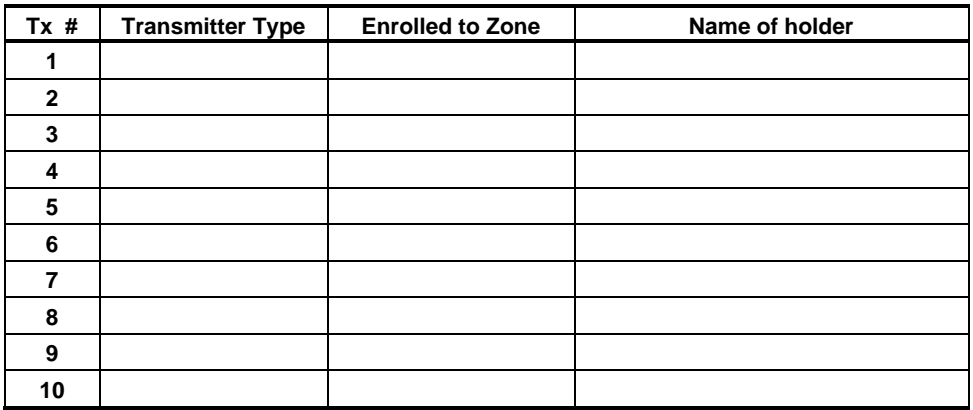

### **A4. Non-Alarm Transmitter List**

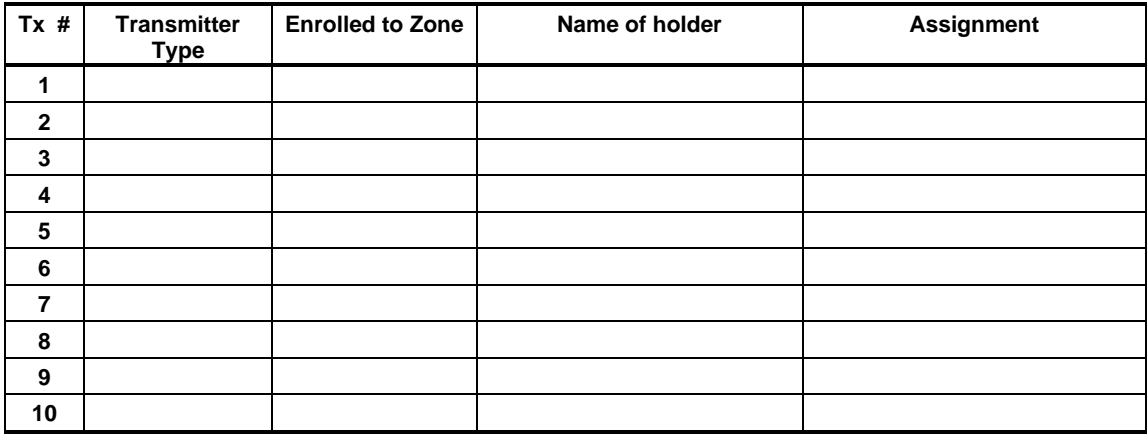

## **APPENDIX B. Event Codes**

### **B1. Contact ID Event Codes**

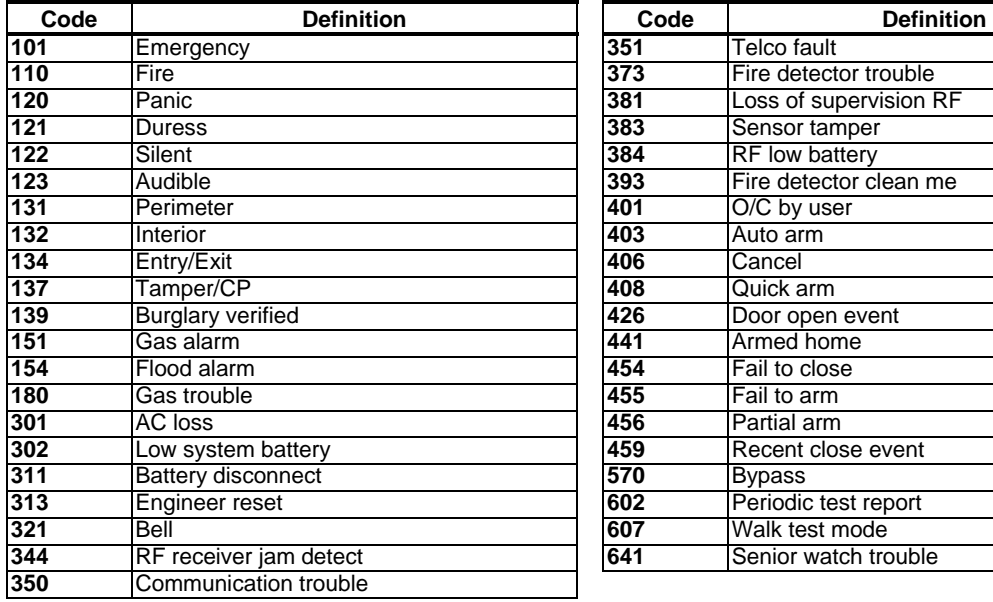

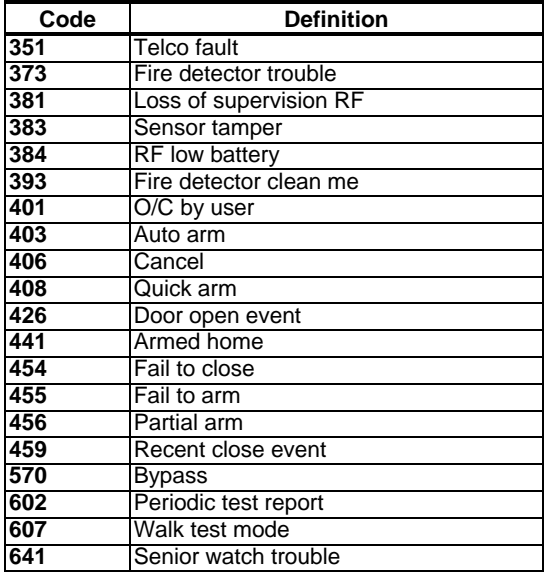

### **B2. SIA Event Codes**

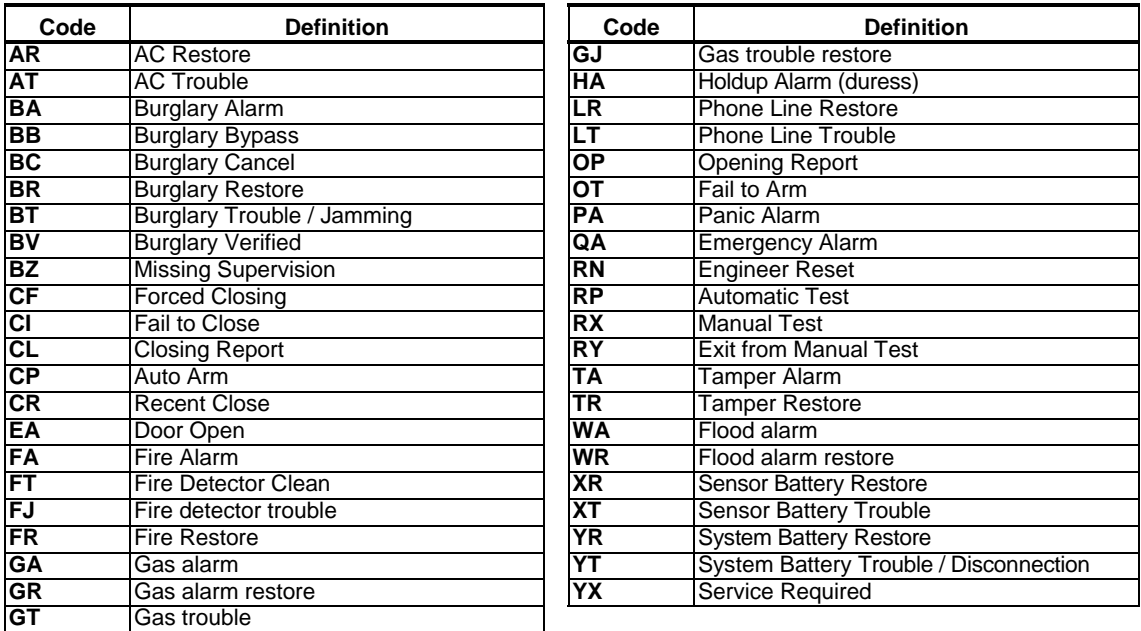

### **B3. 4/2 Event Codes**

*Note: The report to Monitoring Station is on the following zones: First wireless siren - zone 31, second wireless siren zone 32, GSM - zone 33.*

 $D-302756$  81

#### **Alarms**

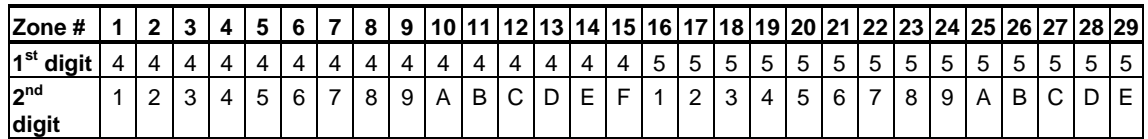

#### **Restorals**

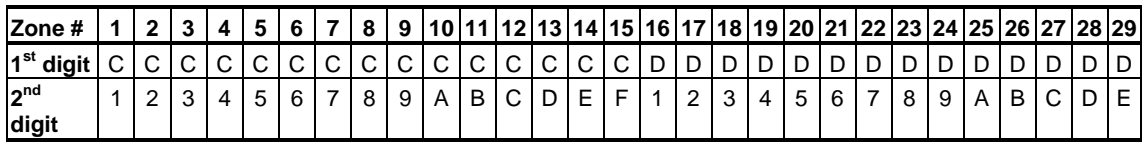

### **Supervisory trouble**

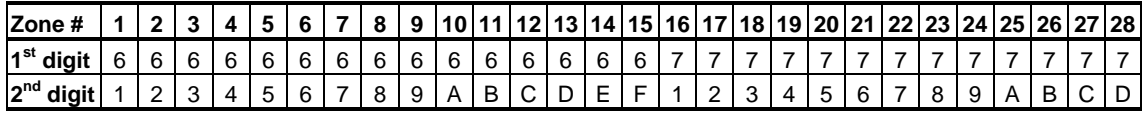

#### **Low Battery**

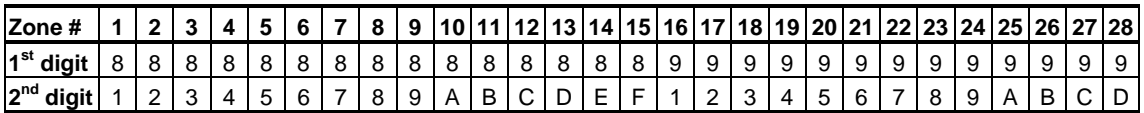

### **Forced Arming – 8 users**

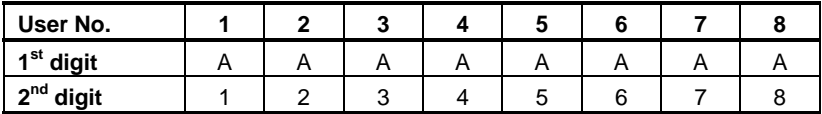

### **Zone Bypass**

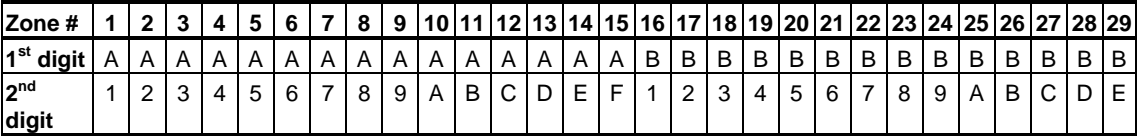

#### **Panic / 24 Hours - 8 users**

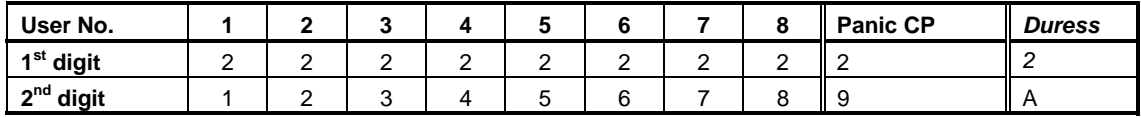

### **Arm HOME and AWAY (Closing)**

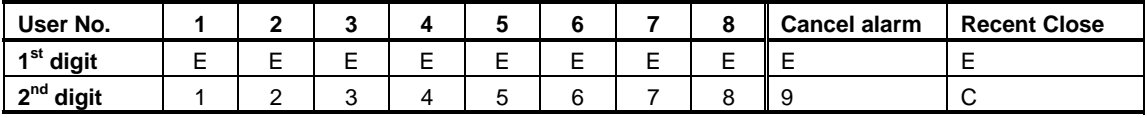

### **Disarm (Opening)**

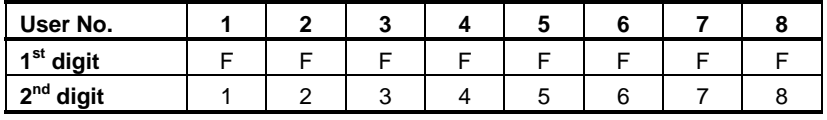

#### **Trouble**

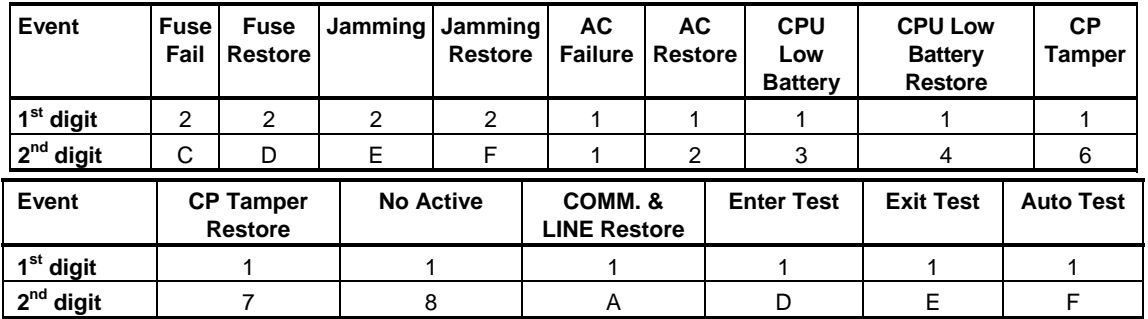

### **B4. Understanding the Scancom Reporting Protocol Data Format**

The SCANCOM data format consists of 13 decimal digits divided into 4 groups, from left to right, as shown at the right side.

Each channel is associated with a specific event as follows:

**1st "C":** Fire

**2nd "C":** Personal attack

**3rd "C":** Intruder

**4th "C":** Open/close

**5th "C":** Alarm cancel

**6th "C":** Emergency

**7th "C":** Second alarm

**8th "C":** Trouble messages

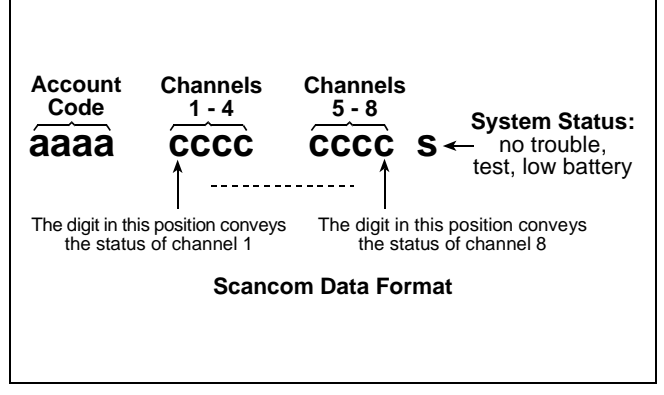

## **APPENDIX C. Glossary**

This list of terms is arranged in alphabetical order. Any term indicated by cursive (italic) letters within the explanatory text can be looked up separately.

**Abort Period:** When an alarm is initiated, the internal sounder is activated first for a limited period of time which is the abort period set by the installer. If you cause an alarm accidentally, you can disarm the system within the abort period before the real sirens start and before the alarm is reported to the *remote responders.* 

**Alarm:** There are 2 kinds of alarm:

Loud alarm - both internal and external sirens blare out constantly and the control panel reports the event by telephone.

Silent alarm - the sirens remain silent, but the control panel reports the event by telephone.

A state of alarm is caused by:

- Motion detected by a *motion detector*
- Change of state detected by a *magnetic contact detector* - a closed window or door is opened
- Detection of smoke by a *smoke detector*
- *Tampering* with any one of the detectors
- Pressing the two emergency buttons simultaneously (panic).

**Arming:** Arming the alarm system is an action that prepares it to sound an alarm if a zone is "violated" by motion or by opening a door or window, as the case may be. The control panel may be armed in various modes (see *AWAY*, *HOME, INSTANT* and *LATCHKEY*).

**Assigned:** Refers to zones.

**Associated:** Refers to devices.

**AWAY:** This type of arming is used when the protected site is vacated entirely. All zones, *interior* and *perimeter* alike, are protected.

**Chime Zones:** Allow you to keep track of activity in the protected area while the alarm system is in the disarmed state. Whenever a chime zone is "opened", the buzzer beeps twice. The buzzer doesn't beep, however, upon closing the zone (return to normal). Residences can use this feature to annunciate visitors or look after children. Businesses can use it to signal when customers enter the premises or when personnel enter restricted areas.

*Note: Your installer will never designate a 24-hour zone or a fire zone as a chime zone, because both zone types actuate an alarm if disturbed while the system is in the disarmed state.* 

Although one zone or more are designated as chime zones, you can still enable or disable the chime function.

**Communicators:** Refers to communication channel, for example, GSM, PSTN and broadband.

**Control Panel:** The control panel is a cabinet that incorporates the electronic circuitry and microprocessor that control the alarm system. It collects information from various sensors, processes it and responds in various ways. It also includes the user-interface - control keys, numerical keypad, display, sounder and loudspeaker.

**Default Settings:** Settings that are applicable to a specific device group.

**Detector:** The device (apparatus) that sends an alarm, that communicates with the control panel (e.g. Tower 20 AM is a motion detector, MCT-425 is a smoke detector)

**Disarming:** The opposite of arming - an action that restores the control panel to the normal standby state. In this state, only *fire and 24-hour zones* will sound an alarm if violated, but a *"panic alarm*" may also be initiated.

**Disturbed Zone:** A zone in a state of alarm (this may be caused by an open window or door or by motion in the field of view of a motion detector). A disturbed zone is considered "not secured".

**Forced Arming:** When any one of the system zones is *disturbed* (open), the alarm system cannot be armed. One way to solve this problem is to find and eliminate the cause for zone disturbance (closing doors and windows). Another way to deal with this is to impose **forced arming** - automatic de-activation of zones that are still *disturbed* upon termination of the exit delay. Bypassed zones will not be protected throughout the arming period. Even if restored to normal (closed), bypassed zones will remain unprotected until the system is disarmed.

Permission to "force arm" is given or denied by the installer while programming the system.

**HOME:** This type of arming is used when people are present within the protected site. A classic example is night-time at home, when the family is about to retire to bed. With HOME arming, perimeter zones are protected but interior zones are not. Consequently, motion within interior zones will be ignored by the control panel, but disturbance of a perimeter zone will cause an alarm.

**Instant:** You can arm the system AWAY-INSTANT or HOME-INSTANT, thereby canceling the entry delay for all delay zones for the duration of one arming period.

For example, you may arm the control panel in the HOME-INSTANT mode and remain within the protected area. Only perimeter protection is active, and if you do not expect somebody to drop in while the system is armed, alarm upon entry via the main door is an advantage.

To disarm the system without causing an alarm, use your control keypad (which is normally accessible without disturbing a perimeter zone) or use a keyfob transmitter.

**Latchkey:** The Latchkey mode is a special arming mode in which designated "latchkey users" will trigger a "latchkey message" to be sent to a telephone or a pager when they disarm the system.

For example, if a parent wants to be sure that their child has returned from school and disarmed the system. Latchkey arming is only possible when the system is armed in the AWAY mode.

**Location:** Assigning a named location to a device (e.g. Garage, Front Door etc.)

**Magnetic Contact Detector, Wireless:** A Magnetcontrolled switch and a wireless PowerG transmitter in a shared housing. The detector is mounted on doors and windows to detect changes in state (from closed to open and vice versa). Upon sensing that a door or window is open, the detector transmits its unique identification code accompanied by an "alarm" signal and various other status signals to the control panel.

The control panel, if not armed at that time, will consider the alarm system as "not ready for arming" until it receives a "restored" signal from the same detector.

**Motion Detector, Wireless:** A passive Infrared motion sensor and a wireless PowerG transmitter in a shared housing. Upon sensing motion, the detector transmits its unique identification code, accompanied by an alarm signal and various other status signals to the control panel. After transmission, it stands by to sense further motion.

**Non-Alarm Zone:** Your installer can designate a zone for roles other than alarm. For instance, a motion detector installed in a dark stairway may be used to switch on lights automatically when someone crosses the dark area. Another example is a miniature wireless transmitter linked to a zone that controls a gate opening mechanism.

**Quick Arming:** Arming without a user code. The control panel does not request your user code when you press one of the arming buttons. Permission to use this arming method is given or denied by the installer while programming the system.

**Remote Responder:** A responder can be either a professional service provider to which the home or business owner subscribes (*a Monitoring Station*) or a family relation/friend who agrees to look after the protected site during absence of its occupants. The *control panel* reports events by telephone to both kinds of responders.

**Restore:** When a detector reverts from the state of alarm to the normal standby state, it is said to have been "restored".

A *motion detector* restores automatically after detection of movement, and becomes ready to detect again. This kind of "restore" is not reported to the remote *responders*.

A *magnetic contact detector* restores only upon closure of the protected door or window. This kind of "restore" is reported to the remote *responders*.

Sensor: The sensing element: pyroelectric sensor, photo-diode, microphone, smoke optical sensor etc.

**Signal Strength:** The quality link communication between the system components and the control panel.

**Smoke Detector, Wireless:** A regular smoke detector and a wireless PowerG transmitter in a shared housing. Upon detection of smoke, the detector transmits its unique identification code accompanied by an alarm signal and various status signals to the *control panel*. Since the smoke detector is linked to a special *fire zone*, a fire alarm is initiated.

**State:** AWAY, HOME, AWAY-INSTANT, HOME-INSTANT, LATCHKEY, FORCED, BYPASS.

**Status:** AC fail, low battery, trouble, etc

**User Codes:** The PowerMaster-10 is designed to obey your commands, provided that they are preceded by a valid security access code.

Unauthorized people do not know this code, so any attempt on their part to *disarm* or defeat the system is bound to fail. Some operations, however, can be carried out without a user code as they do not degrade the security level of the alarm system.

**Zone:** A zone is an area within the protected site under supervision of a specific detector. During programming, the installer allows the *control panel* to learn the detector's identity code and links it to the desired zone. Since the zone is distinguished by number and name, the control panel can report the zone status to the user and register in its memory all the events reported by the zone detector. Instant and delay zones are "on watch" only when the control panel is armed, and other (*24-hour*) *zones* are "on watch" regardless of whether the system is armed or not.

**Zone Type:** The zone type determines how the system handles alarms and other signals sent from the device

.

## **APPENDIX D. DEFAULT AND PROGRAMMED ZONE DEFINITIONS**

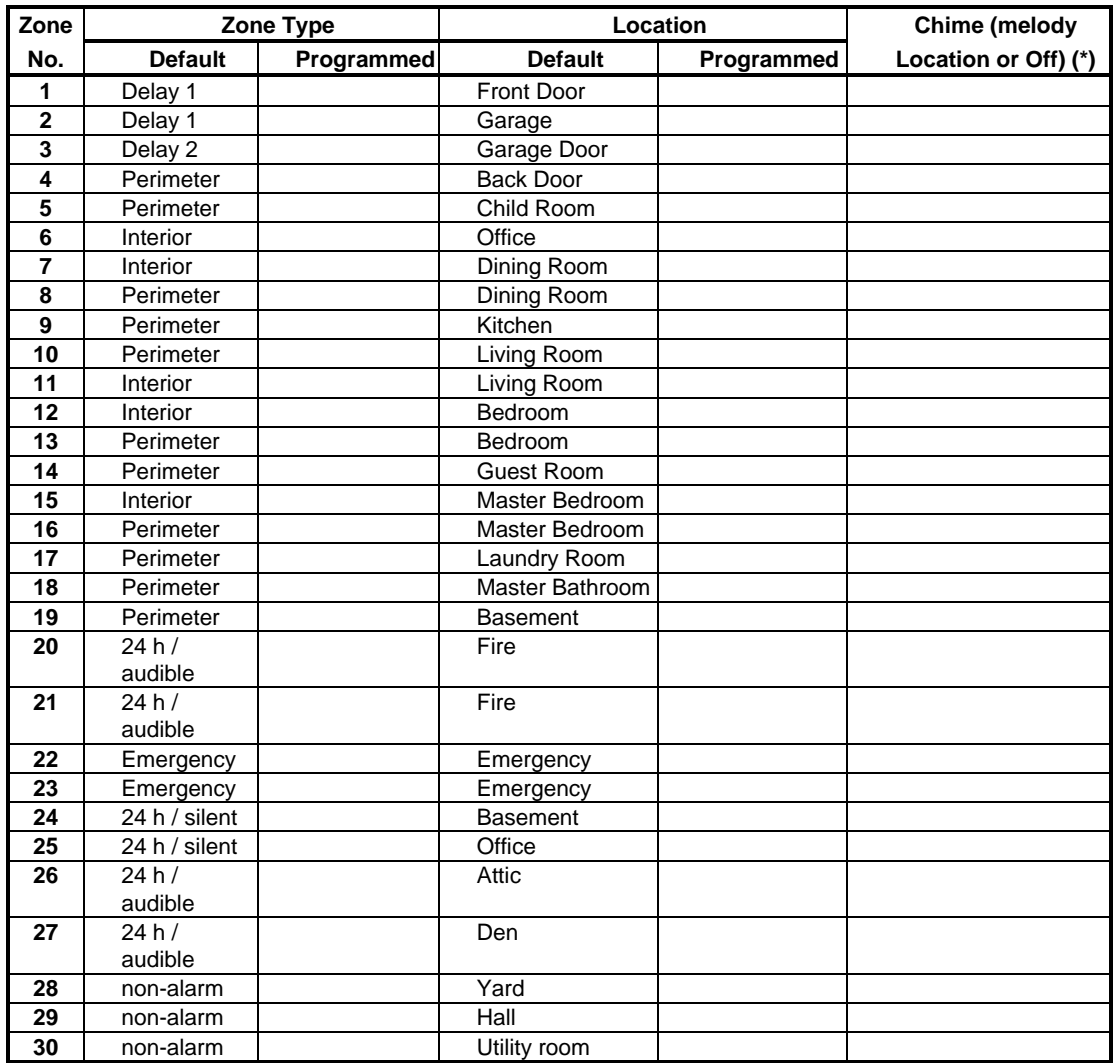

*\* Note: All zones are CHIME OFF by default. Enter your own choice in the last column and program accordingly*.

#### **Industry Canada Declaration**

This product meets the applicable Industry Canada technical specifications/Le présent materiel est conforme aux specifications techniques appliables d'Industrie Canada.

The Ringer Equivalence Number is an indication of the maximum number of devices allowed to be connected to a telephone interface. The termination on an interface may consist of any combination of devices subject only to the requirement that the sum of the RENs of all the devices does not exceed five/L'indice d'équivalence de la sonnerie (IES) sert à indiquer le nombre maximal de terminaux qui peuvent être raccordés à une interface téléphonique. La terminaison d'une interface peut consister en une combinaison quelconque de dispositifs, à la seule condition que la somme d'indices d'équivalence de la sonnerie de tous les dispositifs n'excède pas 5.

The Ringer Equivalence Number (REN) for this terminal equipment is 0.3B.

This device complies with FCC Rules Part 15. Operation is subject to two conditions: (1) This device may not cause harmful interference, and (2) this device must accept any interference that may be received or that may cause undesired operation.

**This device has been tested and found to comply with the limits for a Class B digital device, pursuant to Part 15 of the FCC Rules. These limits are designed to provide reasonable protection against harmful interference in residential installations. This equipment generates uses and can radiate radio frequency energy and, if not installed and used in accordance with the instructions, may cause harmful interference to radio and television reception.** 

However, there is no guarantee that interference will not occur in a particular installation. If this device does cause such interference, which can be verified by turning the device off and on, the user is encouraged to eliminate the interference by one or more of the following measures:

- Re-orient or re-locate the receiving antenna.
- Increase the distance between the device and the receiver.
- Connect the device to an outlet on a circuit different from the one that supplies power to the receiver.
- Consult the dealer or an experienced radio/TV technician.

*WARNING! Changes or modifications to this unit not expressly approved by the party responsible for compliance could void the user's authority to operate the equipment.*

#### **WARRANTY**

Visonic Limited (the "Manufacturer") warrants this product only (the "Product") to the original<br>purchaser only (the "Purchaser") against defective workmanship and materials under normal<br>use of the Product for a period of t Manufacturer. This Warranty is absolutely conditional upon the Product having been properly installed, maintained and operated under conditions of normal use in accordance with the<br>Manufacturers recommended installation and operation instructions. Products which have<br>become defective-for-any-other-reason, according-to-the-M improper installation, failure to follow recommended installation and operational instructions, neglect, willful damage, misuse or vandalism, accidental damage, alteration or tampering, or<br>repair by anyone other than the manufacturer, are not covered by this Warranty.<br>The Manufacturer does not represent that this Pro circumvented or that the Product will prevent any death and/or personal injury and/or damage to property resulting from burglary, robbery, fire or otherwise, or that the Product will in all<br>cases provide adequate warning or protection. The Product, properly installed and<br>maintained, only reduces the risk of such insurance that such events will not occur. THIS WARRANTY IS EXCLUSIVE AND EXPRESSLY IN LIEU OF ALL OTHER<br>WARRANTIES, OBLIGATIONS OR LIABILITIES, WHETHER WRITTEN, ORAL, EXPRESS<br>OR IMPLIED, INCLUDING ANY WARRANTY OF MERCHANTABILITY OR FITNESS FOR A **PARTICULAR PURPOSE, OR OTHERWISE. IN NO CASE SHALL THE MANUFACTURER BE LIABLE TO ANYONE FOR ANY CONSEQUENTIAL OR INCIDENTAL DAMAGES FOR BREACH OF THIS WARRANTY OR ANY OTHER WARRANTIES WHATSOEVER, AS AFORESAID.**  *THE MANUFACTURER SHALL IN NO EVENT BE LIABLE FOR ANY SPECIAL, INDIRECT, INCIDENTAL, CONSEQUENTIAL OR PUNITIVE DAMAGES OR FOR LOSS, DAMAGE, OR EXPENSE, INCLUDING LOSS OF USE, PROFITS, REVENUE, OR GOODWILL, DIRECTLY OR INDIRECTLY ARISING FROM PURCHASER'S USE OR INABILITY TO USE THE PRODUCT, OR FOR LOSS OR DESTRUCTION OF OTHER PROPERTY OR FROM ANY OTHER CAUSE, EVEN IF MANUFACTURER HAS BEEN ADVISED OF THE POSSIBILITY OF SUCH DAMAGE. THE MANUFACTURER SHALL HAVE NO LIABILITY FOR ANY DEATH, PERSONAL AND/OR BODILY INJURY AND/OR DAMAGE TO PROPERTY OR OTHER LOSS WHETHER DIRECT, INDIRECT, INCIDENTAL, CONSEQUENTIAL OR OTHERWISE, BASED ON A CLAIM THAT THE PRODUCT FAILED TO FUNCTION.* However, if the Manufacturer is held liable, whether directly or indirectly, for any loss or<br>damage arising under this limited warranty, THE MANUFACTURER'S MAXIMUM<br>LIABILITY (IF ANY) SHALL NOT IN ANY CASE EXCEED TH **THE PRODUCT,** which shall be fixed as liquidated damages and not as a penalty, and shall be the complete and exclusive remedy against the Manufacturer. When accepting the delivery of the Product, the Purchaser agrees to the said conditions of sale and warranty and he recognizes having been informed of. Some jurisdictions do not allow the exclusion or limitation of incidental or consequential damages, so these limitations may not apply under certain circumstances.<br>The Manufacturer shall be under no liability whatsoever arising out of the corruption and/or<br>malfunctioning of any telecommunication or electronic eq at the Manufacturer's discretion any Product or part thereof that may prove defective. Any<br>repair and/or replacement shall not extend the original Warranty period. The Manufacturer<br>shall not be responsible for dismantling Warranty the Product must be returned to the Manufacturer freight pre-paid and insured. All freight and insurance costs are the responsibility of the Purchaser and are not included in this Warranty. This warranty shall not be modified, varied or extended, and the Manufacturer does not authorize any person to act on its behalf in the modification, variation or extension of this<br>warranty. This warranty shall apply to the Product only. All products, accessories or<br>attachments of others used in conjunction damage or loss whatsoever, whether directly, indirectly, incidentally, consequentially or<br>otherwise, caused by the malfunction of the Product due to products, accessories, or<br>attachments of others, including batteries, use This Warranty is in addition to and does not affect your legal rights. Any provision in this warranty which is contrary to the Law in the state or country were the Product is supplied www.w.y ......<br>shall not apply. **Warning:** The user must follow the Manufacturer's installation and operational instructions including testing the Product and its whole system at least once a week and to take all necessary precautions for his/her safety and the protection of his/her property. 1/08 The technical documentation as required by the European Conformity Assessment procedure is kept at: UNIT 6 MADINGLEY COURT CHIPPENHAM DRIVE KINGSTON MILTON KEYNES MK10 0BZ. Telephone number: 0870 7300800,

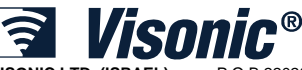

Fax number: 0870 730080

**VISONIC LTD. (ISRAEL):** P.O.B 22020 TEL-AVIV 61220 ISRAEL. PHONE: (972-3) 645-6789, FAX: (972-3) 645-6788 **VISONIC INC. (U.S.A.):** 65 WEST DUDLEY TOWN ROAD, BLOOMFIELD CT. 06002-1376. PHONE: (860) 243-0833, (800) 223-0020

FAX: (860) 242-8094 **VISONIC LTD. (UK):** UNIT 6 MADINGLEY COURT CHIPPENHAM DRIVE KINGSTON MILTON KEYNES MK10 0BZ. TEL: (0870) 7300800 FAX: (0870) 7300801. **VISONIC GMBH (D):** KIRCHFELDSTR. 118, D-42015 DÜSSELDORF, GERMANY, FAX (0211) 60069619 Email: infodach@visonic.com

**VISONIC IBERICA**: ISLA DE PALMA, 32 NAVE 7, POLÍGONO INDUSTRIAL NORTE, 28700 SAN SEBASTIÁN DE LOS REYES, (MADRID), ESPAÑA. TEL (34) 91659-3120, FAX (34) 91663-8468. www.visonic-iberica.es **INTERNET:** www.visonic.com

VISONIC LTD. 2010 POWERMASTER-10 Installer Guide D-302756 Rev 2 (10/10)

**MADE IN ISRAEL** 

88 D-302756